# ユーザー ガイド

© Copyright 2016 HP Development Company, L.P.

Bluetooth は、その所有者が所有する商標で あり、使用許諾に基づいて HP Inc.が使用し ています。Intel は米国 Intel Corporation の 米国およびその他の国における商標または 登録商標です。Microsoft および Windows は、米国 Microsoft Corporation およびその関 連会社の米国およびその他の国における商 標または登録商標です。

本書の内容は、将来予告なしに変更される ことがあります。HP 製品およびサービスに 関する保証は、当該製品およびサービスに 付属の保証規定に明示的に記載されている ものに限られます。本書のいかなる内容 も、当該保証に新たに保証を追加するもの ではありません。本書に記載されている製 品情報は、日本国内で販売されていないも のも含まれている場合があります。本書の 内容につきましては万全を期しております が、本書の技術的あるいは校正上の誤り、 省略に対して責任を負いかねますのでご了 承ください。

初版:2016 年 1 月

製品番号:839795-291

#### **製品についての注意事項**

このユーザー ガイドでは、ほとんどのモデ ルに共通の機能について説明します。一部 の機能は、お使いのタブレットでは使用で きない場合があります。

Windows のエディションによっては利用で きない機能があります。このタブレットで Windows の機能を最大限に活用するには、 アップグレードされたハードウェアや別売 のハードウェア、ドライバーやソフトウェ アが必要になる場合があります。詳しく は、<http://www.microsoft.com/> を参照してく ださい。

最新のユーザー ガイドについては、 <http://www.hp.com/jp/support/> にアクセスし て**[ドライバー&ダウンロード]**を選択し、画 面の説明に沿って操作します。

#### **ソフトウェア条項**

このタブレットにプリインストールされて いる任意のソフトウェア製品をインストー ル、複製、ダウンロード、またはその他の 方法で使用することによって、お客様は HP EULA の条件に従うことに同意したものとみ なされます。これらのライセンス条件に同 意されない場合、未使用の完全な製品(付 属品を含むハードウェアおよびソフトウェ ア)を 14 日以内に返品し、販売店の返金方 針に従って返金を受けてください。

より詳しい情報が必要な場合またはタブ レットの代金の返金を要求する場合は、販 売店に問い合わせてください。

### **安全に関するご注意**

**警告!**低温やけどをするおそれがありますので、ひざなどの体の上にタブレットを置いて使用した り、肌に直接タブレットが触れている状態で長時間使用したりしないでください。肌が敏感な方は特 にご注意ください。また、タブレットが過熱状態になるおそれがありますので、タブレットの通気孔 をふさいだりしないでください。タブレットが過熱状態になると、やけどやタブレットの損傷の原因 になる可能性があります。通気を妨げるおそれがありますので、隣にプリンターなどの表面の硬いも のを設置したり、枕や毛布、または衣類などの表面が柔らかいものを敷いたりしないでください。ま た、AC アダプターを肌に触れる位置に置いたり、枕や毛布、または衣類などの表面が柔らかいものの 上に置いたりしないでください。お使いのタブレットおよび AC アダプターは、International Standard for Safety of Information Technology Equipment(IEC 60950-1)で定められた、ユーザーが触れる表面の 温度に関する規格に適合しています。

# 目次

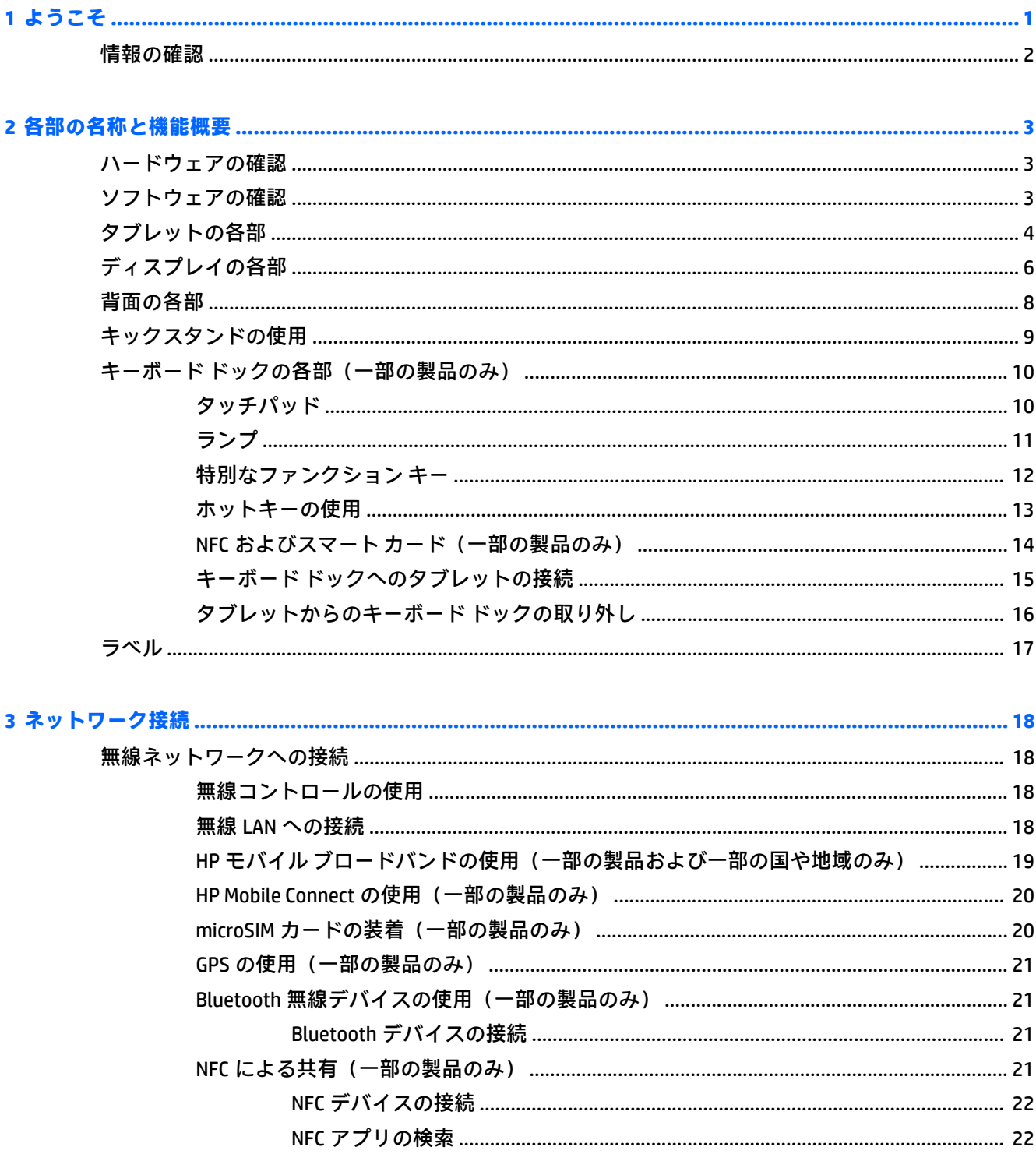

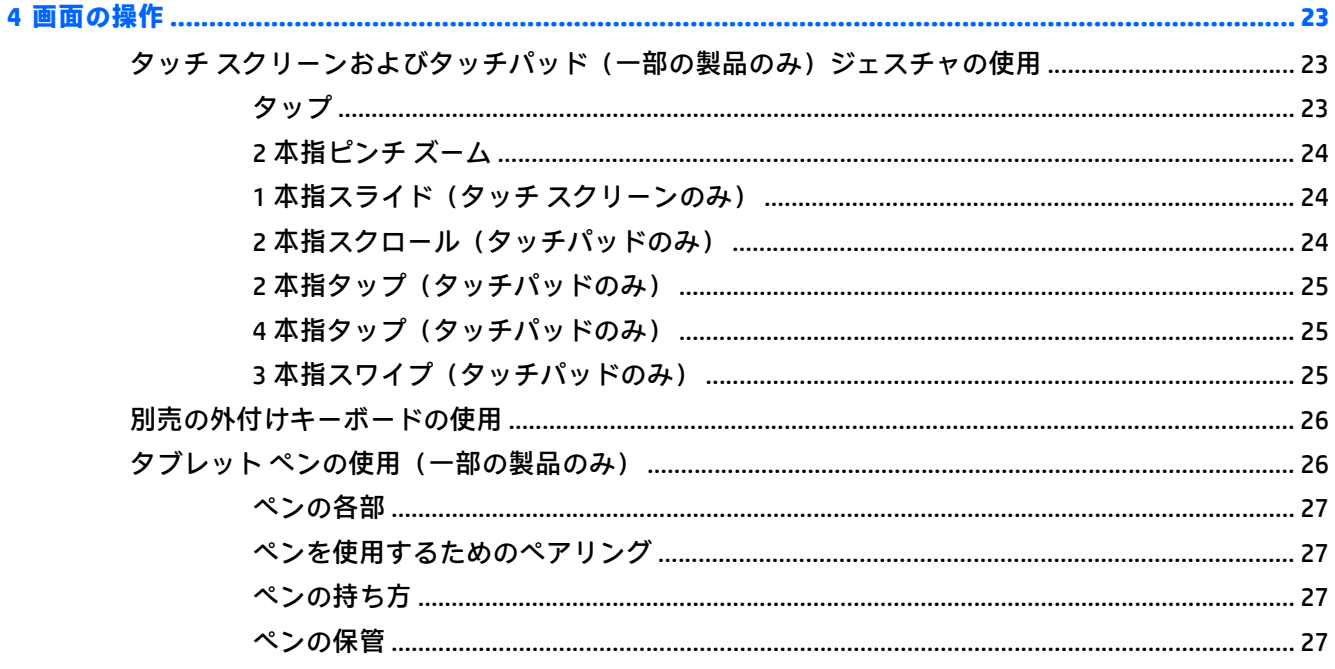

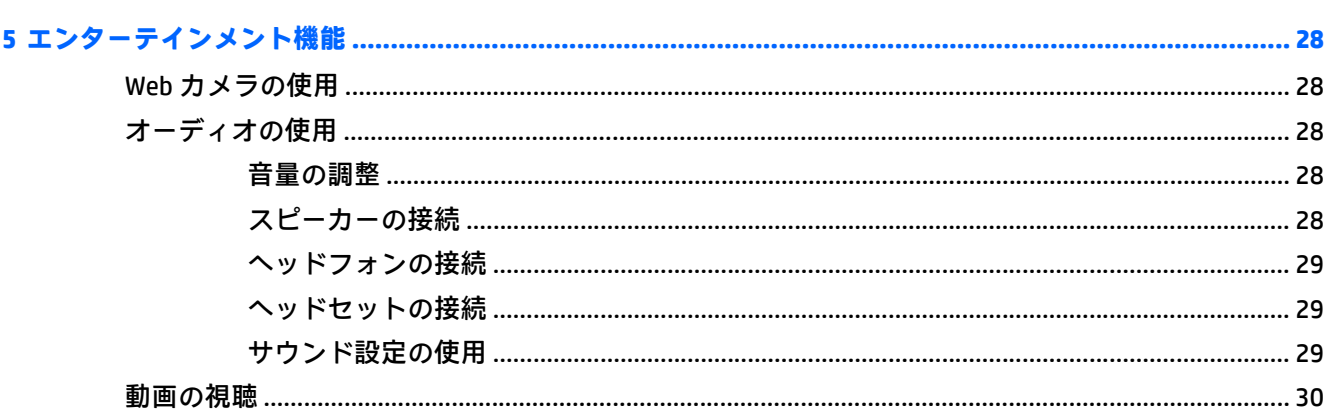

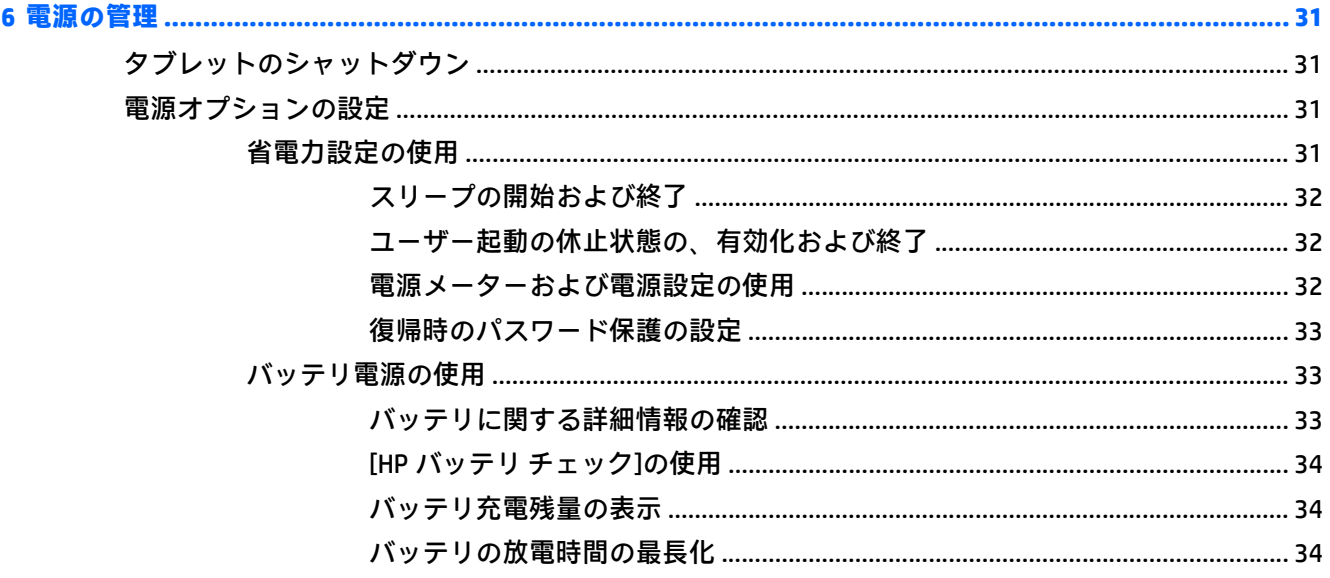

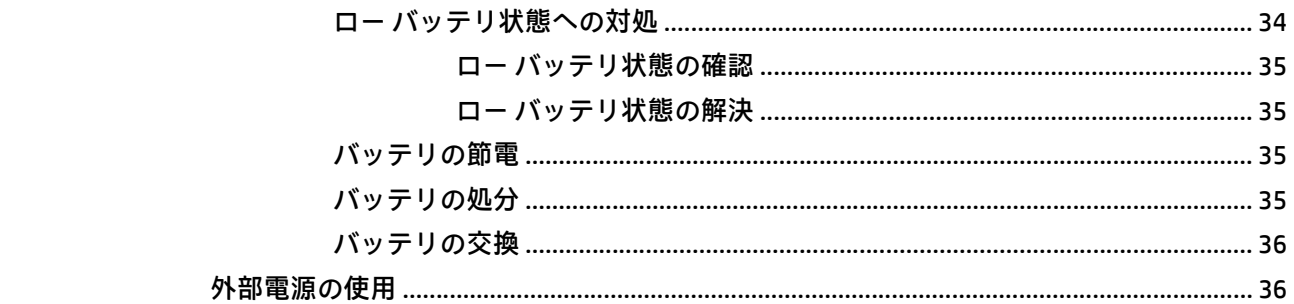

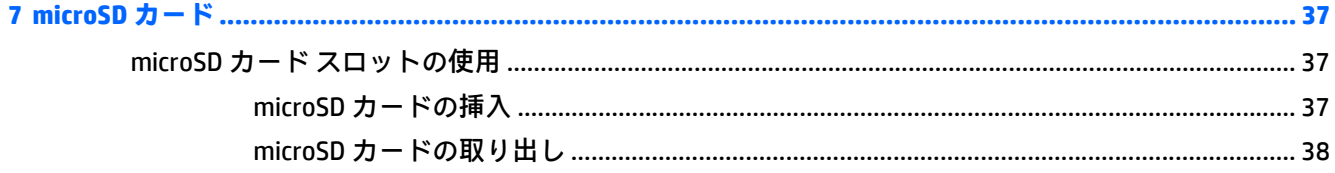

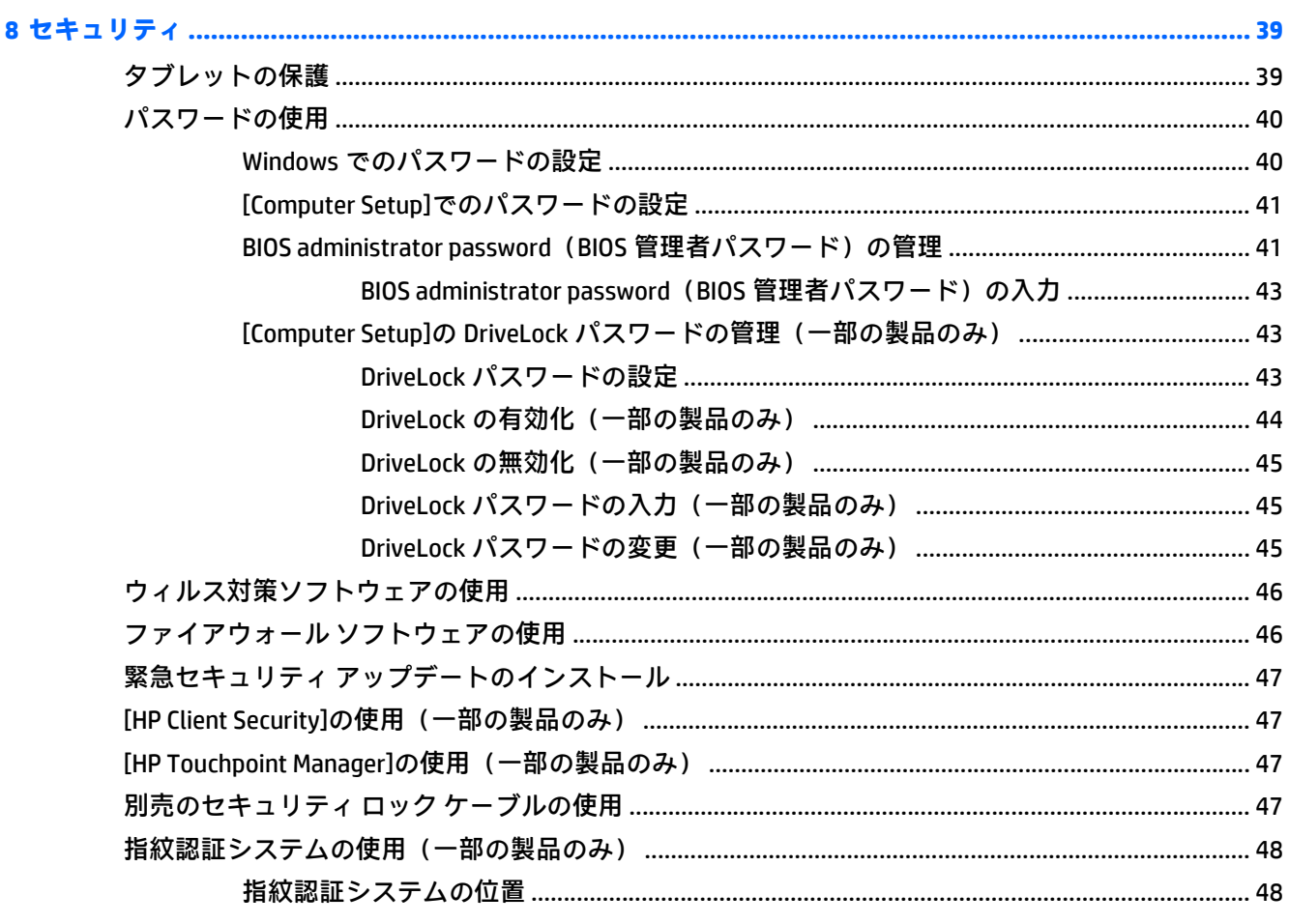

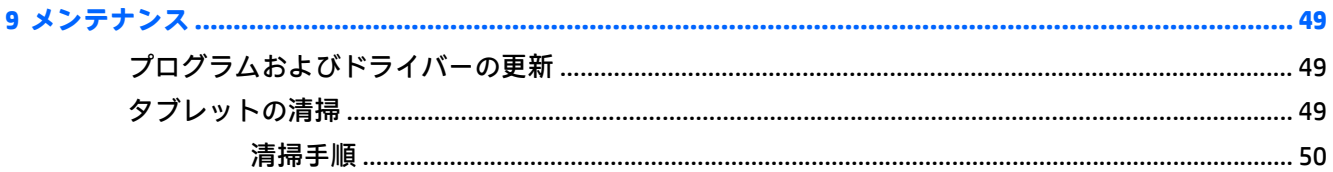

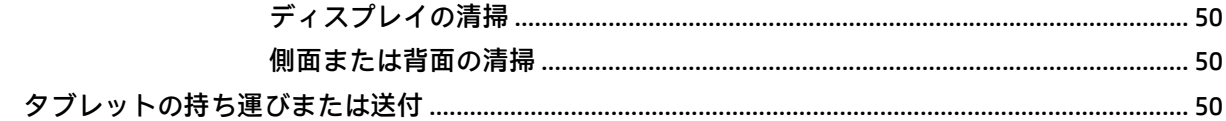

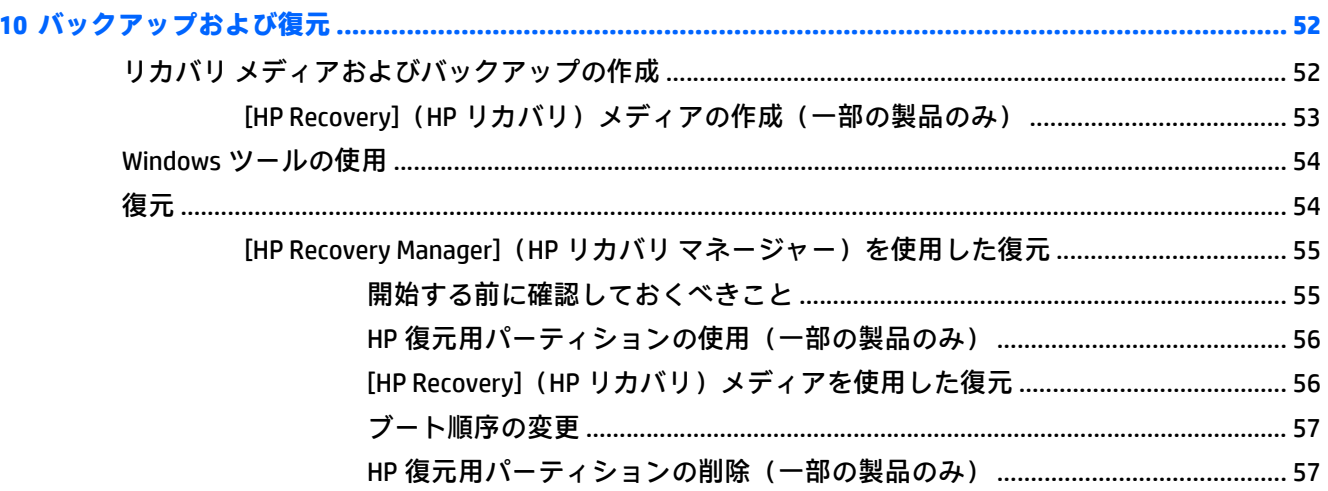

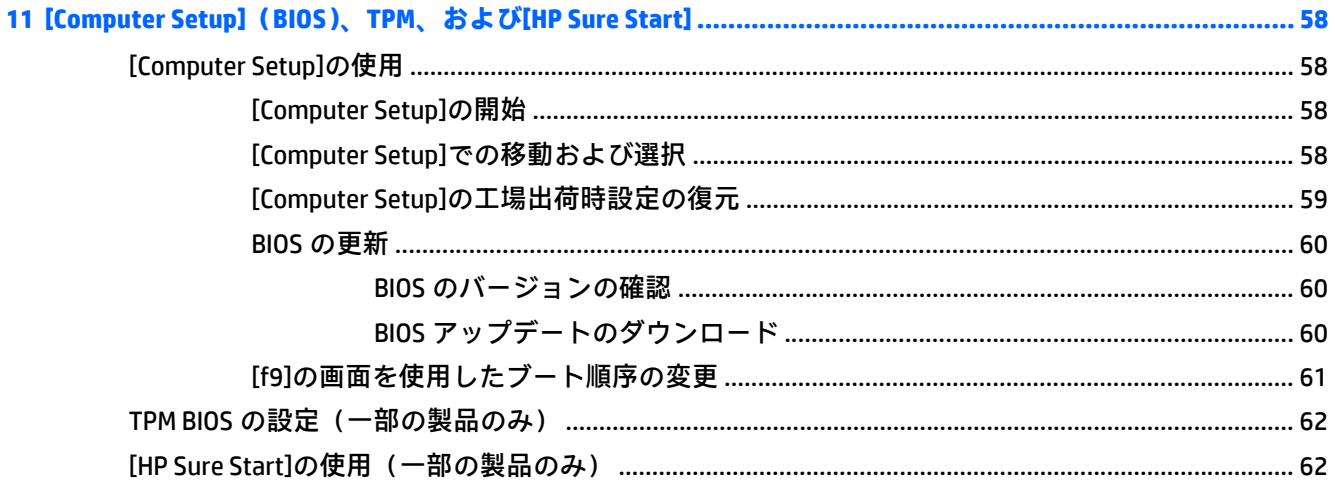

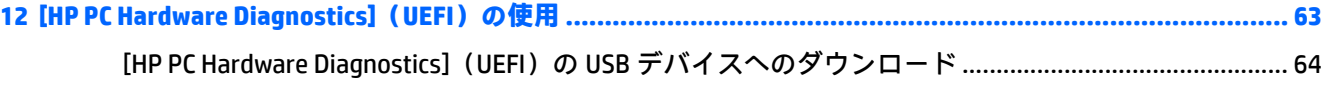

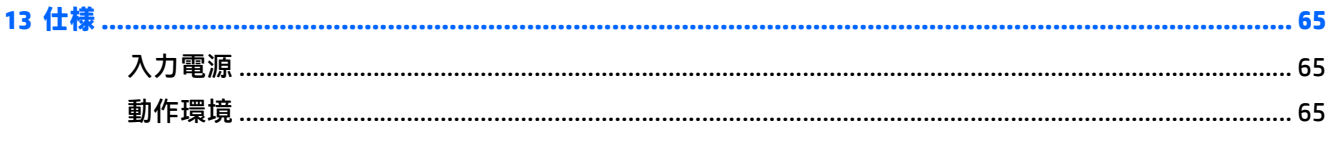

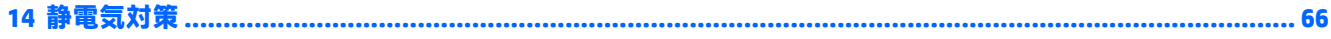

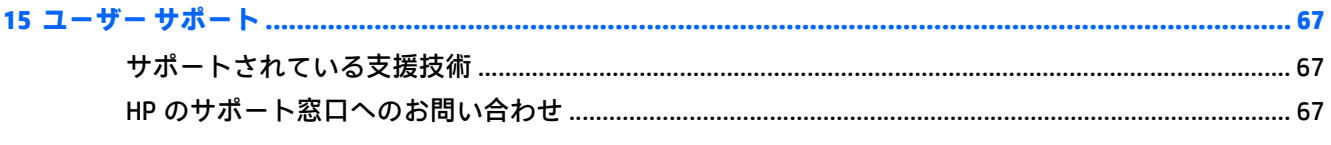

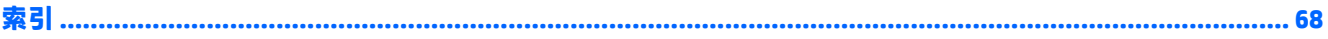

# <span id="page-10-0"></span>**1 ようこそ**

最大限に活用するため、タブレットのセットアップおよび登録が終了したら、以下の手順を行うこと をおすすめします。

- **インターネットへの接続**:インターネットに接続できるように、無線ネットワークをセットアッ プします。詳しくは、18 [ページの「ネットワーク接続」を](#page-27-0)参照してください。
- **ウィルス対策ソフトウェアの更新**:ウィルスによる被害からタブレットを保護します。このソフ トウェアは、お使いのタブレットにプリインストールされている場合があります。詳しくは、 46 [ページのウィルス対策ソフトウェアの使用を](#page-55-0)参照してください。
- **タブレット本体の確認**:お使いのタブレットの各部や特徴を確認します。詳しくは、 4[ページのタブレットの各部](#page-13-0)および23[ページの「画面の操作」](#page-32-0)を参照してください。
- インストー**ルされているソフトウェアの確認**:タブレットにプリインストールされているソフト ウェアの一覧を表示します。
	- ▲ **[スタート]**ボタンを選択して、**[すべてのアプリ]**を選択します。

または

**[スタート]**ボタンをタップしたまま保持し、**[プログラムと機能]**を選択します。

● リカバリ フラッシュ ドライブを作成して、ハードドライブをバックアップします。 52 [ページの「バックアップおよび復元」を](#page-61-0)参照してください。

# <span id="page-11-0"></span>**情報の確認**

このガイドに記載されている情報を確認した後は、下の表に記載されている説明書や Web サイトも参 照してください。

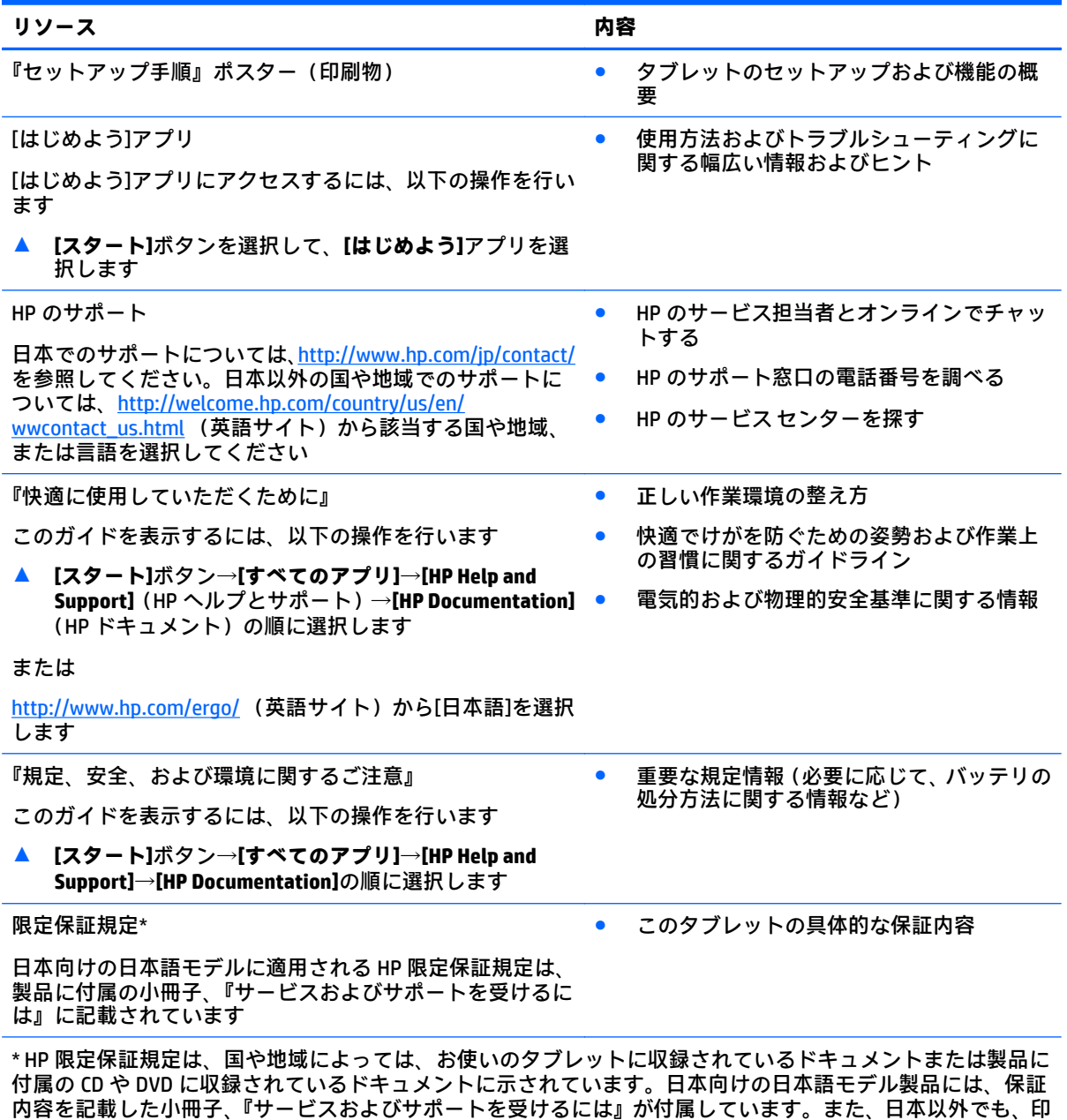

刷物の保証規定が製品に付属している国や地域もあります。保証規定が印刷物として提供されていない国また は地域では、コピーを入手できます。<u><http://www.hp.com/go/orderdocuments/></u> でオンラインで申し込むか、アジ ア太平洋地域で購入された製品につきましては、POD, PO Box 161, Kitchener Road Post Office, Singapore 912006 宛てに郵送でも申し込めます。その場合は、お使いの製品名、およびお客様のお名前、お電話番号、ご住所を ご明記ください。

# <span id="page-12-0"></span>**2 各部の名称と機能概要**

### **ハードウェアの確認**

どのようなハードウェアがタブレットに取り付けられているかを調べるには、以下の操作を行いま す。

**▲** タスクバーの検索ボックスで「device manager」と入力して、**[デバイス マネージャー]**アプリ を選択します。

一覧によって、お使いのタブレットにインストールされているすべてのデバイスが表示されま す。

システムのハードウェア コンポーネントおよびシステム BIOS のバージョン番号に関する情報を確認 するには、fn + esc キーを押します(一部の製品のみ)。

## **ソフトウェアの確認**

タブレットにインストールされているソフトウェアを確認するには、以下の操作を行います。

**▲ [スタート]**ボタンを選択して、**[すべてのアプリ]**を選択します。

または

**[スタート]**ボタンをタップしたまま保持し、**[プログラムと機能]**を選択します。

**注記:**ソフトウェアによってはアプリ一覧に表示されないものもあります。

# <span id="page-13-0"></span>**タブレットの各部**

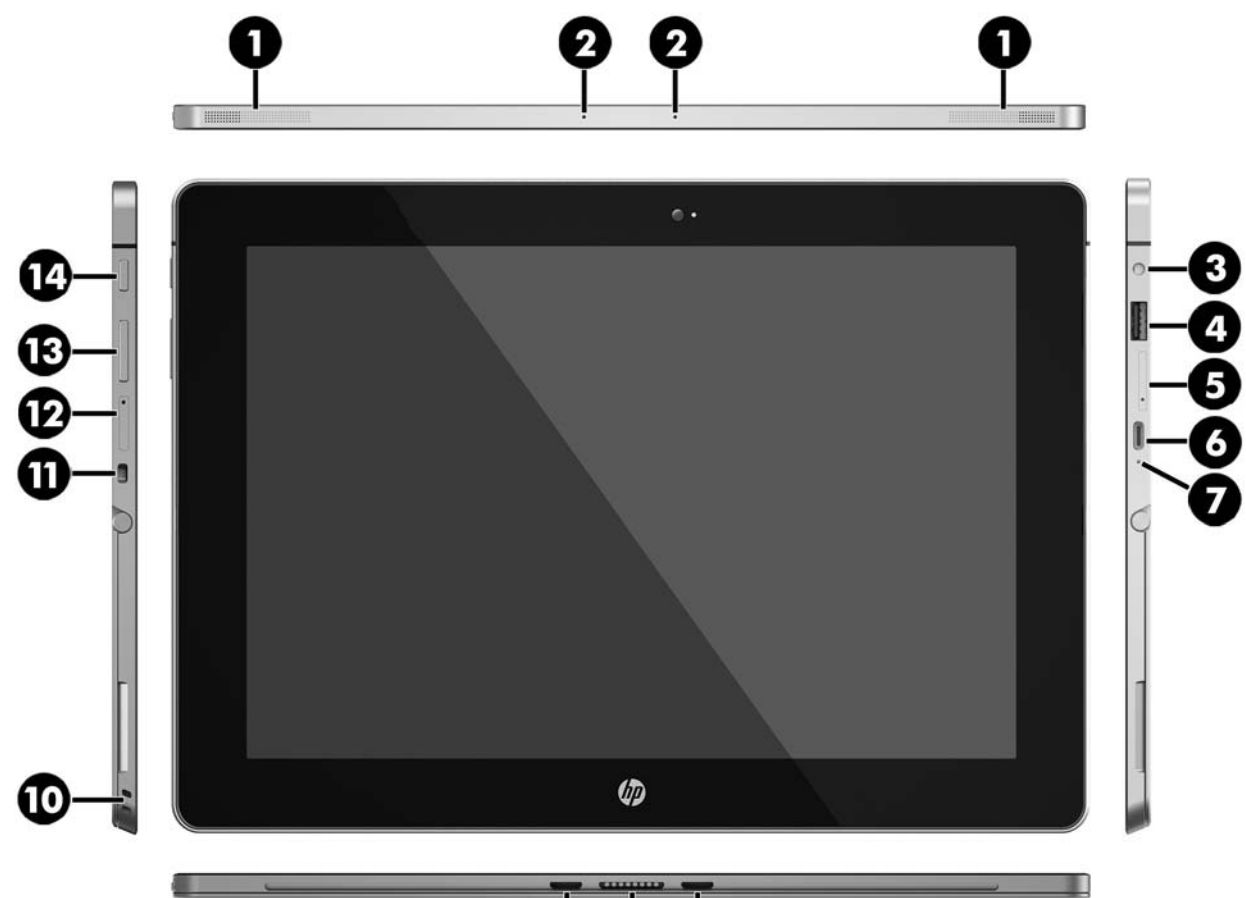

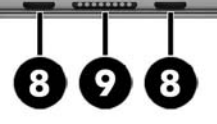

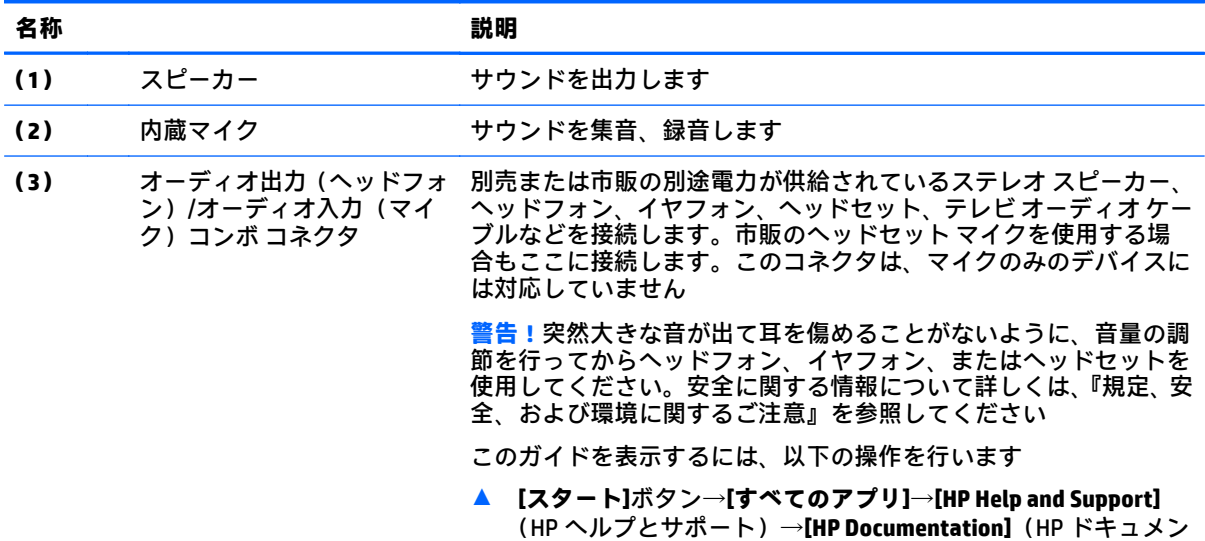

ト)の順に選択します

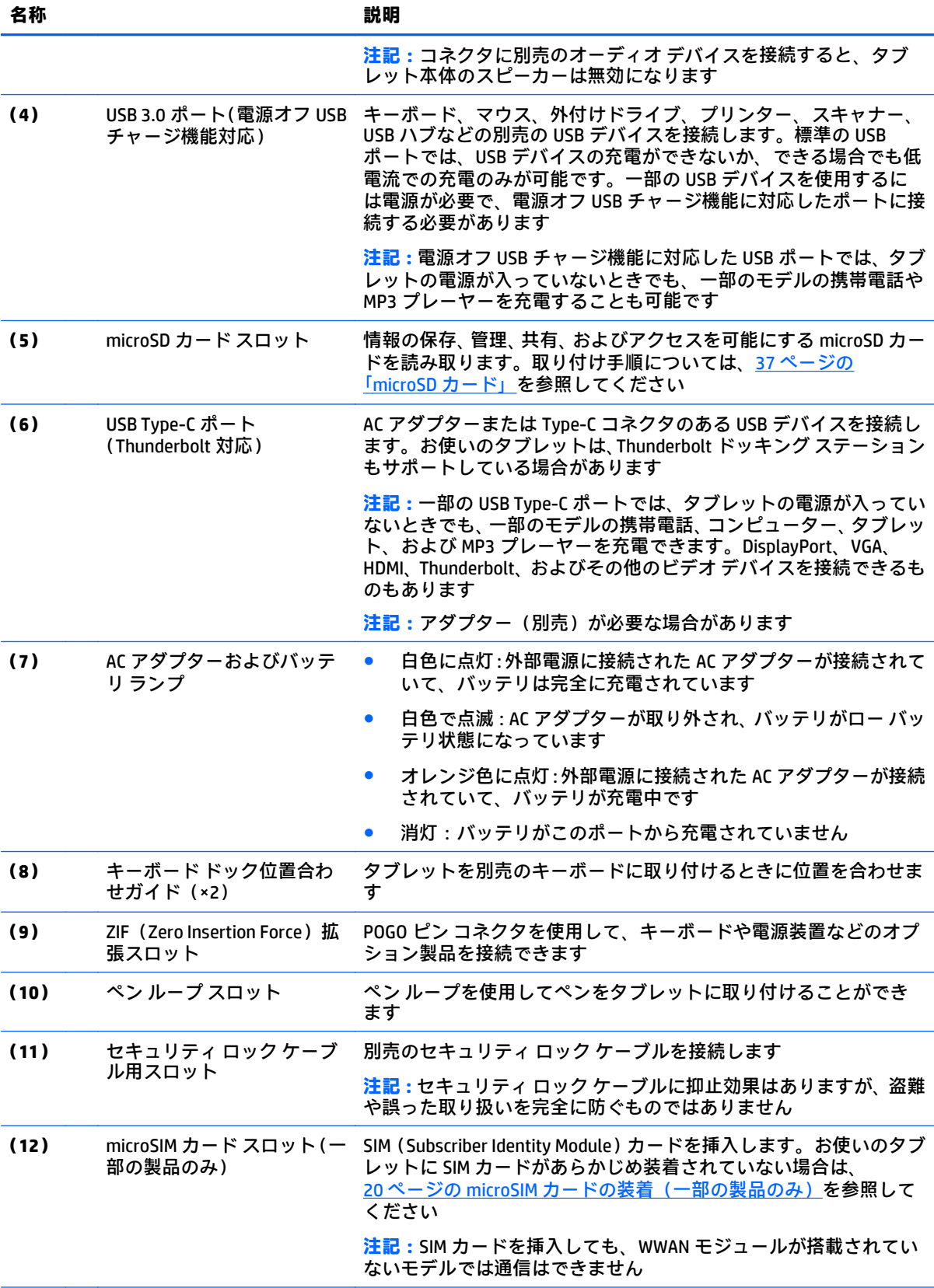

<span id="page-15-0"></span>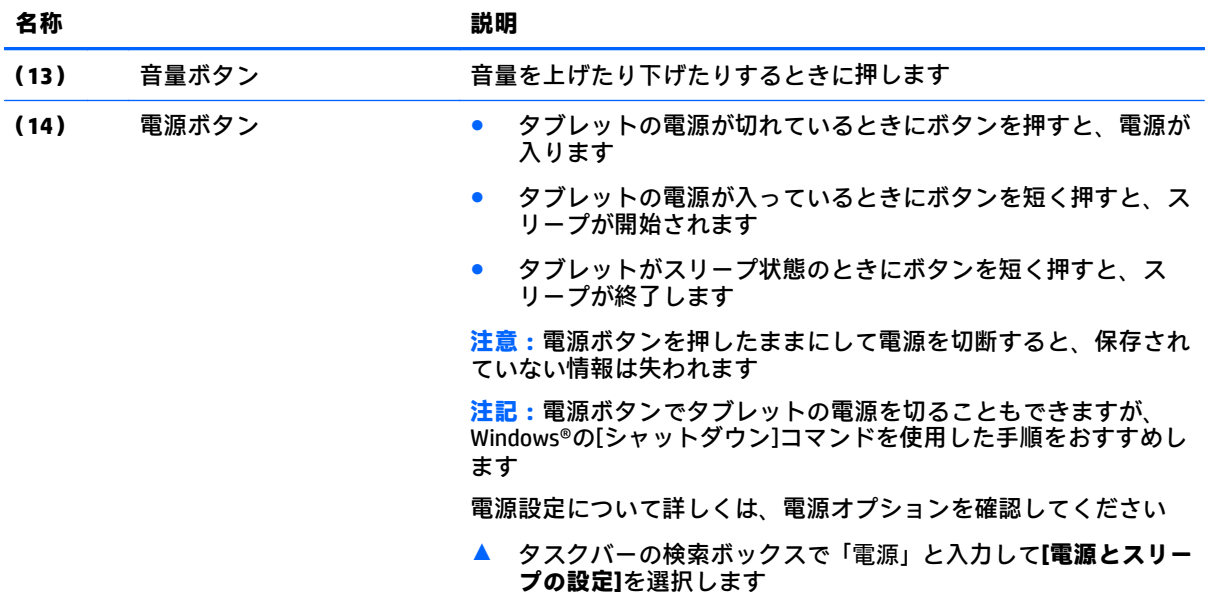

# **ディスプレイの各部**

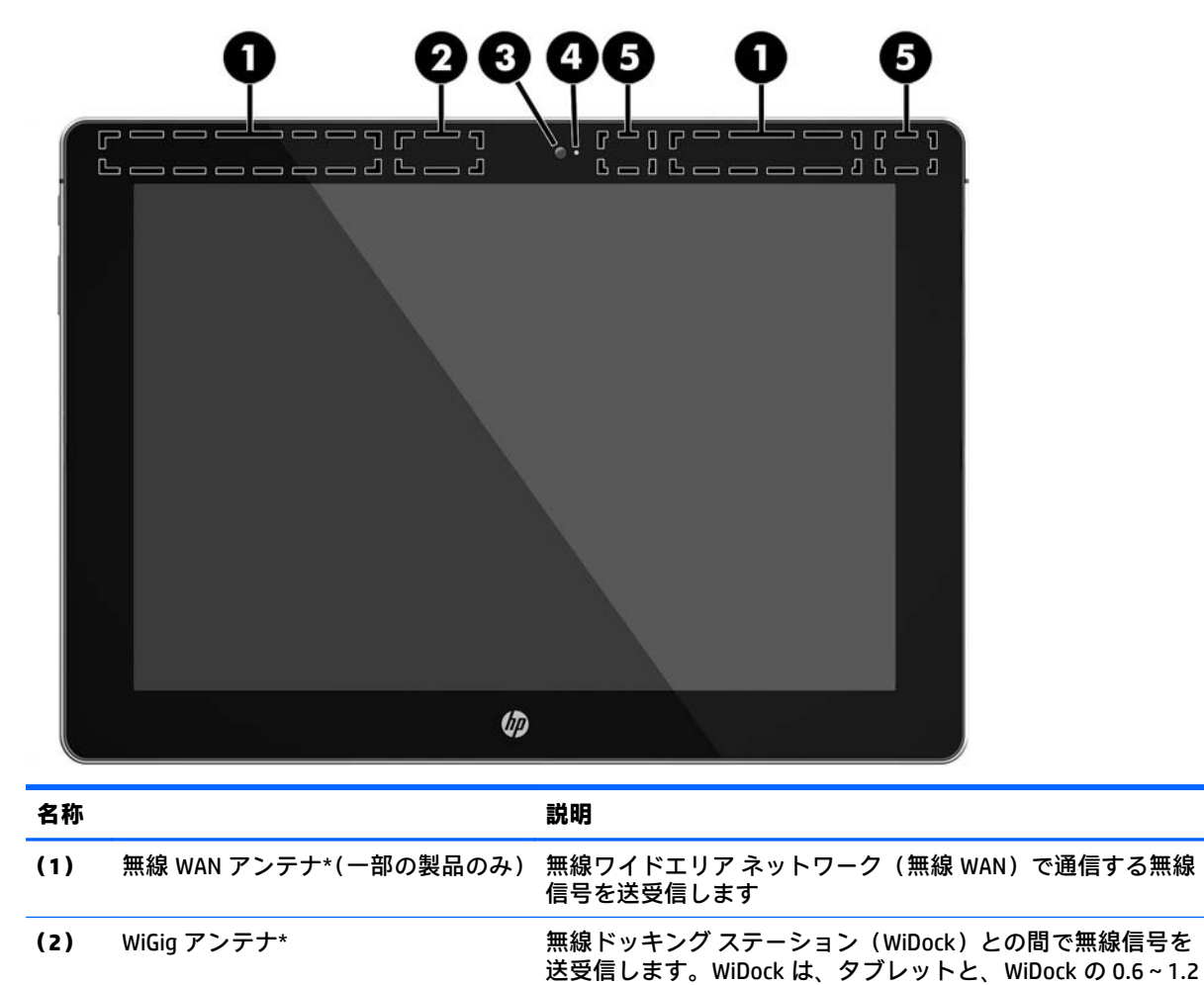

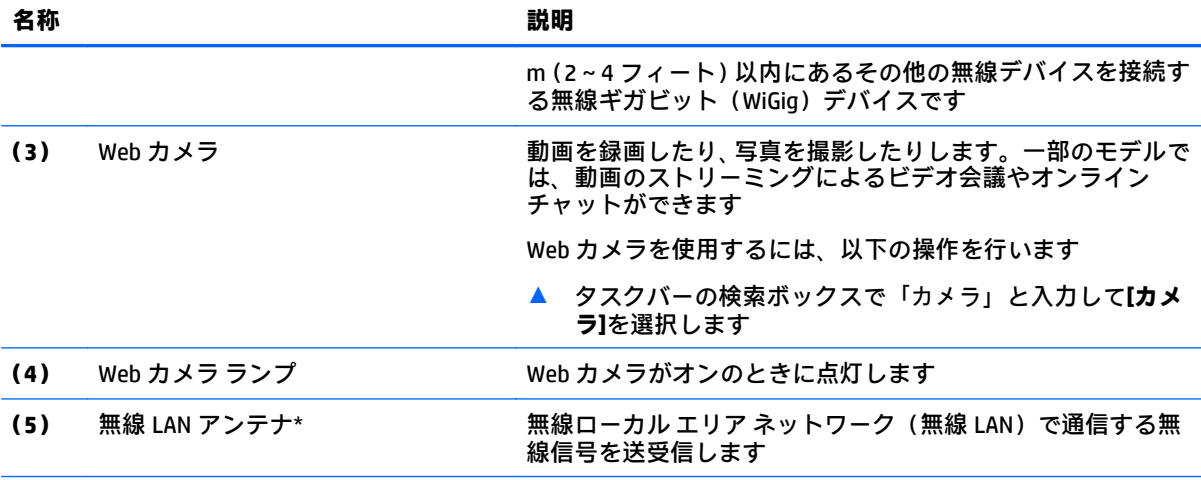

\* アンテナはタブレットの外側からは見えません。送受信が最適に行われるようにするため、アンテナの周囲 には障害物を置かないでください。

お住まいの国または地域の無線に関する規定情報については、『規定、安全、および環境に関するご注意』を参 照してください。

このガイドを表示するには、以下の操作を行います。

▲ **[スタート]**ボタン→**[すべてのアプリ]**→**[HP Help and Support]**(HP ヘルプとサポート)→**[HP Documentation]**(HP ドキュメント)の順に選択します。

<span id="page-17-0"></span>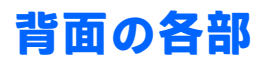

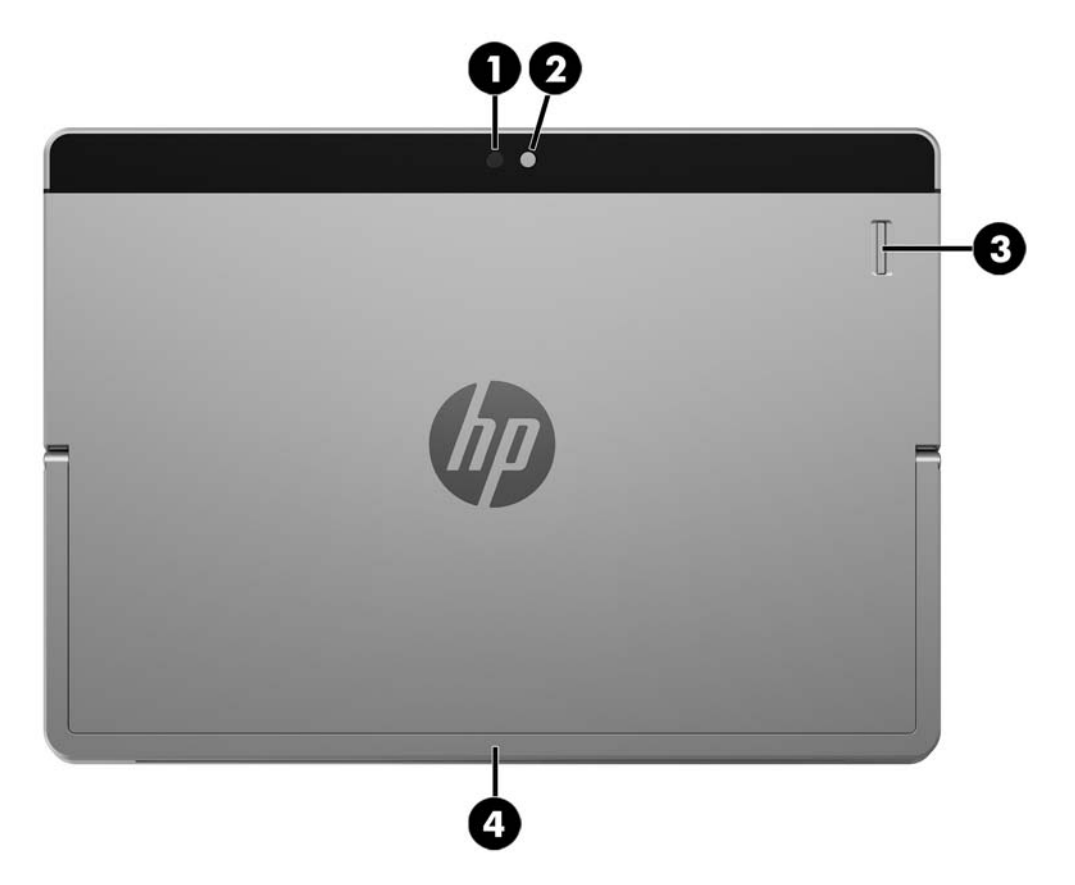

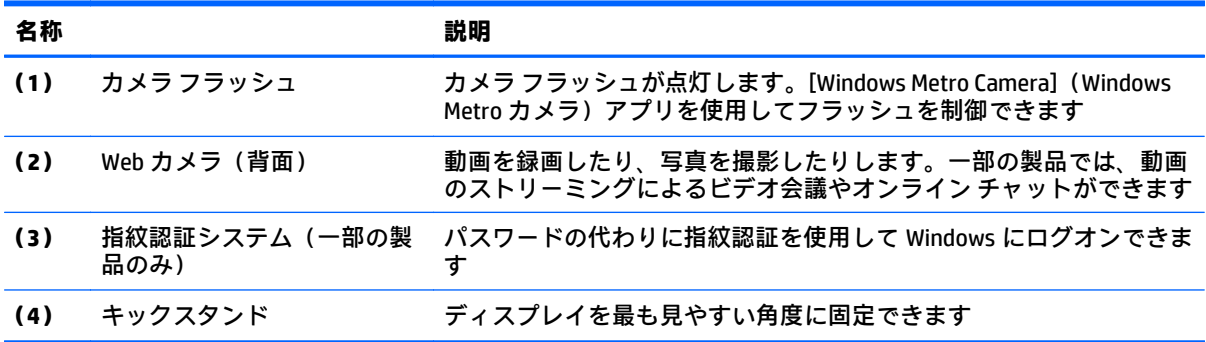

# <span id="page-18-0"></span>**キックスタンドの使用**

ディスプレイの角度を変更するには、以下の操作を行います。

- **1.** タブレットの上端を上に向けて持ちます(スピーカーを上にします)。
- **2.** キックスタンドをタブレットから引き出し、目的の角度に調整します。キックスタンドは、約 52 度まで開いた状態**(1)**または約 118 度まで完全に開いた状態**(2)**で固定できます。

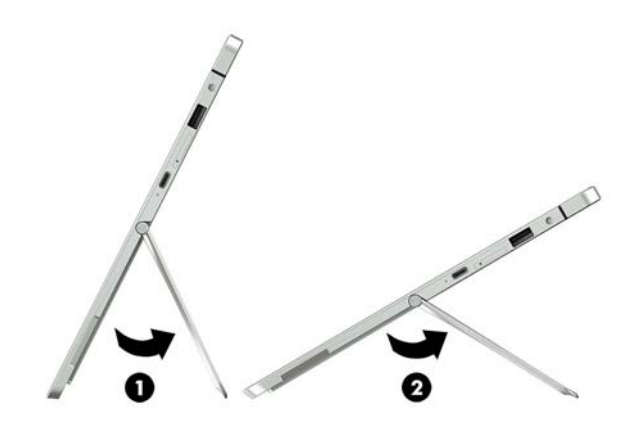

キックスタンドを閉じるには、タブレットの背面に収まるまでキックスタンドを背面に向けて押しま す。

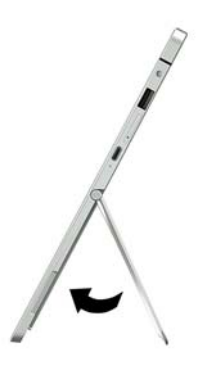

# <span id="page-19-0"></span>**キーボード ドックの各部(一部の製品のみ)**

お使いのタブレットでは、別売のキーボードを使用できます。このセクションでは、サポートされて いるキーボードに共通の機能について説明します。

**注記:**キーボードの外観および機能はこのセクションの説明とは異なる場合があります。

#### **タッチパッド**

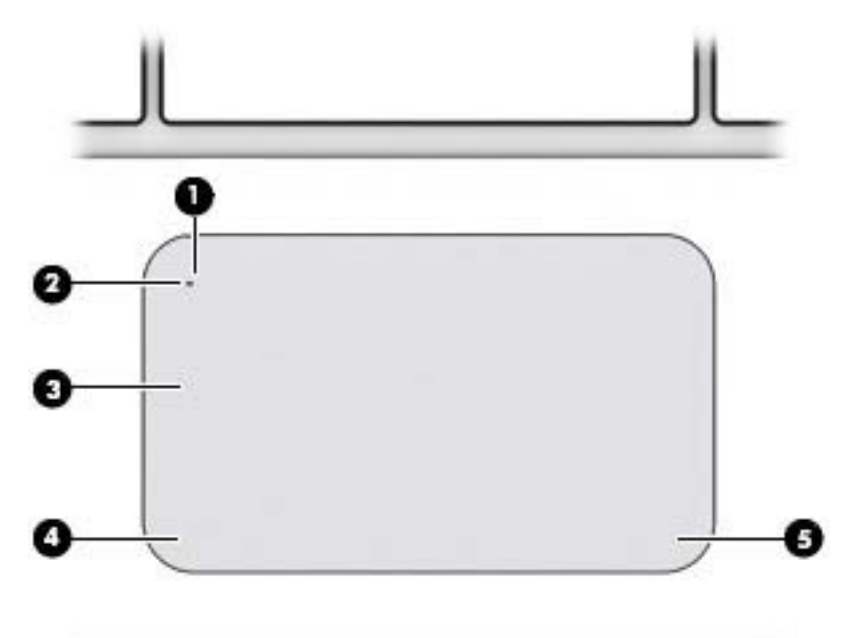

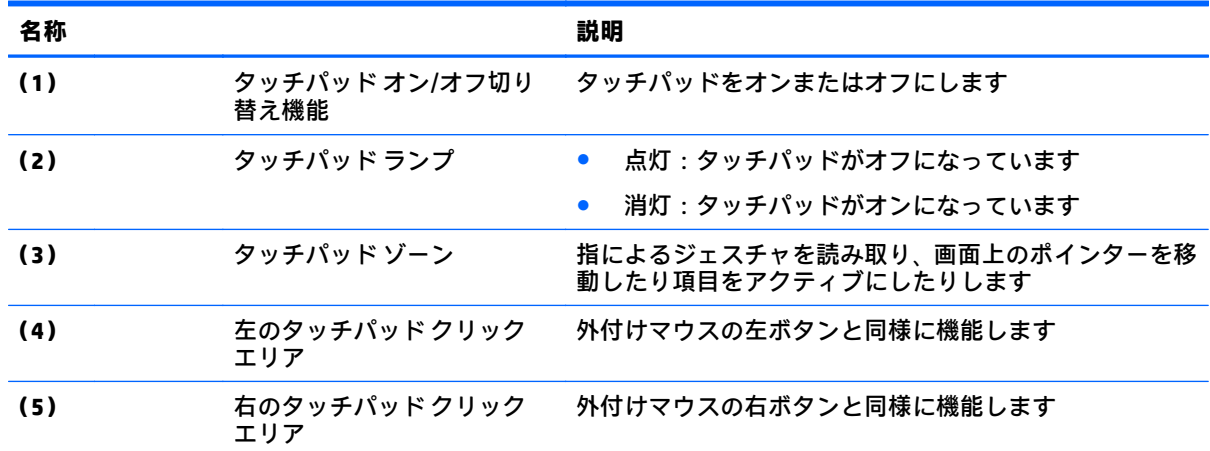

<span id="page-20-0"></span>**ランプ**

**注記:**下の図は英語版のキー配列です。日本語版とは配列および個別のキーの形が若干異なります。

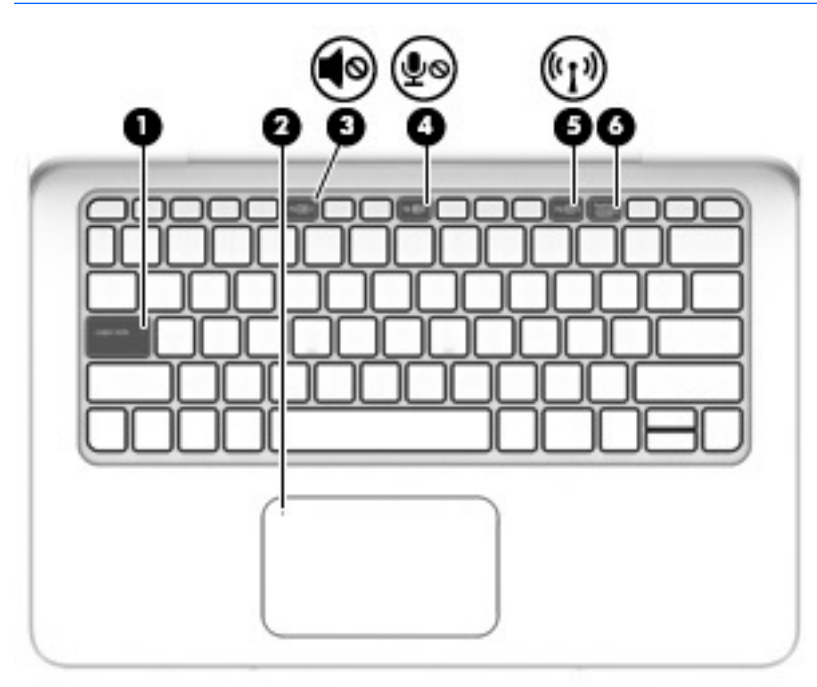

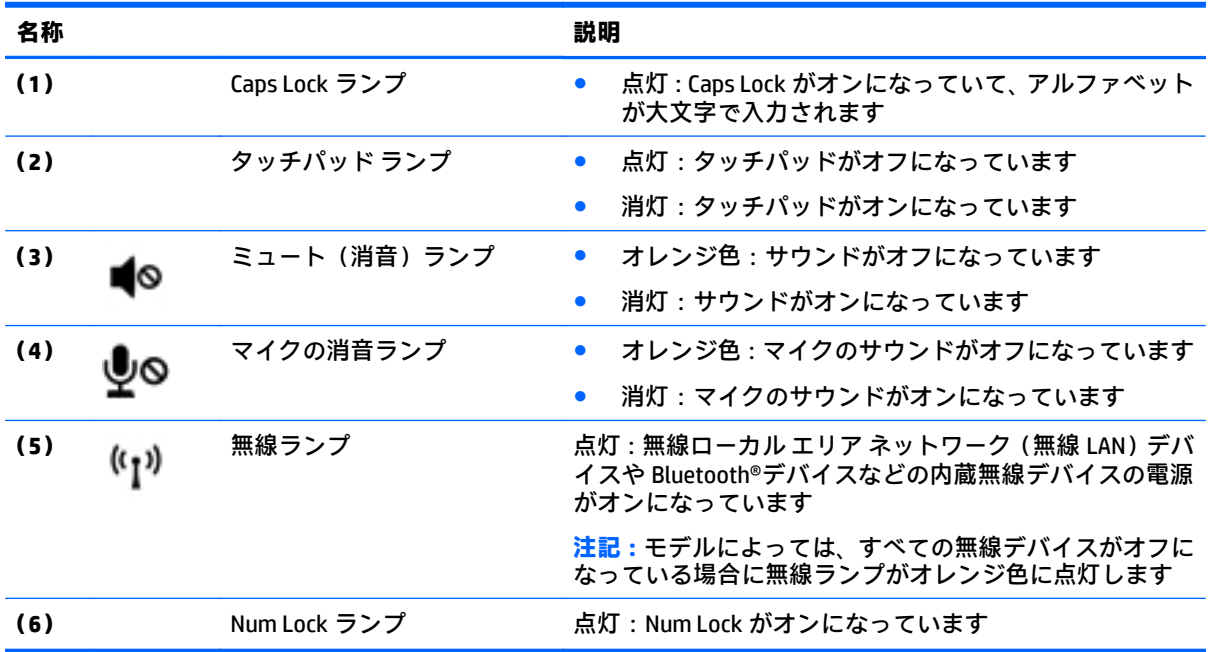

### <span id="page-21-0"></span>**特別なファンクション キー**

**注記:**下の図は英語版のキー配列です。日本語版とは配列および個別のキーの形が若干異なります。

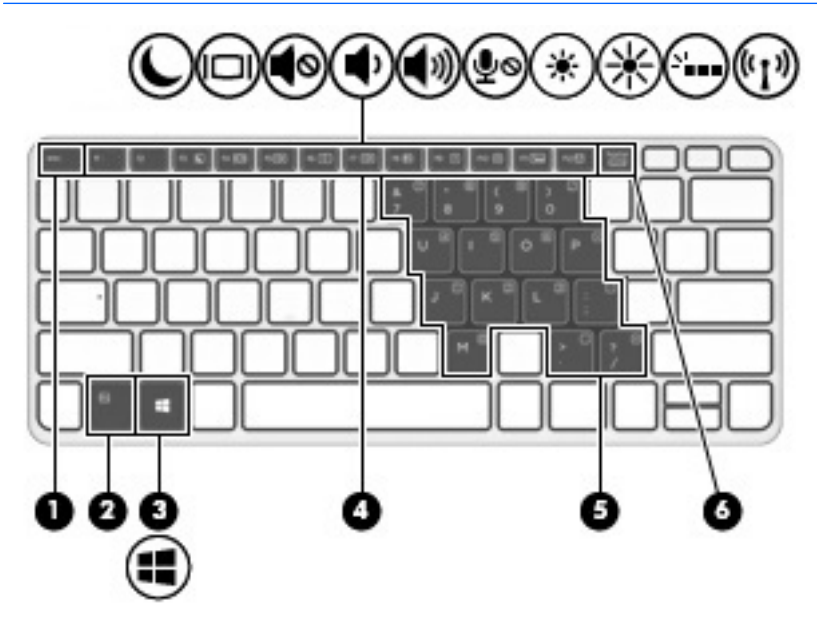

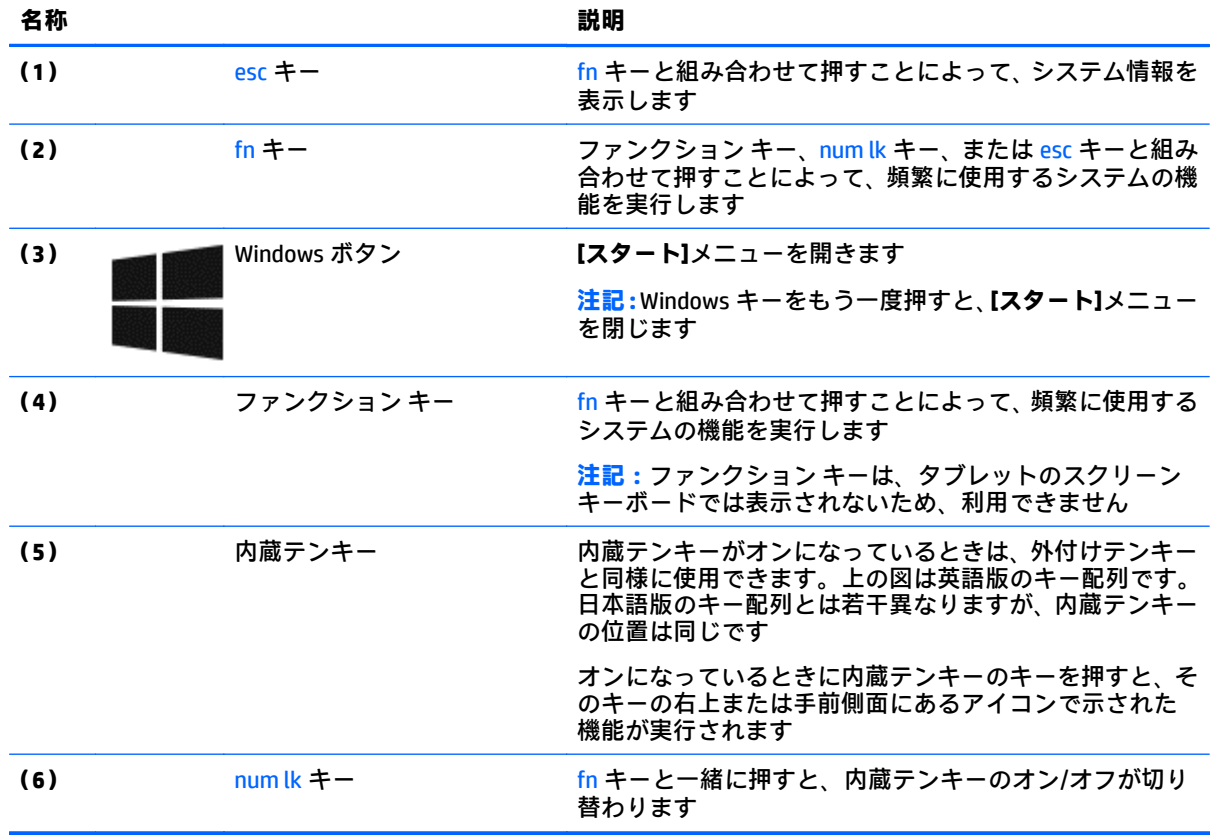

### <span id="page-22-0"></span>**ホットキーの使用**

ホットキーを使用するには、以下の操作を行います。

**▲** fn キーを押してから、以下のアイコンで示されている適切なファンクション キーを押します。

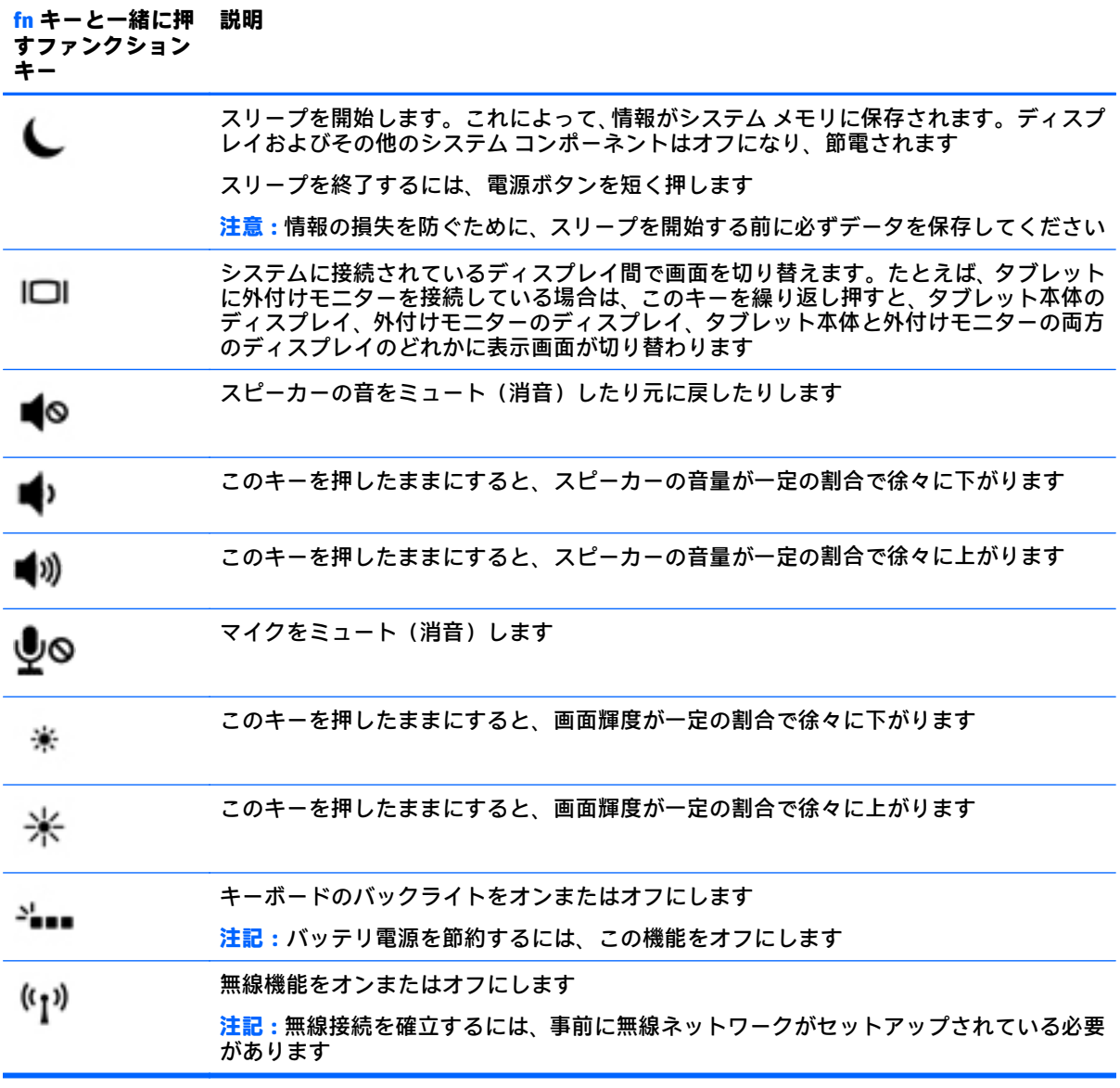

#### <span id="page-23-0"></span>**NFC およびスマート カード(一部の製品のみ)**

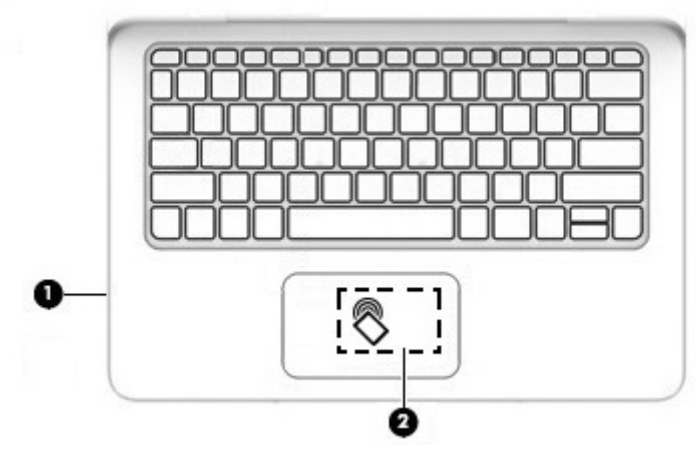

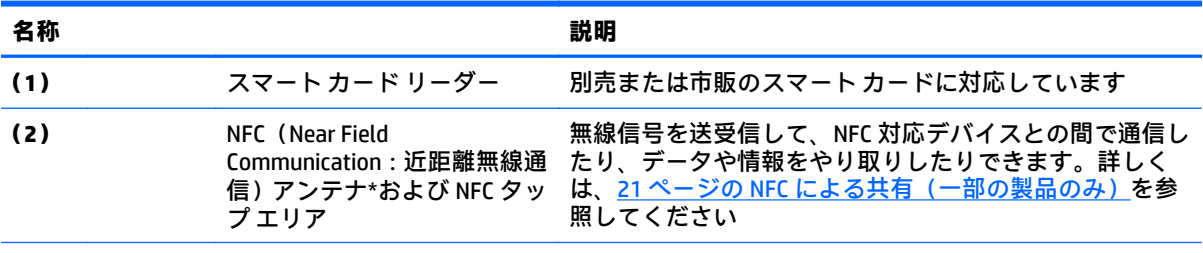

\* アンテナはキーボードの外側からは見えません。送受信が最適に行われるようにするため、アンテナの周囲 には障害物を置かないでください。

お住まいの国または地域の無線に関する規定情報については、『規定、安全、および環境に関するご注意』を参 照してください。

このガイドを表示するには、以下の操作を行います。

▲ **[スタート]**ボタン→**[すべてのアプリ]**→**[HP Help and Support]**(HP ヘルプとサポート)→**[HP Documentation]**(HP ドキュメント)の順に選択します。

#### <span id="page-24-0"></span>**キーボード ドックへのタブレットの接続**

キーボード ドックにタブレットを接続するには、以下の操作を行います。

**1.** タブレットの POGO ピン コネクタ ドッキング ポートをキーボード ドックの POGO ピン ドッキン グ コネクタに差し込みます。

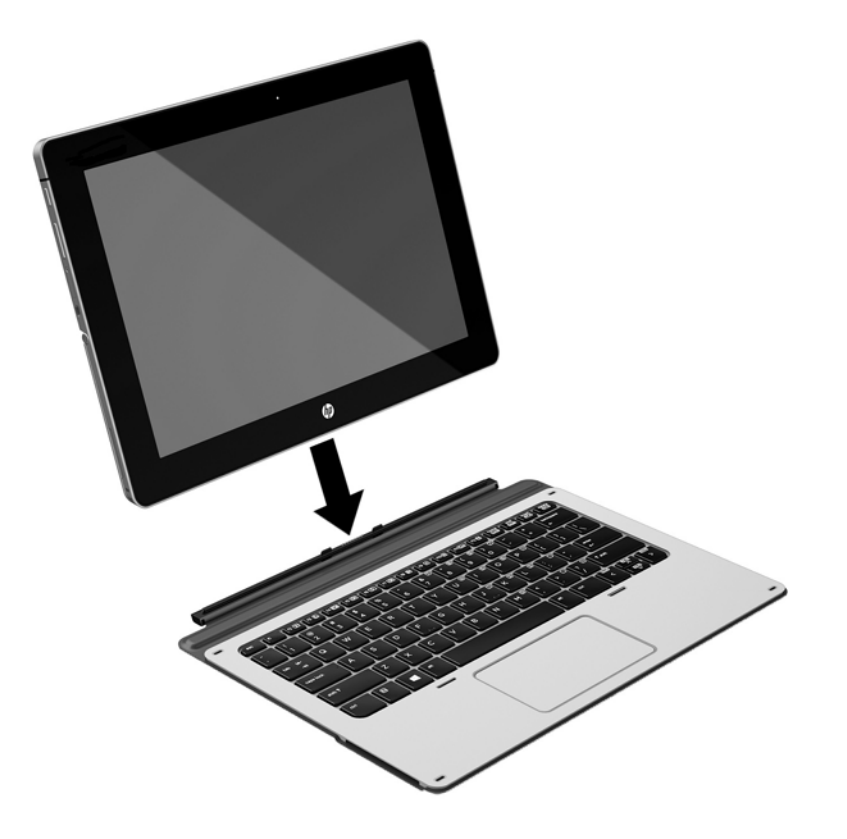

**2.** キックスタンドを目的の角度に調整します。

**注記:**キックスタンドを閉じている場合、キーボードを取り付けたまま、キーボードをタブレットの 背後に固定できます。キーボードがこの位置にある間は、キーボードのキーおよびタッチパッドが ロックされ、誤入力が防止されます。

# <span id="page-25-0"></span>**タブレットからのキーボード ドックの取り外し**

タブレットからキーボード ドックを取り外すには、キーボードを引っ張ります。

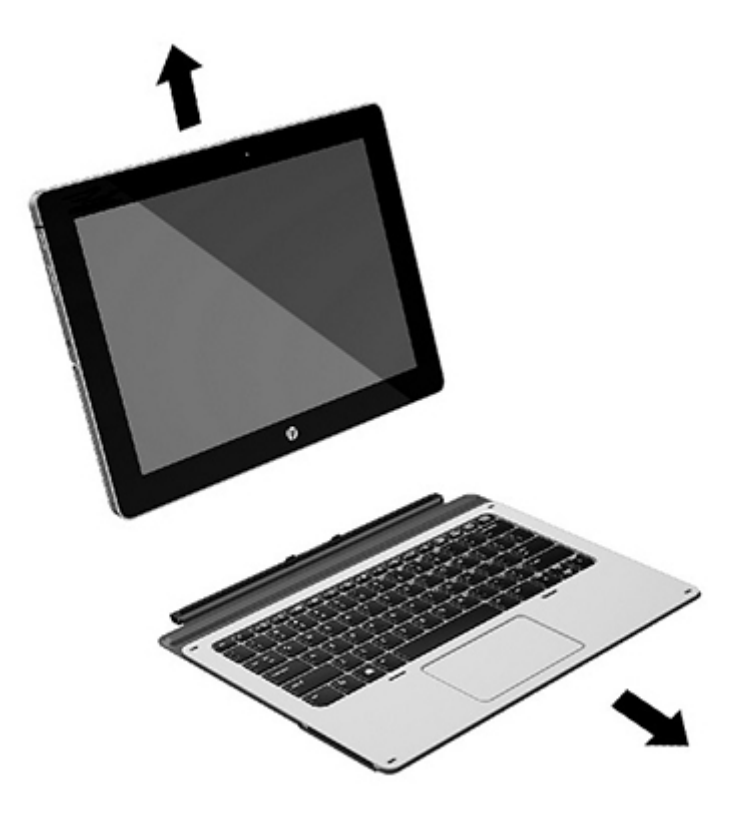

## <span id="page-26-0"></span>**ラベル**

タブレットに貼付されているラベルには、システムの問題を解決するために問い合わせたり、タブ レットを日本国外で使用したりするときに必要な基本情報が記載されています。

- **重要:**このセクションで説明するラベルについては、タブレットの底面およびディスプレイの背面を 確認してください。
	- サービス ラベル:お使いのタブレットを識別するための重要な情報が記載されています。HP の サポート窓口にお問い合わせになるときに、シリアル番号や、製品番号またはモデル番号を尋ね られることがあります。お問い合わせになる前に、これらの番号を確認しておいてください。

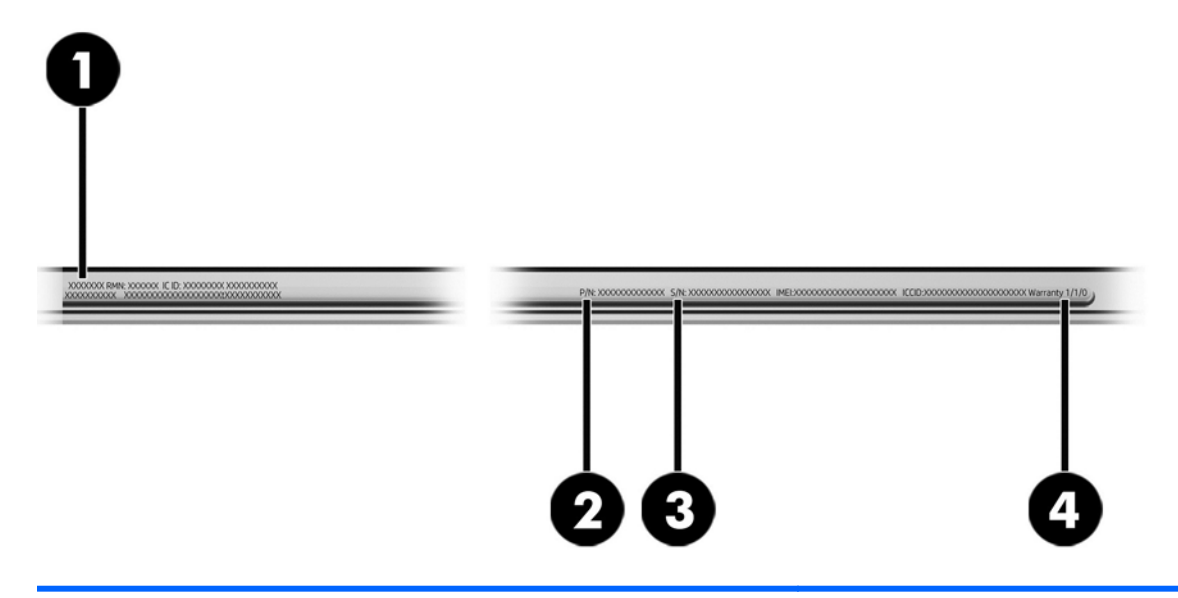

サービス ラベルは、下に示す例のような外観です。

#### **名称**

- **(1)** モデル名(一部の製品のみ)
- **(2)** 製品番号
- **(3)** シリアル番号
- **(4)** 保証期間
- 規定ラベル:タブレットの規定に関する情報が記載されています。
- 無線認定/認証ラベル:オプションの無線デバイスに関する情報と、認定各国または各地域の認 定マークが記載されています。

# <span id="page-27-0"></span>**3 ネットワーク接続**

お使いのタブレットは、どこへでも持ち運べます。しかし、自宅にいるときでも、タブレットを無線 ネットワークに接続して使用すれば、世界中を検索して何百万もの Web サイトの情報にアクセスでき ます。この章では、ネットワークで世界と接続する方法について説明します。

## **無線ネットワークへの接続**

お買い上げいただいたタブレットには、以下の無線デバイスが複数内蔵されている場合があります。

- 無線 LAN デバイス: 会社の事務所、自宅、および公共の場所 (空港、レストラン、コーヒー ショッ プ、ホテル、大学など)で、タブレットを無線ローカル エリア ネットワーク(一般に、無線 LAN ネットワーク、無線 LAN、WLAN と呼ばれます)に接続します。無線 LAN では、タブレットのモ バイル無線デバイスは無線ルーターまたは無線アクセス ポイントと通信します。
- HP モバイル ブロードバンド モジュール(一部の製品のみ):より広い範囲での無線接続を実現 する、無線ワイド エリア ネットワーク (無線 WAN) デバイスです。モバイル ネットワーク事業 者は、地理的に広い範囲に基地局(携帯電話の通信塔に似ています)を設置し、県や地域、場合 によっては国全体にわたってサービスエリアを効率的に提供します。
- Bluetooth デバイス:他の Bluetooth 対応デバイス(タブレット、電話機、プリンター、ヘッド セット、スピーカー、カメラなど)に接続するためのパーソナル エリア ネットワーク(PAN)を 確立します。PAN では、各デバイスが他のデバイスと直接通信するため、デバイス同士が比較的 近距離になければなりません (通常は約 10 m 以内)。

#### **無線コントロールの使用**

オペレーティング システムの制御機能を使用して、タブレットの無線デバイスを制御できます。

オペレーティング システムの制御機能である[ネットワークと共有センター]では、接続またはネット ワークのセットアップ、ネットワークへの接続、およびネットワークの問題の診断と修復が行えま す。

[ネットワークと共有センター]にアクセスするには、以下の操作を行います。

**▲** Windows デスクトップで、ネットワーク ステータス アイコンをタップしたまま保持し、**[ネット ワークと共有センター]**を選択します。

#### **無線 LAN への接続**

**注記:**自宅でインターネット アクセスをセットアップするには、インターネット サービス プロバイ ダー(ISP)のアカウントを設定する必要があります。インターネット サービスの申し込みおよびモ デムの購入については、利用する ISP に問い合わせてください。ほとんどの ISP が、モデムのセット アップ、無線ルーターをモデムに接続するためのネットワーク ケーブルの取り付け、インターネット サービスのテストなどの作業に関するサポートを提供しています。

<span id="page-28-0"></span>無線 LAN に接続するには、以下の操作を行います。

- **1.** 無線 LAN デバイスがオンになっていることを確認します。
- **2.** タスクバーのネットワーク ステータス アイコンを選択して、利用可能なネットワークのどれか に接続します。

無線 LAN がセキュリティ設定済みの無線 LAN である場合は、セキュリティ コードの入力を求め るメッセージが表示されます。コードを入力し、**[次へ]**をタップして接続を完了します。

- **注記:**無線 LAN が一覧に表示されない場合は、無線ルーターまたはアクセス ポイントの範囲外 にいる可能性があります。
- **注記:**接続したい無線 LAN が表示されない場合は、Windows デスクトップでネットワーク ステー タス アイコンをタップして押し続け、**[ネットワークと共有センターを開く]**を選択します。**[新し い接続またはネットワークのセットアップ]**をタップします。[接続オプションの一覧]が表示さ れて、手動で検索してネットワークに接続したり、新しいネットワーク接続を作成したりするな どの操作を選択できます。
- **3.** 画面の説明に沿って操作し、接続を完了します。

接続完了後、タスクバー右端の通知領域にあるネットワーク ステータス アイコンをタップすると、接 続の名前およびステータスを確認できます。

**注記:**動作範囲(無線信号が届く範囲)は、無線 LAN の実装、ルーターの製造元、および壁や床など の建造物やその他の電子機器からの干渉に応じて異なります。

#### **HP モバイル ブロードバンドの使用(一部の製品および一部の国や地域のみ)**

HP モバイル ブロードバンド タブレットは、モバイル ブロードバンド サービスをあらかじめサポート しています。この新しいタブレットでモバイル事業者のネットワークを使用すると、無線 LAN スポッ トなしで、インターネットへの接続、電子メールの送信、および企業ネットワークへの接続が可能に なります。

**注記:**お使いのタブレットで HP Mobile Connect を使用できる場合、このセクションで説明する手順は <u>適用されません。20 ページの HP Mobile Connect [の使用\(一部の製品のみ\)](#page-29-0)</u>を参照してください。

モバイル ブロードバンド サービスを有効にするには、HP モバイル ブロードバンド モジュールの IMEI 番号および MEID 番号が必要な場合があります。番号は、タブレットの背面に貼付されています。

または

以下の操作を行って番号を確認できます。

- **1.** タスクバーから、ネットワーク ステータス アイコンを選択します。
- **2. [View Connection Settings]**(接続設定の表示)を選択します。
- **3. [モバイル ブロードバンド]**セクションで、ネットワーク ステータス アイコンを選択します。

モバイル ネットワーク事業者によっては、SIM カードが必要な場合があります。SIM カードには、PIN (個人識別番号)やネットワーク情報など、ユーザーに関する基本的な情報が含まれています。一部 のタブレットでは、SIM カードがあらかじめ装着されています。SIM カードがあらかじめ装着されてい ない場合、SIM カードは、タブレットに付属している HP モバイル ブロードバンド情報に含まれてい るか、モバイル ネットワーク事業者から別途入手できることがあります。

SIM カードの装着については、20 ページの microSIM [カードの装着\(一部の製品のみ\)](#page-29-0)を参照してく ださい。

<span id="page-29-0"></span>HP モバイル ブロードバンドに関する情報や、推奨されるモバイル ネットワーク事業者のサービスを 有効にする方法については、タブレットに付属している HP モバイル ブロードバンド情報を参照して ください。

#### **HP Mobile Connect の使用(一部の製品のみ)**

HP Mobile Connect は、費用対効果に優れ、安全性が高く、操作が簡単で、柔軟性の高いモバイル ブ ロードバンド接続をお使いのタブレットで利用できるプリペイド モバイル ブロードバンド サービス です。HP Mobile Connect を使用するには、お使いのタブレットに SIM カードおよび**[HP Mobile Connect]** アプリが必要です。HP Mobile Connect および利用可能な国や地域について詳しくは、 <http://www.hp.com/go/mobileconnect/> (英語サイト) を参照してください。

#### **microSIM カードの装着(一部の製品のみ)**

**注意:**SIM カードまたはタブレットの損傷を防ぐため、SIM カードを切断したり紙やすりで削ったりし てカードのサイズを変更しないでください。

- **1.** まっすぐ伸ばした小さいクリップをカード トレイのアクセス穴に差し込みます**(1)**。
- **2.** トレイのカバーを少しだけ押します。トレイが少し出てきます。
- **3.** タブレットからトレイを引き抜き**(2)**、カードをトレイにはめ込みます**(3)**。
- **4.** タブレットにトレイを取り付けなおします**(4)**。
- **5.** しっかりと収まるまでトレイをゆっくり押し込みます。

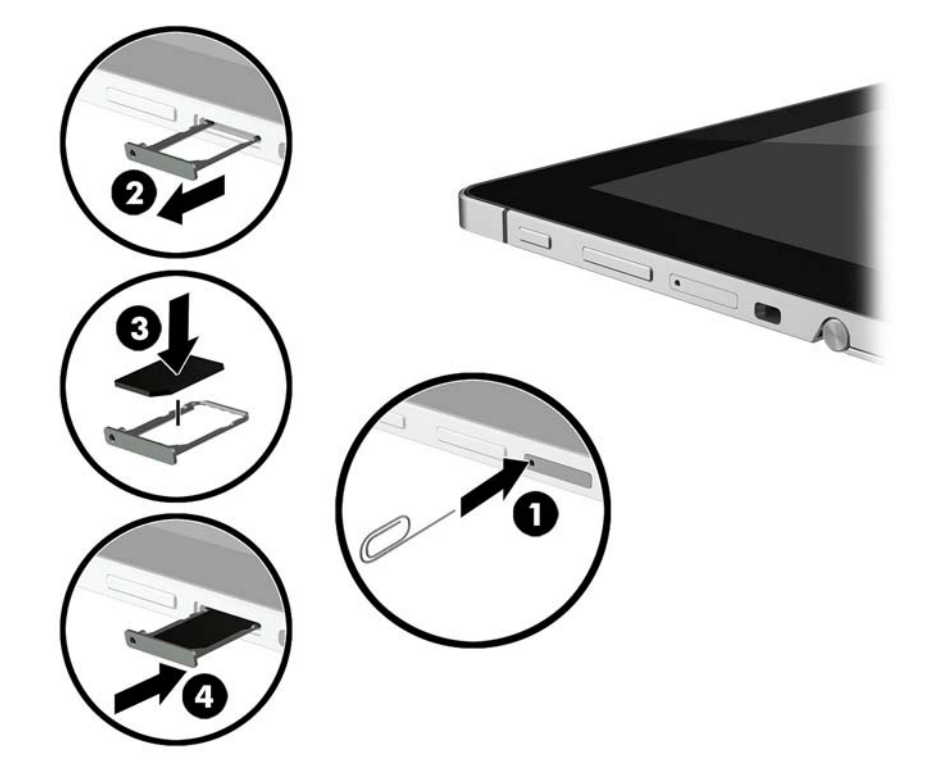

モバイル ネットワークの設定については、ご利用のモバイル プロバイダーの説明書等を参照してくだ さい。

SIM カードを取り出すには、逆の操作を行います。

#### <span id="page-30-0"></span>**GPS の使用(一部の製品のみ)**

お使いのタブレットには、GPS(Global Positioning System)デバイスが内蔵されている場合がありま す。GPS 搭載システムには、GPS 衛星から位置、速度、および方角に関する情報が送信されます。

GPS を有効にするには、Windows のプライバシー設定で位置情報を有効にしてください。

- **1.** タスクバーの検索ボックスで「位置」と入力して、**[位置情報のプライバシー設定]**を選択します。
- **2.** 画面の説明に沿って、位置情報を設定します。

詳しい情報については、[はじめよう]アプリを参照してください。

[はじめよう]アプリにアクセスするには、以下の操作を行います

**▲ [スタート]**ボタンを選択して、**[はじめよう]**アプリを選択します

#### **Bluetooth 無線デバイスの使用(一部の製品のみ)**

Bluetooth デバイスによって近距離の無線通信が可能になり、以下のような電子機器の通信手段を従来 の物理的なケーブル接続から無線通信に変更できるようになりました。

- コンピューター(デスクトップ、ノートブック、タブレット)
- 電話機(携帯、コードレス、スマートフォン)
- イメージング デバイス(プリンター、カメラ)
- オーディオ デバイス(ヘッドセット、スピーカー)
- マウス
- 外付けキーボード

Bluetooth デバイスは、Bluetooth デバイスの PAN(Personal Area Network)を設定できるピアツーピア 機能を提供します。Bluetooth デバイスの設定と使用方法については、Bluetooth ソフトウェアのヘル プを参照してください。

#### **Bluetooth デバイスの接続**

Bluetooth 接続を確立するには、Bluetooth デバイスを使用する前に以下の操作を行います。

- **1.** タスクバーの検索ボックスで「Bluetooth」と入力して**[Bluetooth 設定]**を選択します。
- **2. [デバイス]**→**[Connected devices]**(接続済みデバイス)の順に選択し、画面の説明に沿って操作し ます。

**注記:**Bluetooth デバイスの検証が必要な場合は、ペアリング コードが表示されます。追加中の Bluetooth デバイスで画面の説明に沿って操作し、ペアリング コードが一致することを確認します。

#### **NFC による共有(一部の製品のみ)**

お使いのタブレットは、高周波数の近距離無線通信技術である NFC をサポートしています。NFC 対応 デバイスをキーボードの NFC エリアに接触させると、タブレットと無線で接続および通信してデータ をやり取りできます。NFC は、安全のために使用することもできます。NFC タップ エリアの場所につ いては、14 ページの NFC およびスマート [カード\(一部の製品のみ\)を](#page-23-0)参照してください。

お使いのタブレットでは、初期設定で NFC 機能が使用可能になっています。

**注記:**すべてのアプリケーションが NFC をサポートしているわけではありません。

#### <span id="page-31-0"></span>**NFC デバイスの接続**

- **1.** NFC 対応デバイスをキーボードの NFC エリアに接触させます。
- **2. [Add a device?]**(デバイスを追加しますか?)という画面が表示されたら、画面の説明に沿って操 作します。

#### **NFC アプリの検索**

**重要:**アプリ ストアにアクセスするには、インターネットに接続する必要があります。

NFC アプリを表示およびダウンロードするには、以下の操作を行います。

- **1. [スタート]**ボタンを選択して、**[ストア]**アプリを選択します。
	- または

タスクバーの検索ボックスの横にある**[ストア]**アイコンを選択します。

- **2.** 検索ボックスに「NFC」と入力します。
- **3.** ダウンロードしたいアプリを選択し、画面の説明に沿って操作します。ダウンロードが完了する と、[すべてのアプリ]画面にアプリが表示されます。

# <span id="page-32-0"></span>**4 画面の操作**

以下の方法でタブレット画面を操作できます。

- タッチ ジェスチャを使用する
- 別売の外付けキーボードおよび別売のマウスを使用する
- タブレット ペンを使用する

### **タッチ スクリーンおよびタッチパッド(一部の製品のみ)ジェ スチャの使用**

タッチ スクリーンで移動するには、この章に記載されているジェスチャを使用して直接画面をタッチ します。タッチパッド(一部の製品のみ)を使用すると、簡単なタッチ ジェスチャで画面やポイン ターを操作できます。左右のタッチパッド クリック エリアを、外付けマウスの対応するボタンと同様 に使用することもできます。

また、ジェスチャをカスタマイズしたり、ジェスチャ操作のデモンストレーションを確認したりする こともできます。タスクバーの検索ボックスに「コントロール」と入力して、**[コントロール パネル]** →**[ハードウェアとサウンド]**の順に選択します。**[デバイスとプリンター]**で**[マウス]**を選択します。

**注記:**記載のない場合、タッチ ジェスチャは、タッチ スクリーン上またはタッチパッド(一部の製品 のみ)上で使用できます。

#### **タップ**

タップ/ダブルタップ ジェスチャを使用すると、画面上の項目を選択したり開いたりできます。

● 画面上の項目をポイントしてから、タッチパッド ゾーンまたはタッチ スクリーンを 1 本の指で 軽く叩いてその項目を選択します。項目を 2 回続けて軽く叩いて(「ダブルタップ」と言います) 開きます。

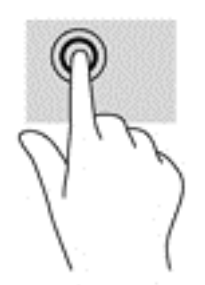

#### <span id="page-33-0"></span>**2 本指ピンチ ズーム**

2 本指ピンチ ズームを使用すると、画像やテキストをズームイン(拡大)またはズームアウト(縮 小)できます。

- タッチパッド ゾーンまたはタッチ スクリーン上で2本の指を互いに離した状態にして置き、そ の2本の指の間隔を狭めるとズームアウト(縮小)できます。
- タッチパッド ゾーンまたはタッチ スクリーン上で2本の指を一緒の状態にして置き、その2本 の指の間隔を拡げるとズームイン(拡大)できます。

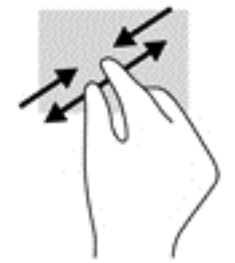

#### **1 本指スライド(タッチ スクリーンのみ)**

1 本指スライドを使用すると、一覧やページを上下左右にスクロールしたり、オブジェクトを移動さ せたりできます。

- 画面をスクロールするには、画面上で移動したい方向に 1 本の指を軽く滑らせます。
- オブジェクトを移動させるには、オブジェクトをタップしたままの状態で指を滑らせます。

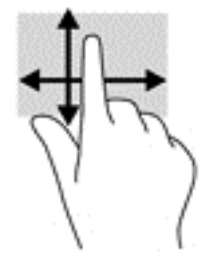

#### **2 本指スクロール(タッチパッドのみ)**

2 本指スクロールを使用すると、ページや画像内を上下左右に移動できます。

2 本の指を少し離してタッチパッド ゾーン上に置き、上下左右に動かします。

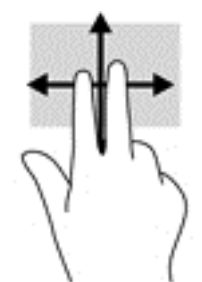

#### <span id="page-34-0"></span>**2 本指タップ(タッチパッドのみ)**

2 本指タップを使用すると、画面上の項目のメニューを開くことができます。

- **注記:**2 本指タップでは、マウスを右クリックしたときと同じ機能が実行されます。
	- 2本の指でタッチパッド ゾーンを軽く叩くと、選択したオブジェクトのオプション メニューが表 示されます。

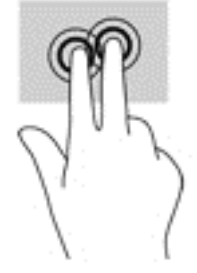

#### **4 本指タップ(タッチパッドのみ)**

4 本指タップを使用すると、[アクション センター]を開くことができます。

4 本の指でタッチパッドを軽く叩くと、[アクション センター]が開き、現在の設定および通知が 表示されます。

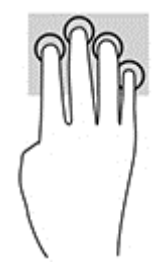

#### **3 本指スワイプ(タッチパッドのみ)**

3 本の指を滑らせると、開いているウィンドウを表示したり、開いているウィンドウとデスクトップ を切り替えたりできます。

- 3 本の指を手前から奥に滑らせると、開いているすべてのウィンドウが表示されます。
- 3本の指を奥から手前に滑らせると、デスクトップが表示されます。
- 3本の指を左または右に滑らせると、開いているウィンドウが切り替わります。

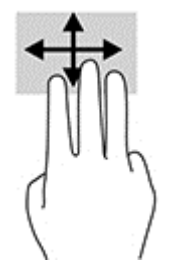

# <span id="page-35-0"></span>**別売の外付けキーボードの使用**

外付けキーボードを接続すると、入力、項目の選択、スクロールなど、タッチ ジェスチャを使用する 場合と同じ機能の一部を実行できます。キーボードを使用すると、操作キーおよびキーの組み合わせ を使って特定の機能も実行できます。

**注記:**国または地域によっては、キーボードに含まれるキーおよびキーボード機能がこのガイドでの 説明と異なる場合もあります。

# **タブレット ペンの使用(一部の製品のみ)**

対応するペンは、タブレットに付属しているか、別途購入できます。ペンは直接タブレット上で使用 できます。ペンの使用について詳しくは、ペンに付属している操作説明書等を参照してください。

ペン用プログラム、すべての Microsoft® Office プログラム、およびその他の多数の Windows プログラ ムとユーティリティで、ペンを使用して書くことができます。ペンで画面に書いた情報は、ファイル に保存したり、検索したり、プログラム間で共有したりできます。

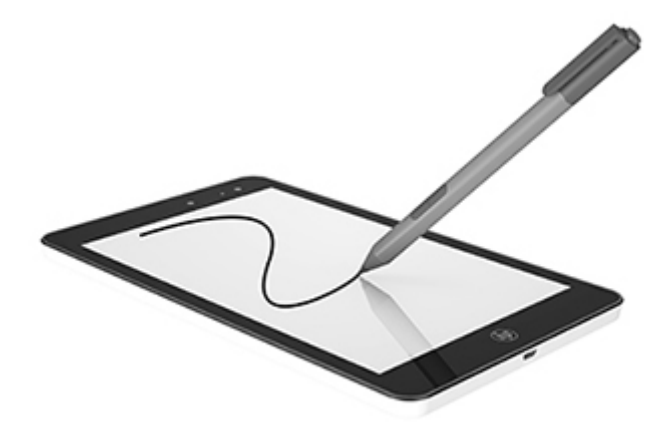
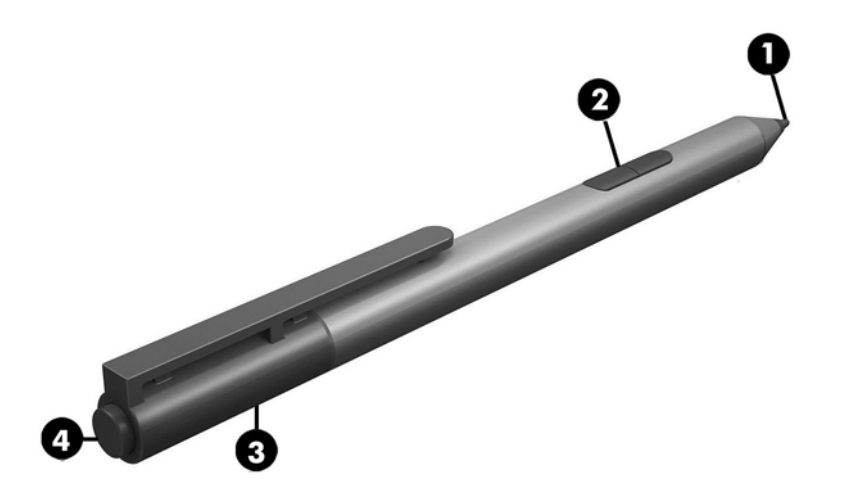

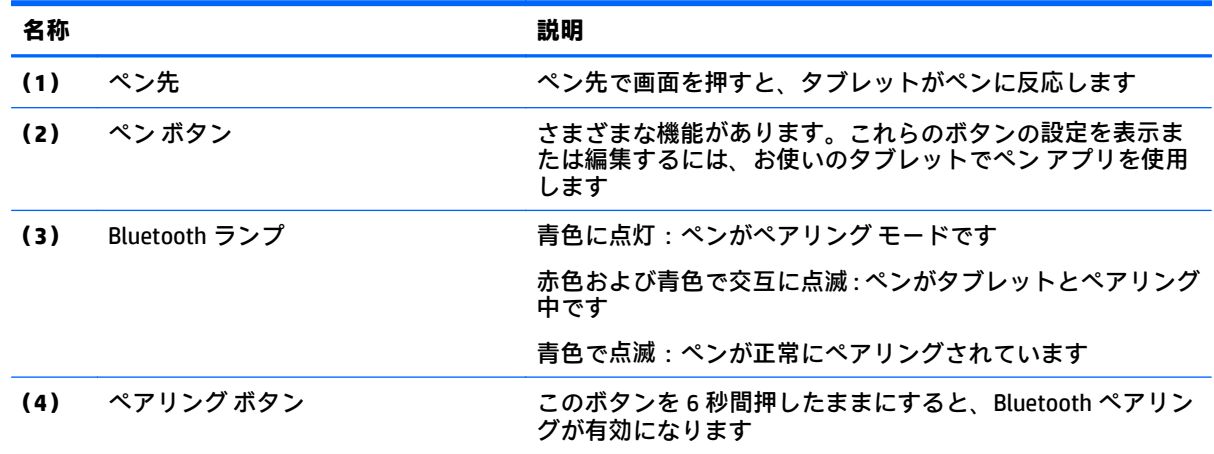

## **ペンを使用するためのペアリング**

- **1.** ペアリング ボタンを 6 秒間押したままにして、ペンと Bluetooth ペアリングできるようにしま す。ペンをタブレットとペアリングする準備ができると、Bluetooth ランプが青色に変わります。
- **2.** タブレットのタスクバーの検索ボックスで「Bluetooth」と入力して**[Bluetooth 設定]**を選択し ます。
- **3. [デバイス]**→**[接続中のデバイス]**の順に選択し、画面の説明に沿って操作します。

## **ペンの持ち方**

ペンの持ち方は、通常のペンまたは鉛筆と同じです。

### **ペンの保管**

ペンを使用しないで保管するときは、タブレットのペン ループを使用してペンをタブレットに取り付 けるか、キーボードのペン ループを使用してペンをキーボードに取り付けます(一部の製品のみ)。

# **5 エンターテインメント機能**

お使いのタブレットには、以下のようなマルチメディア コンポーネントが装備されています。

- 内蔵スピーカー
- 内蔵マイク
- 内蔵 Web カメラ
- プリインストールされたマルチメディア ソフトウェア

# **Web カメラの使用**

お使いのタブレットには、動画を録画したり、写真を撮影したりする Web カメラ (内蔵カメラ) があ ります。一部のモデルでは、動画のストリーミングによるビデオ会議やオンライン チャットができま す。

**▲** カメラにアクセスするには、タスクバーの検索ボックスで「カメラ」と入力して、アプリケー ションの一覧から**[カメラ]**を選択します。

# **オーディオの使用**

お使いのタブレットでは、音楽のダウンロードや再生、Web 上のオーディオ コンテンツ(ラジオな ど)のストリーミング、オーディオの録音、オーディオとビデオの組み合わせによるマルチメディア の作成などが可能です。オーディオを聴く楽しみを広げるには、スピーカーやヘッドフォンなどの外 付けオーディオ デバイスを接続します。

### **音量の調整**

音量ボタンを使用して音量を調整できます。

**警告!**突然大きな音が出て耳を傷めることがないように、音量設定を下げてからヘッドフォン、イヤ フォン、またはヘッドセットを使用してください。安全に関する情報について詳しくは、『規定、安 全、および環境に関するご注意』を参照してください。

このガイドを表示するには、以下の操作を行います。

▲ **[スタート]**ボタン→**[すべてのアプリ]**→**[HP Help and Support]**(HP ヘルプとサポート)→**[HP Documentation]**(HP ドキュメント)の順に選択します。

**注記:**オペレーティング システムおよび一部のプログラムからも音量を調整できます。

### **スピーカーの接続**

有線のスピーカーをタブレットに接続する場合は、タブレットの USB ポートまたはオーディオ出力 (ヘッドフォン)/オーディオ入力(マイク)コネクタに接続します。

無線スピーカーをタブレットに接続するには、デバイスの製造元の説明書に沿って操作してくださ い。スピーカーを接続する前に、音量設定を下げます。

## **ヘッドフォンの接続**

**警告!**突然大きな音が出て耳を傷めることがないように、音量設定を下げてからヘッドフォン、イヤ フォン、またはヘッドセットを使用してください。安全に関する情報について詳しくは、『規定、安 全、および環境に関するご注意』を参照してください。

このガイドを表示するには、以下の操作を行います。

▲ **[スタート]**ボタン→**[すべてのアプリ]**→**[HP Help and Support]**(HP ヘルプとサポート)→**[HP Documentation]**(HP ドキュメント)の順に選択します。

有線のヘッドフォンは、タブレットのオーディオ出力(ヘッドフォン)/オーディオ入力(マイク)コンボ コネクタに接続できます。

無線のヘッドフォンをタブレットに接続するには、デバイスの製造元の説明書に沿って操作してくだ さい。

### **ヘッドセットの接続**

**警告!**突然大きな音が出て耳を傷めることがないように、音量設定を下げてからヘッドフォン、イヤ フォン、またはヘッドセットを使用してください。安全に関する情報について詳しくは、『規定、安 全、および環境に関するご注意』を参照してください。

このガイドを表示するには、以下の操作を行います。

▲ **[スタート]**ボタン→**[すべてのアプリ]**→**[HP Help and Support]**(HP ヘルプとサポート)→**[HP Documentation]**(HP ドキュメント)の順に選択します。

マイク付きのヘッドフォンはヘッドセットと呼ばれます。有線のヘッドセットは、タブレットのオー ディオ出力(ヘッドフォン)/オーディオ入力(マイク)コンボ コネクタに接続できます。

無線ヘッドセットをタブレットに接続するには、デバイスの製造元の説明書に沿って操作してくださ い。

### **サウンド設定の使用**

サウンド設定を使用して、システム音量の調整、システム サウンドの変更、またはオーディオ デバイ スの管理を行います。

サウンド設定を表示または変更するには、以下の操作を行います。

**▲** タスクバーの検索ボックスに「コントロール」と入力して、**[コントロール パネル]**→**[ハードウェ アとサウンド]**→**[サウンド]**の順に選択します。

お使いのタブレットには、Bang & Olufsen、DTS、Beat Audio などによる高度なサウンド システムが含 まれている場合があります。そのため、お使いのタブレットには、お使いのオーディオ システムに固 有のオーディオ コントロール パネルで制御できる高度なオーディオ機能が搭載されている場合があ ります。

オーディオ コントロール パネルを使用して、オーディオの設定を表示および調整します。

**▲** タスクバーの検索ボックスに「コントロール」と入力して、**[コントロール パネル]**→**[ハードウェ アとサウンド]**の順に選択し、お使いのシステムに固有のオーディオ コントロール パネルを選択 します。

# **動画の視聴**

お使いのタブレットはパワフルなビデオ デバイスであり、お気に入りの Web サイトの動画のスト リーミングを視聴したり、動画や映画をあらかじめダウンロードしてネットワークに接続しないで視 聴したりできます。

タブレットの USB ポートおよび適切なビデオ アダプターに外付けモニター、プロジェクター、または テレビを接続することで、視聴の楽しみが広がります。

**重要:**外付けデバイスが、正しいケーブルを使用してタブレット上の正しいコネクタに接続されてい ることを確認してください。不明点や疑問点がある場合は、デバイスの製造販売元の説明を確認して ください。

# **6 電源の管理**

お使いのタブレットは、バッテリ電源または外部電源で動作できます。タブレットがバッテリ電源で のみ動作しており、外部電源を使用してバッテリを充電することができない場合は、バッテリ残量を 監視し、節約することが重要です。

# **タブレットのシャットダウン**

**注意:**タブレットをシャットダウンすると、保存されていない情報は失われます。

[シャットダウン]コマンドはオペレーティング システムを含む開いているすべてのプログラムを終了 し、ディスプレイおよびタブレットの電源を切ります。

長期間タブレットを使用せず、外部電源に接続しない場合は、タブレットをシャットダウンしてくだ さい。

電源ボタンでタブレットの電源を切ることもできますが、Windows の[シャットダウン]コマンドを使 用した以下の手順をおすすめします。

- **注記:**タブレットがスリープ状態の場合は、まず電源ボタンを短く押してスリープを終了してくださ い。
	- **1.** 作業中のデータを保存して、開いているすべてのプログラムを閉じます。
	- **2. [スタート]**ボタン→**[電源]**アイコン→**[シャットダウン]**の順に選択します。

タブレットが応答しなくなり、上記のシャットダウン手順を使用できない場合は、以下の緊急手順を 記載されている順に試みてください。

- 電源ボタンを 5 秒程度押し続けます。
- タブレットを外部電源から切り離します。

# **電源オプションの設定**

**注意:**タブレットがスリープ状態のときに問題が発生する可能性がある既知の脆弱性があります。お 使いのタブレットのデータへの不正アクセスを防ぐため、データが暗号化されていたとしても、タブ レットから物理的に離れる場合は、スリープではなく必ず休止状態にすることをおすすめします。特 に、タブレットを持ち運ぶ場合にこの操作は重要です。

### **省電力設定の使用**

スリープは、出荷時に有効に設定されています。スリープを開始すると、電源ランプが点滅し、画面 表示が消えます。作業中のデータがメモリに保存されます。

**注意:**オーディオおよびビデオの劣化、再生機能の損失、または情報の損失を防ぐため、ディスクや 外付けメディア カードの読み取りまたは書き込み中にスリープを開始しないでください。

#### **スリープの開始および終了**

スリープを開始するには、**[スタート]**ボタン→**[電源]**アイコン→**[スリープ]**の順に選択します。

スリープを終了するには、電源ボタンを短く押します。

タブレットがスリープを終了すると、作業していた画面に戻ります。

**注記:**スリープを終了するときにパスワードを必要とするように設定した場合は、作業を中断した時 点の画面に戻る前に Windows パスワードを入力する必要があります。

#### **ユーザー起動の休止状態の、有効化および終了**

[電源オプション]を使用すると、ユーザーが休止状態を開始できるようにしたり、その他の電源設定 およびタイムアウトを変更したりできます。

**1.** タスクバーの検索ボックスで「電源オプション」と入力して**[電源オプション]**を選択します。 または

**[電源メーター]アイコン ■■ をタップしたまま保持し、[電源オプション]を選択します。** 

- **2.** 左側の枠内で、**[電源ボタンの動作を選択する]**を選択します。
- **3. [現在利用可能ではない設定を変更します]**を選択してから、**[電源ボタンを押したときの動作]**領 域または**[スリープ ボタンを押したときの動作]**領域で、**[休止状態]**を選択します。

または

**[シャットダウン設定]**で、**[休止状態]**ボックスを選択して[電源]メニューに[休止状態]オプション を表示します。

**4. [変更の保存]**を選択します。

休止状態を終了するには、電源ボタンを短く押します。電源ランプが点灯し、作業を中断した時点の 画面に戻ります。

**注記:**復帰するときにパスワードを必要とするように設定した場合は、作業を中断した時点の画面に 戻る前に Windows パスワードを入力する必要があります。

#### **電源メーターおよび電源設定の使用**

電源メーターは、Windows デスクトップにあります。電源メーターを使用すると、すばやく電源設定 にアクセスしたり、バッテリ充電残量を表示したりできます。

- 充電残量率および現在の電源プランを表示するには、[電源メーター]アイコン ■■ をタップしま す。
- [電源オプション]を使用するには、[電源メーター]アイコン ■■ をタップして一覧から項目を選 択します。タスクバーの検索ボックスで「電源オプション」と入力して**[電源オプション]**を選択 することもできます。

タブレットがバッテリ電源で動作しているか外部電源で動作しているかは、[電源メーター]アイコン の形の違いで判断できます。アイコンには、バッテリがロー バッテリ状態または完全なロー バッテリ 状態になった場合にそのメッセージも表示されます。

#### **復帰時のパスワード保護の設定**

スリープ状態が終了したときにパスワードの入力を求めるようにタブレットを設定するには、以下の 操作を行います。

**1.** タスクバーの検索ボックスで「電源オプション」と入力して**[電源オプション]**を選択します。 または

**[電源メーター]アイコン ■ をタップしたまま保持し、[電源オプション]を選択します。** 

- **2.** 左側の枠内で、**[スリープ解除時のパスワード保護]**をタップします。
- **3. [現在利用可能ではない設定を変更します]**をタップします。
- **4. [パスワードを必要とする(推奨)]**をタップします。
- **注記:**ユーザー アカウントを作成したり、現在のユーザー アカウントを変更したりする場合は、 **[ユーザー アカウント パスワードの作成または変更]**をタップしてから、画面に表示される説明に 沿って操作します。ユーザー アカウント パスワードを作成または変更する必要がない場合は、 手順 5 に進んでください。
- **5. [変更の保存]**をタップします。

## **バッテリ電源の使用**

**警告!**けがや事故、および機器の故障などの安全に関する問題の発生を防ぐため、この製品を使用す る場合は、タブレットに付属しているバッテリ、HP が提供する交換用バッテリ、または HP から購入 した対応するバッテリを使用してください。

外部電源に接続されていない場合、タブレットはバッテリ電源で動作します。タブレットのバッテリ は消耗品です。バッテリ電源での駆動時間およびバッテリの寿命は、電源管理の設定、動作している プログラム、画面の輝度、タブレットに接続されている外付けデバイス、およびその他の要素によっ て異なります。タブレットを外部電源に接続している間、常にバッテリを装着しておけば、バッテリ は充電されるため、停電した場合でも作業データを守ることができます。充電済みのバッテリが装着 され、外部電源に接続されているタブレットが外部電源で動作している場合、AC アダプターを取り外 すか、または外部電源が切断されると、電源が自動的にバッテリ電源に切り替わります。

**注記:**外部電源の接続を外すと、バッテリ電源での駆動時間を延ばすために自動的に画面の輝度が下 がる場合があります。一部の製品のタブレットでは、グラフィックス モードを切り替えてバッテリで の駆動時間を延ばすことができます。

#### **バッテリに関する詳細情報の確認**

バッテリ情報にアクセスするには、以下の操作を行います。

**1.** タスクバーの検索ボックスで「support」と入力して**[HP Support Assistant]**アプリを選択しま す。

または

タスクバーにある疑問符のアイコンを選択します。

**2. [My PC]**(マイ PC)→**[Diagnostics and tools]**(診断とツール)タブ→**[HP バッテリ チェック]**の順 に選択します。[HP バッテリ チェック]にバッテリを交換する必要があると表示されている場合 は、使用を中止し、バッテリの交換について HP のサポート窓口にお問い合わせください。

[HP Support Assistant]では、バッテリに関する以下のツールおよび情報が提供されます。

- バッテリの性能をテストするための[HP バッテリ チェック]ツール
- バッテリ電源での駆動時間を延ばすための、バッテリ ゲージの調整、電源管理、および適切な取 り扱いと保管に関する情報
- バッテリの種類、仕様、ライフ サイクル、および容量に関する情報

#### **[HP バッテリ チェック]の使用**

バッテリの状態を確認する場合、またはバッテリが充電されなくなった場合は、[HP Support Assistant] アプリケーションで[HP バッテリ チェック]を実行してください。[HP バッテリ チェック]にバッテリ を交換する必要があると表示されている場合は、使用を中止し、バッテリの交換について HP のサポー ト窓口にお問い合わせください。

[HP バッテリ チェック]を実行するには、以下の操作を行います。

- **1.** AC アダプターをタブレットに接続します。
- **注記:**[HP バッテリ チェック]を正常に動作させるため、タブレットを外部電源に接続しておく必 要があります。
- **2.** タスクバーの検索ボックスで「support」と入力して**[HP Support Assistant]**アプリを選択しま す。

または

タスクバーにある疑問符のアイコンを選択します。

**3. [My PC]**(マイ PC)→**[Diagnostics and tools]**(診断とツール)タブ→**[HP バッテリ チェック]**の順 に選択します。[HP バッテリ チェック]にバッテリを交換する必要があると表示されている場合 は、使用を中止し、バッテリの交換について HP のサポート窓口にお問い合わせください。

[HP バッテリ チェック]は、バッテリとそのセルを検査して、バッテリとそのセルが正常に機能してい るかどうかを確認し、検査の結果を表示します。

#### **バッテリ充電残量の表示**

**[電源メーター]アイコン ■■ をタップします。** 

#### **バッテリの放電時間の最長化**

バッテリの放電時間は、バッテリ電源で動作しているときに使用する機能によって異なります。バッ テリの容量は自然に低下するため、バッテリの最長放電時間は徐々に短くなります。

バッテリの放電時間を長く保つには、以下の点に注意してください。

- ディスプレイの輝度を下げます。
- [電源オプション]で**[省電力]**設定を選択します。

#### **ロー バッテリ状態への対処**

ここでは、出荷時に設定されている警告メッセージおよびシステム応答について説明します。ロー バッテリ状態の警告とシステム応答の設定は、[電源オプション]で変更できます。[電源オプション]を 使用した設定は、ランプの状態には影響しません。

タスクバーの検索ボックスで「電源オプション」と入力して**[電源オプション]**を選択します。

#### **ロー バッテリ状態の確認**

タブレットの電源としてバッテリのみを使用しているときにバッテリがロー バッテリ状態または完 全なロー バッテリ状態になった場合は、以下のようになります。

● バッテリ ランプ(一部の製品のみ)が、ロー バッテリ状態または完全なロー バッテリ状態になっ ていることを示します。

または

**[電源メーター]アイコン |■■ が、ロー バッテリ状態または完全なロー バッテリ状態になってい** ることを通知します。

タブレットの電源が入っているかスリープ状態のときに完全なロー バッテリ状態になると、短い時間 スリープ状態に移行または維持した後、システムが終了します。このとき、保存されていない情報は 失われます。

#### **ロー バッテリ状態の解決**

#### **外部電源を使用できる場合のロー バッテリ状態への対処方法**

- **▲** 以下のデバイスのどれかをコンピューターおよび外部電源に接続します。
	- AC アダプター
	- 別売のドッキング デバイスまたは拡張製品
	- HP からオプション製品として購入した電源アダプター

#### **外部電源を使用できない場合のロー バッテリ状態への対処方法**

電源を使用できない場合にロー バッテリ状態を解決するには、作業中のデータを保存してからタブ レットをシャットダウンします。

#### **バッテリの節電**

バッテリ充電残量を節約およびバッテリでの駆動時間を最大化するには、以下の操作を行います。

- タスクバーの検索ボックスで「電源オプション」と入力して**[電源オプション]**を選択します。 または
- [電源オプション]で低消費電力設定を選択します。
- ネットワークに接続する必要がないときは無線接続と LAN 接続をオフにして、モデムを使用する アプリケーションを使用後すぐに終了します。
- 外部電源に接続されていない外付けデバイスのうち、使用していないものをコンピューターから 取り外します。
- 使用していない外付けメディア カードを停止するか、無効にするか、または取り出します。
- 画面の輝度を下げます。
- しばらく作業を行わないときは、スリープを開始するか、タブレットの電源を切ります。

#### **バッテリの処分**

バッテリは消耗品です。バッテリが寿命に達した場合、そのバッテリを一般の家庭ごみと一緒に処分 しないでください。コンピューターの使用済みのバッテリは、お住まいの地域の地方自治体の条例ま たは規則に従って、正しく処分してください。

### **バッテリの交換**

この製品のバッテリは、ユーザー自身で簡単に交換することはできません。バッテリを取り外したり 交換したりすると、保証が適用されない場合があります。バッテリが充電されなくなった場合は、HP のサポート窓口にお問い合わせください。

### **外部電源の使用**

- **警告!**けがや事故、および機器の故障などの安全に関する問題の発生を防ぐため、この製品を使用す る場合は、タブレットに付属している AC アダプター、HP が提供する交換用 AC アダプター、または HP から購入した対応する AC アダプターを使用してください。
- **注記:**外部電源の接続については、タブレットに付属の『クイック スタート』ポスターを参照してく ださい。

外部電源は、純正の AC アダプター、または別売のドッキング デバイスや拡張製品を通じてコンピュー ターに供給されます。

以下のどれかの条件にあてはまる場合はタブレットを外部電源に接続してください。

- バッテリを充電するか、バッテリ ゲージを調整する場合
- システム ソフトウェアをインストールまたは変更する場合
- バックアップまたは復元を実行する場合

タブレットを外部電源に接続すると、以下のようになります。

- バッテリの充電が開始されます。
- 画面の輝度が上がります。
- [電源メーター]アイコン の形状が変わります。

外部電源を取り外すと、以下のようになります。

- タブレットの電源がバッテリに切り替わります。
- バッテリ電源を節約するために自動的に画面の輝度が下がります。
- [電源メーター]アイコン ■■ の形状が変わります。

# **7 microSD カード**

# **microSD カード スロットの使用**

別売の microSD カードは、データを安全に格納し、簡単に共有できるカードです。これらのカードは、 他のコンピューター以外にも、デジタル メディア対応のカメラや PDA などでよく使用されます。

### **microSD カードの挿入**

**注意:**メディア カード コネクタの損傷を防ぐため、microSD カードを挿入するときは無理な力を加え ないでください。

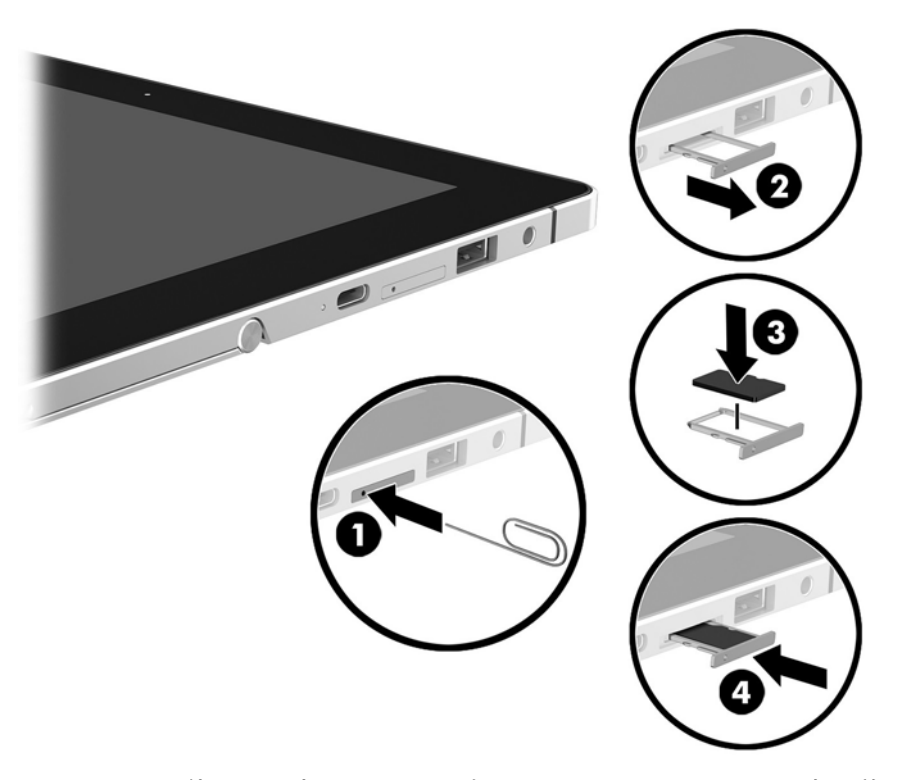

- **1.** まっすぐ伸ばした小さいクリップをカード トレイのアクセス穴に差し込みます**(1)**。
- **2.** トレイのカバーを少しだけ押します。トレイが少し出てきます。
- **3.** タブレットからトレイを引き抜き**(2)**、カードをトレイにはめ込みます**(3)**。
- **4.** タブレットにトレイを取り付けなおします**(4)**。
- **5.** しっかりと収まるまでトレイをゆっくり押し込みます。 デバイスが検出されると音が鳴り、場合によっては使用可能なオプションのメニューが表示され ます。

## **microSD カードの取り出し**

- **注意:**情報の損失やシステムの応答停止を防ぐため、以下の操作を行って microSD カードを安全に取 り出します。
	- **1.** 情報を保存し、microSD カードに関連するすべてのプログラムを閉じます。
	- **2.** タスクバーの右端の通知領域にある[ハードウェアの安全な取り外し]アイコンをタップします。 次に、画面の説明に沿って操作します。

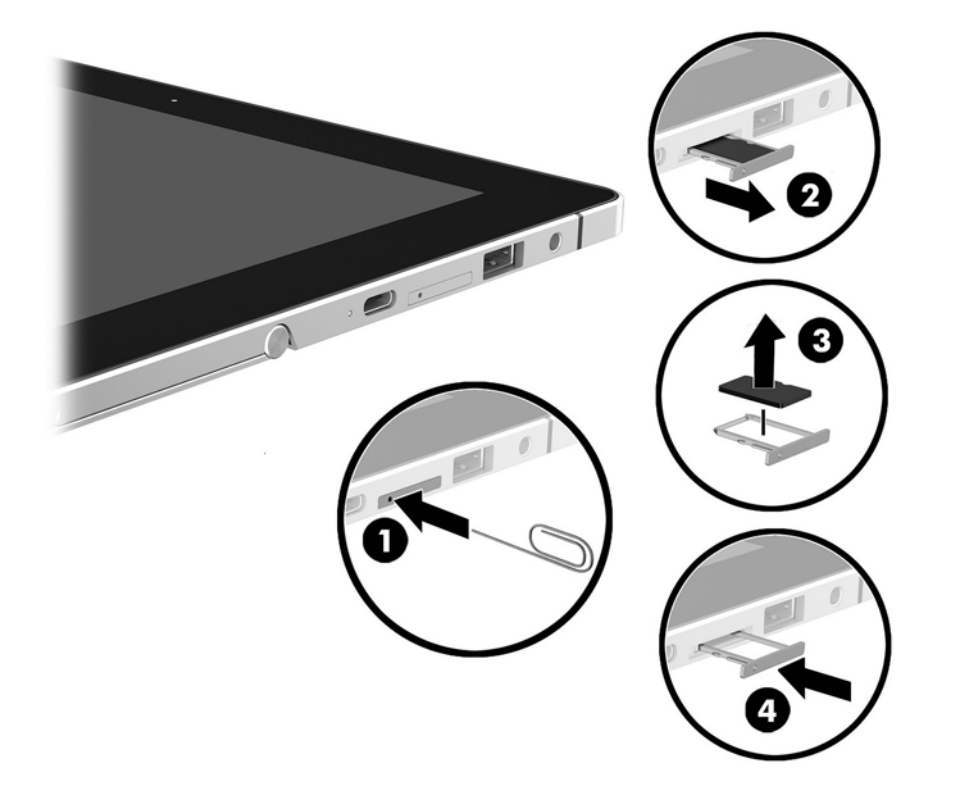

- **3.** まっすぐ伸ばした小さいクリップをカード トレイのアクセス穴に差し込みます**(1)**。
- **4.** トレイのカバーを少しだけ押します。トレイが少し出てきます。
- **5.** タブレットからトレイを引き抜き**(2)**、カードを取り出します**(3)**。
- **6.** タブレットにトレイを取り付けなおします**(4)**。
- **7.** しっかりと収まるまでトレイをゆっくり押し込みます。

# **8 セキュリティ**

# **タブレットの保護**

Windows オペレーティング システムおよび Windows 以外の[Computer Setup]ユーティリティ(BIOS) によって提供される標準のセキュリティ機能により、個人設定およびデータをさまざまなリスクから 保護できます。

- **注記:**セキュリティ ロック ケーブルに抑止効果はありますが、コンピューターの誤った取り扱いや盗 難を完全に防ぐものではありません。
- **注記:**タブレットを修理などのためにサポート宛てに送付する場合は、機密性の高いファイルのバッ クアップと削除、およびすべてのパスワード設定の削除を事前に行ってください。
- **注記:**この章に記載されている一部の機能は、お使いのタブレットでは使用できない場合がありま す。
- **注記:**お使いのタブレットでは、オンライン セキュリティ ベースの追跡および復元サービスである [Computrace]がサポートされています(一部の地域のみ)。タブレットが盗難に遭ったりタブレットを 紛失したりしたときに、不正なユーザーがそのタブレットからインターネットにアクセスすると、 [Computrace]による追跡が行われます。[Computrace]を使用するには、ソフトウェアを購入し、サービ ス登録を行う必要があります。[Computrace]ソフトウェアの購入については、<http://www.hp.com/jp/> を 参照してください。

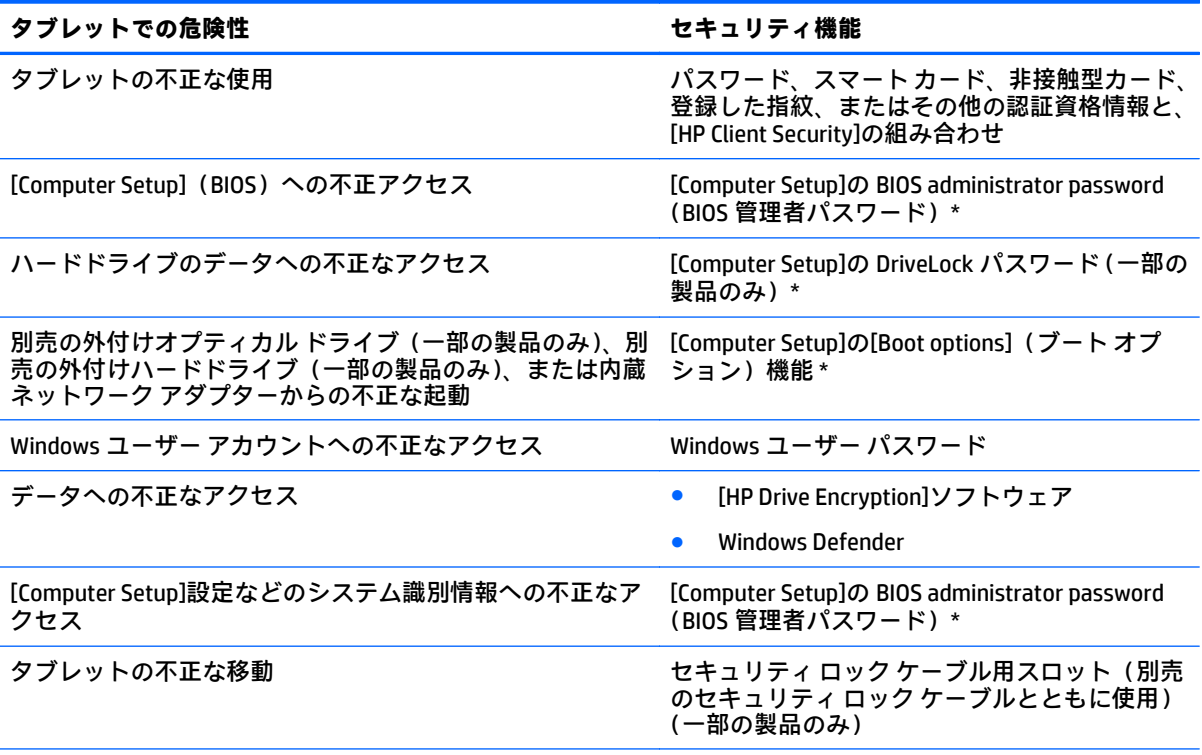

\* [Computer Setup]は、プリインストールされている ROM ベースのユーティリティです。オペレーティング シス テムが動かなかったり読み込まれなかったりする場合でも使用できます。[Computer Setup]で項目間を移動し たり項目を選択したりするには、ポインティング デバイス(タッチパッド、ポイント スティック、または USB マウス)またはキーボードを使用します。

#### タブレットでの危険性 **セキュリティ機能**

**注記:**キーボードが取り付けられていないタブレットでは、タッチスクリーンを使用できます。

# **パスワードの使用**

パスワードとは、お使いのタブレットの情報を保護するために選択する文字列です。情報へのアクセ スの制御方法に応じてさまざまな種類のパスワードを選択できます。パスワードは、Windows および タブレットにプリインストールされている[Computer Setup]で設定できます。

- BIOS administrator password(BIOS 管理者パスワード)および DriveLock パスワードは[Computer Setup]で設定され、システム BIOS によって管理されます。
- Windows パスワードは、Windows オペレーティング システムでのみ設定されます。
- [Computer Setup]で設定した DriveLock の user password(ユーザー パスワード)および DriveLock の master password(マスター パスワード)の両方を忘れてしまうと、これらのパスワードで保 護されているハードドライブがロックされたままになり、恒久的に使用できなくなります。

[Computer Setup]の機能と Windows のセキュリティ機能には、同じパスワードを使用できます。また、 複数の[Computer Setup]機能に同じパスワードを使用することもできます。

パスワードを作成したり保存したりするときは、以下のヒントを参考にしてください。

- パスワードを作成するときは、プログラムの要件に従ってください。
- 同じパスワードを複数のアプリケーションや Web サイトに使用しないでください。また、 Windows パスワードを他のアプリケーションや Web サイトに再利用しないでください。
- [HP Client Security]の[Password Manager]機能を使用すると、Web サイトやアプリケーションに対 するユーザー名およびパスワードを保存しておけます。それらのユーザー名やパスワードを思 い出せなくなった場合に、安全に読み出すことができます。
- パスワードはタブレット上のファイルとして保存しないでください。

以下の表で、一般に使用される Windows パスワードおよび BIOS administrator password を示し、それ ぞれの機能について説明します。

### **Windows でのパスワードの設定**

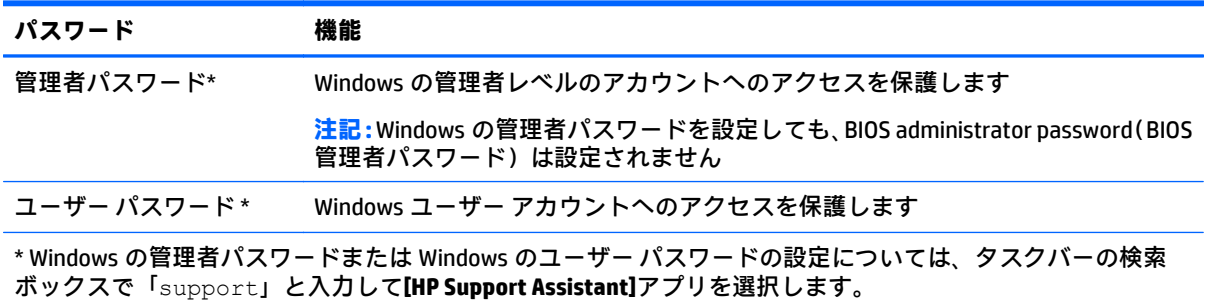

## **[Computer Setup]でのパスワードの設定**

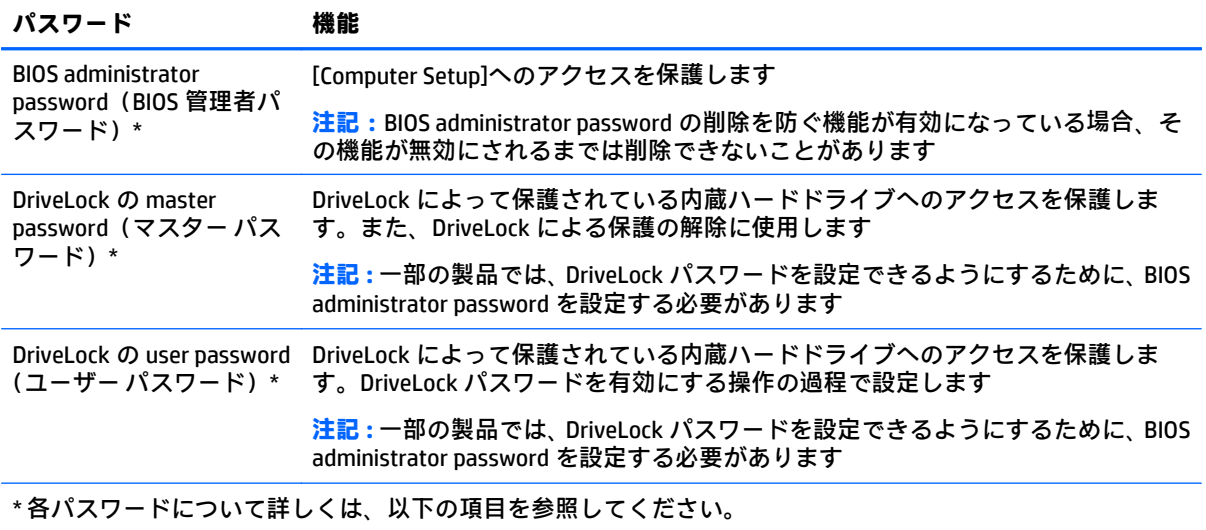

### **BIOS administrator password(BIOS 管理者パスワード)の管理**

パスワードを設定、変更、および削除するには、以下の操作を行います。

#### **新しい BIOS administrator password の設定**

- **1.** [Computer Setup]を開始します。
	- キーボードが取り付けられているタブレット:
		- ▲ タブレットの電源を入れるか再起動し、HP のロゴが表示されたら f10 キーを押して [Computer Setup]を起動します。
	- キーボードが取り付けられていないタブレット:
		- ▲ タブレットの電源を切ります。電源ボタンと音量下げボタンを同時に押し、スタート アップ メニューが表示されたら**[f10]**を選択して[Computer Setup]を起動します。
- **2. [Security]**(セキュリティ)→**[Create BIOS Administrator Password]**(BIOS 管理者パスワードの作 成)または**[Set Up BIOS Administrator Password]**(BIOS 管理者パスワードの設定)(一部の製品の み)の順に選択し、enter キーを押します。
- **3.** メッセージが表示されたら、パスワードを入力します。
- **4.** メッセージが表示されたら、確認のために新しいパスワードを再度入力します。
- **5.** 変更を保存してから[Computer Setup]を終了するには、**[Save]**(保存)アイコンを選択し、画面に 表示される説明に沿って操作します。

または

**[Main]**(メイン)→**[Save Changes and Exit]**(変更を保存して終了)の順に選択し、enter キーを 押します。

変更した内容は、次回タブレットを起動したときに有効になります。

#### **BIOS administrator password の変更**

**1.** [Computer Setup]を開始します。

- キーボードが取り付けられているタブレット:
	- ▲ タブレットの電源を入れるか再起動し、HP のロゴが表示されたら f10 キーを押して [Computer Setup]を起動します。
- キーボードが取り付けられていないタブレット:
	- ▲ タブレットの電源を切ります。電源ボタンと音量下げボタンを同時に押し、スタート アップ メニューが表示されたら**[f10]**を選択して[Computer Setup]を起動します。
- **2. [Security]**(セキュリティ)→**[Change BIOS Administrator Password]**(BIOS 管理者パスワードの変 更)または**[Change Password]**(パスワードの変更)(一部の製品のみ)の順に選択し、enter キー を押します。
- **3.** メッセージが表示されたら、現在のパスワードを入力します。
- **4.** メッセージが表示されたら、新しいパスワードを入力します。
- **5.** メッセージが表示されたら、確認のために新しいパスワードを再度入力します。
- **6.** 変更を保存してから[Computer Setup]を終了するには、**[Save]**(保存)アイコンを選択し、画面に 表示される説明に沿って操作します。

または

**[Main]**→**[Save Changes and Exit]**(変更を保存して終了)の順に選択し、enter キーを押します。

変更した内容は、次回タブレットを起動したときに有効になります。

#### **BIOS administrator password の削除**

- **1.** [Computer Setup]を開始します。
	- キーボードが取り付けられているタブレット:
		- ▲ タブレットの電源を入れるか再起動し、HP のロゴが表示されたら f10 キーを押して [Computer Setup]を起動します。
	- キーボードが取り付けられていないタブレット:
		- ▲ タブレットの電源を切ります。電源ボタンと音量下げボタンを同時に押し、スタート アップ メニューが表示されたら**[f10]**を選択して[Computer Setup]を起動します。
- **2. [Security]**(セキュリティ)→**[Change BIOS Administrator Password]**(BIOS 管理者パスワードの変 更)または**[Change Password]**(パスワードの変更)(一部の製品のみ)の順に選択し、enter キー を押します。
- **3.** メッセージが表示されたら、現在のパスワードを入力します。
- **4.** 新しいパスワードを入力するように要求されたら、フィールドを空欄のままにして enter キーを 押します。
- **5.** 再度、新しいパスワードを入力するように要求されたら、フィールドを空欄のままにして、enter キーを押します。
- **6.** 変更を保存してから[Computer Setup]を終了するには、**[Save]**(保存)アイコンを選択し、画面に 表示される説明に沿って操作します。

または

**[Main]**→**[Save Changes and Exit]**(変更を保存して終了)の順に選択し、enter キーを押します。 変更した内容は、次回タブレットを起動したときに有効になります。

#### **BIOS administrator password(BIOS 管理者パスワード)の入力**

**[BIOS Administrator password]**(BIOS 管理者パスワード)の入力画面でパスワードを設定したときと同 じキーを使用して自分のパスワードを入力し、enter キーを押します。2 回続けて間違えて入力した場 合は、タブレットを再起動して入力しなおす必要があります。

### **[Computer Setup]の DriveLock パスワードの管理(一部の製品のみ)**

**注意:**DriveLock で保護されているハードドライブが恒久的に使用できなくなることを防ぐため、 DriveLock の user password(ユーザー パスワード)と master password(マスター パスワード)を、紙 などに書いて他人の目にふれない安全な場所に保管しておいてください。DriveLock パスワードを両 方とも忘れてしまうと、これらのパスワードで保護されているハードドライブがロックされたままに なり、恒久的に使用できなくなります。

DriveLock で保護することによって、ハードドライブのデータへの不正なアクセスを防止できます。 DriveLock による保護は、タブレットの内蔵ハードドライブにのみ設定できます。いったん DriveLock による保護を設定すると、ドライブにアクセスするときにパスワードの入力が必要になります。 DriveLock のパスワードでドライブにアクセスするには、ドライブをタブレットまたはアドバンスト ポート リプリケータに装着しておく必要があります。

DriveLock による保護をコンピューターの内蔵ハードドライブに設定するには、[Computer Setup]で user password および master password を設定しておく必要があります。DriveLock による保護を設定 するときは、以下の点に注意してください。

- いったん DriveLock による保護を設定すると、user password または master password のどちらか を入力することでのみ、保護されているハードドライブにアクセスできるようになります。
- user password は、通常システム管理者ではなく実際にハードドライブを使用するユーザーが設定 する必要があります。master password は、システム管理者または実際にハードドライブを使用 するユーザーが設定できます。
- user password と master password は、同じであってもかまいません。
- DriveLock によるドライブの保護を解除しないと、user password や master password を削除できま せん。
- **注記:**一部の製品では、DriveLock 機能にアクセスできるようにするために、BIOS administrator password を設定する必要があります。

#### **DriveLock パスワードの設定**

[Computer Setup]で DriveLock パスワードを設定するには、以下の操作を行います。

- **1.** [Computer Setup]を開始します。
	- キーボードが取り付けられているタブレット:
		- **1.** タブレットの電源を切ります。
		- **2.** 電源ボタンを押し、HP のロゴが表示されたら f10 キーを押して[Computer Setup]を起動 します。
	- キーボードが取り付けられていないタブレット :
- **1.** タブレットの電源を切ります。
- **2.** 電源ボタンと音量下げボタンを同時に押し、スタートアップ メニューが表示されたら **[f10]**を選択して[Computer Setup]を起動します。
- **2. [Security]**(セキュリティ)→**[Hard Drive Utilities]**(ハードドライブ ユーティリティ)または**[Hard Drive Tools]**(ハードドライブ ツール)(一部の製品のみ)→**[DriveLock]**の順に選択し、enter キー を押します。
- **注記:**一部の製品では、DriveLock パスワードの設定および BIOS administrator password(BIOS 管 理者パスワード)の入力が必要になる場合があります。
- **3.** 保護するハードドライブを選択して、enter キーを押します。
- **4. [Set DriveLock Master Password]**(DriveLock の master password(マスター パスワード)の設定) または**[Set DriveLock Password]**(DriveLock パスワードの設定)(一部の製品のみ)を選択し、 enter キーを押します。
- **5.** 警告メッセージをよくご確認ください。
- **6.** 画面の説明に沿って操作し、DriveLock パスワードを設定します。
- **7.** [Computer Setup]を終了するには、**[Main]**(メイン)→**[Save Changes and Exit]**(変更を保存して終 了)→**[Yes]**(はい)の順に選択します。

#### **DriveLock の有効化(一部の製品のみ)**

一部の製品では、以下の操作を行って DriveLock を有効にすることが必要になる場合があります。

- **1.** [Computer Setup]を開始します。
	- キーボードが取り付けられているタブレット:
		- **1.** タブレットの電源を切ります。
		- **2.** 電源ボタンを押し、HP のロゴが表示されたら f10 キーを押して[Computer Setup]を起動 します。
	- キーボードが取り付けられていないタブレット:
		- **1.** タブレットの電源を切ります。
		- **2.** 電源ボタンと音量下げボタンを同時に押し、スタートアップ メニューが表示されたら **[f10]**を選択して[Computer Setup]を起動します。
- **2. [Security]**(セキュリティ)→**[Hard Drive Utilities]**(ハードドライブ ユーティリティ)または**[Hard Drive Tools]**(ハードドライブ ツール)(一部の製品のみ)→**[DriveLock]**の順に選択し、enter キー を押します。
- **注記:**一部の製品では、BIOS Administrator password(BIOS 管理者パスワード)の入力および**[Set DriveLock Password]**(DriveLock パスワードの設定)の選択が必要になる場合があります。
- **3.** 保護するハードドライブを選択して、enter キーを押します。
- **4.** 画面の説明に沿って操作して DriveLock を有効にし、メッセージが表示されたらパスワードを入 力します。
- **注記:** 一部の製品では、「DriveLock」と入力することが必要になる場合があります。このフィー ルドでは大文字と小文字が区別されます。
- **5.** [Computer Setup]を終了するには、**[Main]**(メイン)→**[Save Changes and Exit]**(変更を保存して終 了)→**[Yes]**(はい)の順に選択します。

#### **DriveLock の無効化(一部の製品のみ)**

- **1.** [Computer Setup]を開始します。
	- キーボードが取り付けられているタブレット:
		- **1.** タブレットの電源を切ります。
		- **2.** 電源ボタンを押し、HP のロゴが表示されたら f10 キーを押して[Computer Setup]を起動 します。
	- キーボードが取り付けられていないタブレット:
		- **1.** タブレットの電源を切ります。
		- **2.** 電源ボタンと音量下げボタンを同時に押し、スタートアップ メニューが表示されたら **[f10]**を選択して[Computer Setup]を起動します。
- **2. [Security]**(セキュリティ)→**[Hard Drive Utilities]**(ハードドライブ ユーティリティ)または**[Hard Drive Tools]**(ハードドライブ ツール)(一部の製品のみ)→**[DriveLock]**の順に選択し、enter キー を押します。
- **注記:**一部の製品では、BIOS Administrator password(BIOS 管理者パスワード)の入力および**[Set DriveLock Password]**(DriveLock パスワードの設定)の選択が必要になる場合があります。
- **3.** 管理するハードドライブを選択して、enter キーを押します。
- **4.** 画面に表示される説明に沿って操作し、DriveLock を無効にします。
- **5.** [Computer Setup]を終了するには、**[Main]**(メイン)→**[Save Changes and Exit]**(変更を保存して終 了)→**[Yes]**(はい)の順に選択します。

#### **DriveLock パスワードの入力(一部の製品のみ)**

ハードドライブが、別売のドッキング デバイスや外付けマルチベイではなくタブレット本体のハード ドライブ ベイに装着されていることを確認します。

**[DriveLock Password]**(DriveLock パスワード)画面が表示されたら、パスワードを設定したときと同 じ種類のキーを使用して user password(ユーザー パスワード)または master password(マスター パ スワード)を入力し、enter キーを押します。

パスワードを 3 回続けて間違えて入力した場合は、タブレットの電源を切ってから再び起動し、入力 しなおしてください。

#### **DriveLock パスワードの変更(一部の製品のみ)**

[Computer Setup]で DriveLock パスワードを変更するには、以下の操作を行います。

- **1.** タブレットの電源を切ります。
- **2.** 電源ボタンを押します。
- **3. [DriveLock Password]**(DriveLock パスワード)画面が表示されたら、変更する現在の DriveLock の user password(ユーザー パスワード)または master password(マスター パスワード)を入力 し、enter キーを押してから、**[f10]**を選択して[Computer Setup]を起動します。
- **4. [Security]**(セキュリティ)→**[Hard Drive Utilities]**(ハードドライブ ユーティリティ)または**[Hard Drive Tools]**(ハードドライブ ツール)(一部の製品のみ)→**[DriveLock]**の順に選択し、enter キー を押します。
- **注記:**一部の製品では、BIOS Administrator password(BIOS 管理者パスワード)の入力および**[Set DriveLock Password]**(DriveLock パスワードの設定)の選択が必要になる場合があります。
- **5.** 管理するハードドライブを選択して、enter キーを押します。
- **6.** パスワードの変更を選択し、画面の説明に沿って操作してパスワードを入力します。
- **注記:[Change DriveLock Master Password]**オプションは、手順 3 の[DriveLock Password]画面で master password (マスター パスワード) が入力された場合にのみ表示されます。
- **7.** [Computer Setup]を終了するには、**[Main]**(メイン)→**[Save Changes and Exit]**(変更を保存して終 了)の順に選択し、画面の説明に沿って操作します。

# **ウィルス対策ソフトウェアの使用**

タブレットで電子メールを使用するとき、またはネットワークやインターネットにアクセスするとき は、コンピューター ウィルスの危険にさらされる可能性があります。ウィルスに感染すると、オペ レーティング システム、プログラム、およびユーティリティなどが使用できなくなったり、正常に動 作しなくなったりすることがあります。

ウィルス対策ソフトウェアを使用すれば、ほとんどのウィルスを検出および駆除することができ、通 常はウィルスの被害にあった箇所を修復できます。新しく発見されたウィルスからコンピューター を保護するには、ウィルス対策ソフトウェアを最新の状態にしておく必要があります。

[Windows Defender]がプリインストールされています。ウィルス対策プログラムを引き続き使用して、 お使いのタブレットを確実に保護することを強くおすすめします。

ウィルスについて詳しくは、[HP Support Assistant]を参照してください。

# **ファイアウォール ソフトウェアの使用**

ファイアウォールは、システムやネットワークへの不正なアクセスを防ぐように設計されています。 ファイアウォールには、タブレットやネットワークにインストールするソフトウェア プログラムもあ れば、ハードウェアとソフトウェアの両方から構成されるソリューションもあります。

検討すべきファイアウォールは、次の 2 種類です。

- ホストベースのファイアウォール:インストールされているタブレットだけを保護するソフト ウェアです。
- ネットワークベースのファイアウォール:DSL モデムまたはケーブル モデムとホーム ネットワー クの間に設置して、ネットワーク上のすべてのコンピューターを保護します。

ファイアウォールをシステムにインストールすると、そのシステムとの間で送受信されるすべての データが監視され、ユーザーの定義したセキュリティ基準と比較されます。セキュリティ基準を満た していないデータはすべてブロックされます。

お使いのタブレットまたはネットワーク機器には、ファイアウォールがすでにインストールされてい る場合があります。インストールされていない場合は、ファイアウォール ソフトウェア ソリューショ ンを使用できます。

**注記:**特定の状況下では、ファイアウォールがインターネット ゲームへのアクセスをブロックした り、ネットワーク上のプリンターやファイルの共有に干渉したり、許可されている電子メールの添付 ファイルをブロックしたりすることがあります。問題を一時的に解決するには、ファイアウォールを 無効にして目的のタスクを実行した後で、ファイアウォールを再度有効にします。問題を恒久的に解 決するには、ファイアウォールを再設定します。

# **緊急セキュリティ アップデートのインストール**

**注意:**Microsoft 社は、緊急アップデートに関する通知を配信しています。お使いのタブレットをセ キュリティの侵害やウィルスから保護するため、通知があった場合はすぐに Microsoft 社からのすべて のオンライン緊急アップデートをインストールしてください。

アップデートを自動的にインストールするかどうかを選択できます。設定を変更するには、タスク バーの検索ボックスに「コントロール」と入力して、**[コントロール パネル]**を選択します。**[システム とセキュリティ]**→**[Windows Update]**→**[設定の変更]**の順に選択し、画面の説明に沿って操作します。

# **[HP Client Security]の使用(一部の製品のみ)**

[HP Client Security]ソフトウェアがプリインストールされています。このソフトウェアにアクセスする には、タスクバーの右端の通知領域にある[HP Client Security]アイコン、または Windows の[コントロー ル パネル]を使用します。このソフトウェアが提供するセキュリティ機能は、タブレット本体、ネッ トワーク、および重要なデータを不正なアクセスから保護するために役立ちます。詳しくは、[HP Client Security]ソフトウェアのヘルプを参照してください。

# **[HP Touchpoint Manager]の使用(一部の製品のみ)**

[HP Touchpoint Manager]は、企業が自社の資産を効果的に管理および保護するための、クラウド ベー スの IT ソリューションです。[HP Touchpoint Manager]によって、マルウェアなどの攻撃からデバイス がさらに保護され、デバイス状態を監視し、エンド ユーザー デバイスおよびセキュリティの問題をお 客様が解決するための時間を短縮できるようになります。お客様はソフトウェアをすばやくダウン ロードしてインストールでき、従来のソリューションに比べて優れた対費用効果が得られます。詳し くは、<http://www.hptouchpointmanager.com/> を参照してください。

# **別売のセキュリティ ロック ケーブルの使用**

セキュリティ ロック ケーブル(別売)に抑止効果はありますが、タブレットの誤った取り扱いや盗難 を完全に防ぐものではありません。セキュリティ ロック ケーブルをタブレットに接続するには、デバ イスの製造元の説明書に沿って操作してください。

# **指紋認証システムの使用(一部の製品のみ)**

一部の製品では、内蔵の指紋認証システムを使用できます。指紋認証システムを使用するには、[HP Client Security]の[Credential Manager]で指紋を登録する必要があります。[HP Client Security]ソフトウェ アのヘルプを参照してください。

[Credential Manager]で指紋を登録すると、[HP Client Security]の[Password Manager]を使用して、対応し ている Web サイトやアプリケーションでユーザー名およびパスワードを保存および入力できます。

### **指紋認証システムの位置**

指紋認証システムは小さな金属製センサーで、タブレットの裏面にあります。

製品によって、指紋認証システムは横向きの場合も縦向きの場合もあります。どちらの向きでも、金 属製センサーと垂直に指を滑らせる必要があります。

# **9 メンテナンス**

タブレットを最適な状態に保つには、定期的なメンテナンスを行うことが非常に重要です。この章で は、プログラムおよびドライバーの更新方法、タブレットの清掃手順、およびタブレットの持ち運び (または送付)に関する情報を提供します。

# **プログラムおよびドライバーの更新**

プログラムおよびドライバーを定期的に更新することをおすすめします。更新によって問題が解決 し、タブレットで新しい機能やオプションを使用できるようになります。たとえば、古いグラフィッ クス コンポーネントは最新のゲーム ソフトウェアで正しく動作しない場合があります。最新のドラ イバーがないと、お手持ちの装置を最大限に活用できません。

HP プログラムおよびドライバーの最新バージョンをダウンロードするには、[http://www.hp.com/jp/](http://www.hp.com/jp/support/) [support/](http://www.hp.com/jp/support/)を参照してください。また、このサイトでは、アップデートが使用可能になったときに自動 的に通知を受け取るように登録することもできます。

プログラムおよびドライバーを更新するには、以下の操作を行います。

**1.** タスクバーの検索ボックスで「support」と入力して**[HP Support Assistant]**アプリを選択します または

タスクバーにある疑問符のアイコンをタップします。

- **2. [My PC]**(マイ PC)→**[更新プログラム]**タブ→**[Check for updates and messages]**(更新プログラム とメッセージの確認)の順に選択します。
- **3.** 画面の説明に沿って操作します。

# **タブレットの清掃**

お使いのタブレットを安全に清掃するには、以下の製品を使用します。

- 濃度が 0.3%までのジメチル ベンジル塩化アンモニウム(使い捨てシートなど、これらのシート はさまざまなブランドで販売されています)
- ノンアルコールのガラス用クリーナー
- 水と低刺激性の石けんの混合液
- 乾いたマイクロファイバーのクリーニング クロスまたはセーム皮 (油分を含まない、静電気防止 布)
- 静電気防止クリーニング シート
- **注意:**タブレットに修復できない傷が付いてしまう可能性があるため、パワフルなクリーニング溶剤 は使用しないでください。クリーニング製品がタブレットに対して安全かどうかわからない場合は、 製品にアルコール、アセトン、塩化アンモニウム、塩化メチレン、炭化水素などが含まれていないか どうか確認します。

ペーパー タオルなどの繊維素材を使用すると、タブレットに傷が付く可能性があります。時間がたつ につれて、ほこりの粒子や洗浄剤がその傷の中に入り込んでしまう場合があります。

## **清掃手順**

お使いのタブレットを安全に清掃するため、このセクションの手順に沿って作業をしてください。

- **警告!**感電やコンポーネントの損傷を防ぐため、電源が入っているときにタブレットを清掃しないで ください。
	- **1.** タブレットの電源を切ります。
	- **2.** AC アダプターを取り外します。
	- **3.** すべての外付けデバイスを取り外します。
- **注意:**内部コンポーネントへの損傷を防ぐため、タブレットに洗浄剤や液体を直接吹きかけないでく ださい。表面から流れ落ちた液体によって、内部のコンポーネントに回復できない損傷を与える可能 性があります。

#### **ディスプレイの清掃**

ディスプレイは、ノンアルコールのガラス用クリーナーで湿らせた柔らかい布でやさしく拭いてくだ さい。

#### **側面または背面の清掃**

側面または背面を清掃するには、上記のどれかの洗浄液で湿らせた、柔らかいマイクロファイバーの クロスまたはセーム皮を使用するか、条件に合った使い捨てシートを使用してください。

**注記:**タブレットの背面を清掃する場合は、ごみやほこりを除去するため、円を描くように拭いてく ださい。

# **タブレットの持ち運びまたは送付**

タブレットを持ち運んだり発送したりする必要がある場合は、装置を安全に保持するために以下の点 に注意してください。

- お使いのタブレットを持ち運んだり荷物として送ったりする場合は、以下の手順で準備を行いま す。
	- 外付けドライブ等に情報をバックアップします。
	- すべての外付けメディア カード類を取り出します。
	- すべての外付けデバイスを、必要に応じてそれぞれの電源を切ってから取り外します。
	- タブレットをシャットダウンします。
- バックアップはタブレットとは別に保管します。
- 飛行機に乗る場合などは、タブレットを手荷物として持ち運び、他の荷物と一緒に預けないでく ださい。
- **注意:**ドライブを磁気に近づけないようにしてください。磁気を発するセキュリティ装置には、 空港の金属探知器や金属探知棒が含まれます。空港のベルト コンベアなど機内持ち込み手荷物 をチェックするセキュリティ装置は、磁気ではなく X 線を使用してチェックを行うので、ドライ ブには影響しません。
- 機内でタブレットを使用する場合は、機内のアナウンスを聞いて、タブレットの使用が許可され ている時間を確認してください。機内でのタブレットの使用を許可するかどうかは航空会社の 判断に委ねられます。
- タブレットを荷物として送る場合は、緩衝材で適切に梱包し、梱包箱の表面に「コワレモノ―取 り扱い注意」と明記してください。
- 特定の環境において、無線デバイスの使用が制限されることがあります。たとえば、航空機内、 病院内、爆発物付近、および危険区域内です。タブレットの無線デバイスの使用に適用される規 定が不明な場合は、タブレットの電源を入れる前に、使用可能かどうかを確認して許可を得てく ださい。
- タブレットを持って国外に移動する場合は、以下のことを行ってください。
	- 行き先の国または地域のタブレットに関する通関手続きを確認してください。
	- 滞在する国または地域に適応した電源コードを、滞在する国または地域の HP 製品販売店で 購入してください。電圧、周波数、およびプラグの構成は地域によって異なります。

**警告!**感電、火災、および装置の損傷などを防ぐため、タブレットを外部電源に接続すると きに、家電製品用に販売されている電圧コンバーターは使用しないでください。

# **10 バックアップおよび復元**

この章には、以下のプロセスに関する情報が含まれています。この章の情報はほとんどの製品で標準 的な手順です。

- リカバリ メディアおよびバックアップの作成
- システムの復元および回復

詳しくは、[HP Support Assistant]アプリを参照してください。

**▲** タスクバーの検索ボックスで「support」と入力して**[HP Support Assistant]**アプリを選択しま す。

または

タスクバーにある疑問符のアイコンを選択します。

**重要:**タブレットで復元操作を実行する場合、復元プロセスを開始するには、タブレットのバッテリ が最低 70%充電されている必要があります。

**重要:**着脱可能なキーボードまたはキーボード ドックを使用している場合は、復元プロセスを開始す る前にキーボードまたはキーボード ドックをタブレットに取り付けてください。

# **リカバリ メディアおよびバックアップの作成**

リカバリ メディアおよびバックアップを作成するための以下の方法は、一部の製品でのみ使用可能で す。お使いのモデルに応じた使用可能な方法を選択してください。

- タブレットを正常にセットアップしたら、[HP Recovery Manager](HP リカバリ マネージャー)を 使用して[HP Recovery](HP リカバリ)メディアを作成します。この手順を実行すると、タブレッ ト上の HP 復元用パーティションのバックアップが作成されます。バックアップは、ハードドラ イブが破損したり交換されたりした場合に、元のオペレーティング システムの再インストールに 使用できます。リカバリ メディアの作成について詳しくは、53 ページの[\[HP Recovery\]](#page-62-0)(HP リ [カバリ\)メディアの作成\(一部の製品のみ\)を](#page-62-0)参照してください。リカバリ メディアを使用して 設定できるリカバリ オプションについて詳しくは、54 ページの Windows [ツールの使用](#page-63-0)を参照 してください。
- Windows ツールを使用してシステムの復元ポイントを作成し、個人情報のバックアップを作成し ます。

詳しくは、55ページの[HP Recovery Manager] (HP リカバリ [マネージャー\)を使用した復元](#page-64-0)を 参照してください。

**注記:**ストレージが 32 GB 以下の場合、Microsoft の[システムの復元]は、初期設定で無効に設定 されています。

### <span id="page-62-0"></span>**[HP Recovery](HP リカバリ)メディアの作成(一部の製品のみ)**

可能であれば、復元用パーティションおよび Windows のパーティションがあることを確認します。 **[スタート]**メニューで、**[エクスプローラー]**→**[PC]**の順に選択します。

● お使いのタブレットに Windows のパーティションおよび復元用パーティションが表示されない 場合は、HP のサポート窓口にお問い合わせのうえ、お使いのシステムのリカバリ メディアを入 手できます。日本の HP のサポート窓口については、日本向けの日本語モデル製品に付属の小冊 子、『サービスおよびサポートを受けるには』、また、HP の Web サイトで HP のサポート窓口を 検索することもできます。日本でのサポートについては、<http://www.hp.com/jp/support/> を参照 してください。日本以外の国や地域については、[http://welcome.hp.com/country/us/en/](http://welcome.hp.com/country/us/en/wwcontact_us.html) [wwcontact\\_us.html](http://welcome.hp.com/country/us/en/wwcontact_us.html) (英語サイト)から該当する国や地域、または言語を選択してください。

Windows ツールを使用してシステムの復元ポイントを作成し、個人情報のバックアップを作成で きます。54 ページの Windows [ツールの使用](#page-63-0)を参照してください。

- お使いのタブレットに復元用パーティションおよび Windows のパーティションが表示されない 場合は、[HP Recovery Manager](HP リカバリ マネージャー)を使用して、タブレットを正常に セットアップした後、リカバリ メディアを作成できます。[HP Recovery](HP リカバリ)メディ アを使用すると、ハードドライブが破損した場合にシステムの復元を実行できます。システムの 復元を実行すると、元のオペレーティング システムおよび工場出荷時にインストールされていた ソフトウェア プログラムが再インストールされ、それらのプログラムの設定内容が再構築されま す。[HP Recovery]メディアは、システムのカスタマイズや、ハードドライブを交換する場合の工 場出荷時のイメージの復元にも使用できます。
	- リカバリ メディアは 1 セットのみ作成できます。リカバリ ディスクは慎重に取り扱い、安 全な場所に保管してください。
	- [HP Recovery Manager]はタブレットを検査して、メディアの容量がどれだけ必要かを判断し ます。
	- リカバリ ディスクを作成するには、タブレットに DVD の書き込み機能を備えたオプティカ ル ドライブが搭載されている必要があり、高品質で空の DVD-R、DVD+R、DVD-R DL、または DVD+R DL ディスクを使用する必要があります。CD±RW、DVD±RW、2 層記録 DVD±RW、また は BD-RE(再書き込みが可能なブルーレイ)ディスクなどのような書き換え可能なディスク は使用しないでください。これらのディスクは、[HP Recovery Manager]ソフトウェアに対応 していません。または、高品質で空の USB フラッシュ ドライブを代わりに使用することも できます。
	- DVD 書き込み機能に対応したオプティカル ドライブが搭載されていないタブレットで DVD リカバリ メディアを使用する場合は、外付けオプティカル ドライブ(別売)を利用してく ださい。外付けのオプティカル ドライブを使用する場合は、タブレットの USB ポートに直 接接続する必要があります。ドライブを、USB ハブなどの外付けのデバイスの USB ポート に接続することはできません。DVD メディアを自分で作成できない場合は、お使いのタブ レットに適したリカバリ ディスクを HP から入手できます。日本の HP のサポート窓口につ いては、日本向けの日本語モデル製品に付属の小冊子、『サービスおよびサポートを受ける には』、また、HP の Web サイトで HP のサポート窓口を検索することもできます。日本での サポートについては、<http://www.hp.com/jp/support/> を参照してください。日本以外の国や 地域については、[http://welcome.hp.com/country/us/en/wwcontact\\_us.html](http://welcome.hp.com/country/us/en/wwcontact_us.html) (英語サイト)か ら該当する国や地域、または言語を選択してください。
	- タブレットが外部電源に接続されていることを確認してから、リカバリ メディアの作成を 開始してください。
- <span id="page-63-0"></span>◦ 作成処理には 1 時間以上かかる場合があります。作成処理を中断しないでください。
- 必要に応じて、すべてのリカバリ DVD の作成が完了する前に、プログラムを終了させるこ とができます。[HP Recovery Manager]は、現在の DVD への書き込みを終了します。次回[HP Recovery Manager]を起動すると、続行するかどうかを確認するメッセージが表示されます。

[HP Recovery]メディアを作成するには、以下の操作を行います。

- **重要:**着脱可能なキーボードまたはキーボード ドックを使用している場合は、以下の手順を開始する 前にキーボードまたはキーボード ドックをタブレットに取り付けてください。
	- **1.** タスクバーの検索ボックスで「recovery」と入力して、**[HP Recovery Manager]**(HP リカバリ マ ネージャー)を選択します。
	- **2. [リカバリ メディアの作成]**を選択し、画面の説明に沿って操作します。

システムの復元が必要になった場合は、55 ページの[\[HP Recovery Manager\]](#page-64-0) (HP リカバリ マネー [ジャー\)を使用した復元を](#page-64-0)参照してください。

## **Windows ツールの使用**

Windows ツールを使用して、リカバリメディア、システムの復元ポイント、および個人情報のバック アップを作成できます。

**注記:**ストレージが 32 GB 以下の場合、Microsoft の[システムの復元]は、初期設定で無効に設定され ています。

詳しい情報および手順については、[はじめよう]アプリを参照してください。

▲ **[スタート]**ボタンを選択して、**[はじめよう]**アプリを選択します。

# **復元**

システムを復元するための、いくつかのオプションがあります。状況および専門知識のレベルに最適 な方法を選択してください。

**重要:**すべての方法がすべての製品で使用できるとは限りません。

- Windows には、バックアップから復元したり、タブレットを更新したり、タブレットを元の状態 にリセットしたりするための複数のオプションが用意されています。詳しい情報については、 [はじめよう]アプリを参照してください。
	- ▲ **[スタート]**ボタンを選択して、**[はじめよう]**アプリを選択します。
- プリインストールされているアプリケーションまたはドライバーの問題を修正する必要がある 場合は、[HP Recovery Manager](HP リカバリ マネージャー)の[ドライバーやアプリケーション を再インストールします]オプション(一部の製品のみ)を使用して各アプリケーションまたは ドライバーを再インストールします。
	- ▲ タスクバーの検索ボックスで「recovery」と入力して、**[HP Recovery Manager**(**]** HP リカバリ マネージャー)→**[ドライバーやアプリケーションを再インストールします]**の順に選択し、 画面の説明に沿って操作します。
- Windows パーティションを工場出荷時のコンテンツに復元したい場合は、HP 復元用パーティ ション(一部の製品のみ)の[システムの復元]オプションを選択するか、または[HP Recovery]メ ディアを使用できます。詳しくは、55 ページの[\[HP Recovery Manager\]](#page-64-0)(HP リカバリ マネー [ジャー\)を使用した復元を](#page-64-0)参照してください。まだリカバリ メディアを作成していない場合は、

53 ページの[HP Recovery](HP [リカバリ\)メディアの作成\(一部の製品のみ\)](#page-62-0)を参照してくださ い。

- <span id="page-64-0"></span>● 一部の製品では、タブレットの工場出荷時のパーティションおよびコンテンツを復元したい場合 や、ハードドライブを交換した場合に、[HP Recovery]メディアの[ファクトリ リセット]オプショ ンを使用できます。詳しくは、55 ページの[HP Recovery Manager](HP リカバリ マネージャー) を使用した復元を参照してください。
- 一部の製品では、復元用パーティションを削除してハードドライブの空き領域を増やせるよう に、[HP Recovery Manager]に[復元用パーティションの削除]オプションが用意されています。

詳しくは、57 ページの HP [復元用パーティションの削除\(一部の製品のみ\)](#page-66-0)を参照してくださ い。

## **[HP Recovery Manager](HP リカバリ マネージャー)を使用した復元**

[HP Recovery Manager]ソフトウェアでは、作成するか、または HP から入手した[HP Recovery](HP リ カバリ)メディアを使用するか、HP 復元用パーティション(一部の製品のみ)を使用することによっ て、タブレットを元の工場出荷時の状態に復元できます。まだリカバリ メディアを作成していない場 合は、53 ページの[HP Recovery](HP [リカバリ\)メディアの作成\(一部の製品のみ\)](#page-62-0)を参照してくだ さい。

### **開始する前に確認しておくべきこと**

- [HP Recovery Manager] (HP リカバリ マネージャー)では、出荷時にインストールされていたソフ トウェアのみが復元されます。このタブレットに付属していないソフトウェアは、製造元の Web サイトからダウンロードするかまたは製造元から提供されたメディアから再インストールする 必要があります。
- **重要:**[HP Recovery Manager]を使用した復元は、タブレットの問題を修正するための最後の手段 として試みてください。
- ハードドライブに障害が発生した場合は、[HP Recovery] (HP リカバリ)メディアを使用する必要 があります。まだリカバリ メディアを作成していない場合は、53 ページの[\[HP Recovery\]](#page-62-0)(HP リ [カバリ\)メディアの作成\(一部の製品のみ\)](#page-62-0)を参照してください。
- [ファクトリ リセット]オプション(一部の製品のみ)を使用するには、[HP Recovery]メディアを 使用する必要があります。まだリカバリ メディアを作成していない場合は、53 [ページの](#page-62-0)[HP Recovery] (HP リカバリ) メディアの作成(一部の製品のみ)を参照してください。
- お使いのタブレットで[HP Recovery]メディアの作成が許可されていない場合や、[HP Recovery]メ ディアが動作しない場合は、HP のサポート窓口にお問い合わせのうえ、お使いのシステムのリ カバリ メディアを入手できます。日本の HP のサポート窓口については、日本向けの日本語モデ ル製品に付属の小冊子、『サービスおよびサポートを受けるには』、また、HP の Web サイトから HP のサポート窓口を検索することもできます。日本でのサポートについては、 <http://www.hp.com/jp/support/> を参照してください。日本以外の国や地域については、 [http://welcome.hp.com/country/us/en/wwcontact\\_us.html](http://welcome.hp.com/country/us/en/wwcontact_us.html) (英語サイト)から該当する国や地域、 または言語を選択してください。
- **重要:**[HP Recovery Manager]では、ユーザーが作成したデータなどのバックアップ機能は提供されま せん。復元を開始する前に、保持する個人データをバックアップしてください。

[HP Recovery]メディアを使用して、以下の復元オプションのどちらかを選択できます。

**注記:**復元プロセスを開始すると、お使いのタブレットで使用可能なオプションのみが表示されま す。

- システムの復元:初期状態のオペレーティング システムを再インストールし、工場出荷時にイン ストールされていたプログラムの設定を再構築します。
- ファクトリ リセット:ハードドライブの全情報を消去してパーティションを再作成し、タブレッ トを工場出荷時の状態に復元します。その後、工場出荷時にインストールされていたオペレー ティング システムおよびソフトウェアを再インストールします。

HP 復元用パーティション(一部の製品のみ)を使用すると、[システムの復元]を実行できます。

#### **HP 復元用パーティションの使用(一部の製品のみ)**

HP 復元用パーティションを使用すると、リカバリ ディスクまたはリカバリ USB フラッシュ ドライブ なしでシステムの復元を実行できます。このような復元は、ハードドライブがまだ動作している場合 にのみ使用できます。

HP 復元用パーティションから[HP Recovery Manager](HP リカバリ マネージャー)を起動するには、 以下の操作を行います。

- **重要:**着脱可能なキーボードまたはキーボード ドックを使用している場合は、以下の手順を開始する 前にキーボードまたはキーボード ドックをタブレットに取り付けてください(一部の製品のみ)。
	- **1.** タスクバーの検索ボックスで、「recovery」と入力して、**[Recovery Manager]**(リカバリ マネー ジャー)→**[HP 回復環境]**の順に選択します。

または

キーボードが取り付けられているタブレットの場合、タブレットの電源を入れるか再起動してす ぐに f11 キーを押すか、または電源ボタンを押すときに f11 キーを押したままにします。

キーボードが取り付けられていないタブレットの場合:

タブレットの電源を入れるか再起動してすぐに音量下げボタンを押したままにします。次に、 f11 を選択します。

- **2.** オプション メニューから**[トラブルシューティング]**を選択します。
- **3. [Recovery Manager]**(リカバリ マネージャー)を選択し、画面の説明に沿って操作します。

#### **[HP Recovery](HP リカバリ)メディアを使用した復元**

[HP Recovery]メディアを使用して、元のシステムを復元できます。この方法は、システムに HP 復元 用パーティションが含まれていない場合、またはハードドライブが正常に動作していない場合に使用 できます。

- **1.** 可能であれば、すべての個人用ファイルをバックアップします。
- **2.** [HP Recovery]メディアを挿入し、タブレットを再起動します。
- $\Box$  注記 : [HP Recovery Manager] (HP リカバリ マネージャー) でタブレットが自動的に再起動しない 場合は、ブート順序を変更します。57 [ページのブート順序の変更を](#page-66-0)参照してください。
- **3.** 画面に表示される説明に沿って操作します。

### <span id="page-66-0"></span>**ブート順序の変更**

お使いのタブレットが[HP Recovery Manager](HP リカバリ マネージャー)で再起動しない場合は、 ブート順序を変更できます。これは、タブレットが起動情報を検索するときに参照する BIOS にあり、 デバイスの順番がリストになっています。オプティカル ドライブまたは USB フラッシュ ドライブの 選択を変更できます。

ブート順序を変更するには、以下の操作を行います。

- **重要:**着脱可能なキーボードまたはキーボード ドックを使用している場合は、以下の手順を開始する 前にキーボードまたはキーボード ドックをタブレットに取り付けてください。
	- **1.** [HP Recovery](HP リカバリ)メディアを挿入します。
	- **2.** BIOS にアクセスします。

キーボードが取り付けられているタブレットの場合:

**▲** タブレットの電源を入れるか再起動してすぐに esc キーを押し、次に f9 キーを押してブー ト オプションを表示します。

キーボードが取り付けられていないタブレットの場合:

- **▲** タブレットの電源を入れるか再起動してすぐに音量下げボタンを押したままにします。次 に、**f9** を選択します。
- **3.** 起動したいオプティカル ドライブまたは USB フラッシュ ドライブを選択します。
- **4.** 画面に表示される説明に沿って操作します。

#### **HP 復元用パーティションの削除(一部の製品のみ)**

[HP Recovery Manager](HP リカバリ マネージャー)ソフトウェアを使用すると、HP 復元用パーティ ションを削除して、ハードドライブの空き領域を増やせます。

- **重要:**HP 復元用パーティションを削除した後は、[システムの復元]を実行したり、HP 復元用パーティ ションから[HP Recovery](HP リカバリ)メディアを作成したりすることができなくなります。このた め、復元用パーティションを削除する前に、[HP Recovery]メディアを作成します。53 [ページの](#page-62-0)[HP Recovery](HP [リカバリ\)メディアの作成\(一部の製品のみ\)](#page-62-0)を参照してください。
- **注記:**[復元用パーティションの削除]オプションは、この機能をサポートする製品でのみ使用可能で す。

HP 復元用パーティションを削除するには、以下の操作を行います。

- **1.** タスクバーの検索ボックスで「recovery」と入力して、**[HP Recovery Manager]**(HP リカバリ マ ネージャー)を選択します。
- **2. [復元用パーティションの削除]**を選択し、画面の説明に沿って操作します。

# <span id="page-67-0"></span>**11 [Computer Setup](BIOS)、TPM、および[HP Sure Start]**

# **[Computer Setup]の使用**

BIOS(Basic Input/Output System)とも呼ばれる[Computer Setup]は、システム上のすべての入出力デバ イス(ディスク ドライブ、ディスプレイ、キーボード、マウス、プリンターなど)間で行われる通信 を制御します。[Computer Setup]を使用すると、取り付けるデバイスの種類、起動順序、およびシステム メモリと拡張メモリの容量を設定できます。

**注記:**[Computer Setup]で設定変更を行う場合は、細心の注意を払ってください。設定を誤ると、シス テムが正しく動作しなくなる可能性があります。

### **[Computer Setup]の開始**

**注記:**[Computer Setup]では、USB レガシー サポート機能が有効な場合にのみ、USB ポートに接続され た外付けキーボードまたはマウスを使用できます。

[Computer Setup]を開始するには、以下の操作を行います。

- **▲** [Computer Setup]を開始します。
	- キーボードが取り付けられているタブレット:
		- ▲ タブレットの電源を入れるか再起動し、HP のロゴが表示されたら f10 キーを押して [Computer Setup]を起動します。
	- キーボードが取り付けられていないタブレット:
		- ▲ タブレットの電源を切ります。電源ボタンと音量下げボタンを同時に押し、スタート アップ メニューが表示されたら**[f10]**を選択して[Computer Setup]を起動します。

### **[Computer Setup]での移動および選択**

● メニューまたはメニュー項目を選択するには、ポインティング デバイスを使用して項目を選択す るか、キーボードの tab キーや矢印キーを使用して項目を移動してから enter キーを押します。

**注記:**キーボードが取り付けられていないタブレットでは、指を使って選択できます。

- 画面を上下にスクロールするには、ポインティング デバイスを使用して画面の右上隅にある上向 き矢印または下向き矢印を選択するか、キーボードの上向き矢印キーまたは下向き矢印キーを使 用します。
- 開いているダイアログ ボックスを閉じて[Computer Setup]のメイン画面に戻るには、esc キーを押 し、画面の説明に沿って操作します。

[Computer Setup]のメニューを終了するには、以下のどれかの方法を選択します。

変更を保存しないで[Computer Setup]メニューを終了するには、以下の操作を行います。 画面の右下隅にある**[終了]**アイコンを選択し、画面に表示される説明に沿って操作します。 または

**[Main]**(メイン)→**[Ignore Changes and Exit]**(変更を無視して終了)の順に選択し、enter キーを 押します。

変更を保存して[Computer Setup]メニューを終了するには、以下の操作を行います。 画面の右下隅にある[Save] (保存) アイコンを選択し、画面に表示される説明に沿って操作しま す。

または

**[Main]**→**[Save Changes and Exit]**(変更を保存して終了)の順に選択し、enter キーを押します。 変更した内容は、次回タブレットを起動したときに有効になります。

## **[Computer Setup]の工場出荷時設定の復元**

**注記:**初期設定を復元しても、ハードドライブのモードには影響ありません。

[Computer Setup]のすべての設定を工場出荷時の設定に戻すには、以下の操作を行います。

- **1.** [Computer Setup]を開始します。58 ページの[\[Computer Setup\]](#page-67-0)の開始を参照してください。
- **2. [Main]**(メイン)→**[Apply Factory Defaults and Exit]**(初期設定を適用して終了)の順に選択しま す。
- **注記:**一部の製品では、選択項目に**[Apply Factory Defaults and Exit]**ではなく**[Restore Defaults]** (初期設定に復元)が表示される場合があります。
- **3.** 画面の説明に沿って操作します。
- **4.** 変更を保存して終了するには、画面の右下隅にある**[Save]**(保存)アイコンを選択し、画面に表 示される説明に沿って操作します。

または

**[Main]**→**[Save Changes and Exit]**(変更を保存して終了)の順に選択し、enter キーを押します。

変更した内容は、次回タブレットを起動したときに有効になります。

**注記:**上記の手順で工場出荷時の設定を復元しても、パスワードおよびセキュリティの設定は変更さ れません。

### **BIOS の更新**

HP の Web サイトから、更新されたバージョンの BIOS(BIOS アップデート)を入手できる場合があり ます。

HP の Web サイトでは、多くの BIOS アップデートが「SoftPaq」という圧縮ファイル形式で提供されて います。

一部のダウンロード パッケージには、そのパッケージのインストールやトラブルの解決方法に関する 情報が記載された Readme.txt ファイルが含まれます。

#### **BIOS のバージョンの確認**

[Computer Setup](BIOS)を更新する必要があるかどうかを判断するには、まずタブレットの BIOS バー ジョンを確認します。

BIOS のバージョン情報 (ROM 日付または**システム BIOS** とも呼ばれます)にアクセスするには、fn + esc キーを押す(Windows を起動している場合)か、または[Computer Setup]を使用します。

- **1.** [Computer Setup]を開始します。58 ページの[\[Computer Setup\]](#page-67-0)の開始を参照してください。
- **2. [メイン]**→**[システム情報]**の順に選択します。
- **3.** 変更を保存しないで[Computer Setup]を終了するには、画面の右下隅にある**[終了]**アイコンを選択 し、画面に表示される説明に沿って操作します。

または

**[メイン]**→**[変更を無視して終了]**の順に選択し、enter キーを押します。

より新しいバージョンの BIOS があるかどうかを確認するには、60 ページの BIOS アップデートのダ ウンロードを参照してください。

#### **BIOS アップデートのダウンロード**

- **注意:**タブレットの損傷やインストールの失敗を防ぐため、BIOS アップデートのダウンロードおよび インストールを実行するときは必ず、AC アダプターを使用した信頼性の高い外部電源にタブレットを 接続してください。タブレットがバッテリ電源で動作しているとき、別売のドッキング デバイスに接 続されているとき、または別売の電源に接続されているときは、BIOS アップデートをダウンロードま たはインストールしないでください。ダウンロードおよびインストール時は、以下の点に注意してく ださい。
	- 電源コンセントからタブレットの電源コードを抜かないでください。外部からの電源供給を遮 断しないでください。
	- タブレットをシャットダウンしたり、スリープや休止状態を開始したりしないでください。
	- ケーブルやコード類の抜き差しおよびデバイスの着脱は行わないでください。
	- **1.** タスクバーの検索ボックスで「support」と入力して[HP Support Assistant]アプリを選択します。

または

タスクバーにある疑問符のアイコンを選択します。

- **2. [更新プログラム]**→**[Check for updates and messages]**(更新プログラムとメッセージの確認)の順 に選択します。
- **3.** 画面の説明に沿って操作します。
- **4.** ダウンロード エリアで、以下の操作を行います。
- **注記:**操作手順は提供されているパッケージによって異なる場合があります。画面に表示される 説明をお読みください。
	- **a.** 最新の BIOS アップデートを確認し、お使いのタブレットに現在インストールされている BIOS のバージョンと比較します。日付や名前、またはその他の、ファイルを識別するため の情報をメモしておきます。後で、ハードドライブにダウンロードしたアップデートを探す ときにこの情報が必要になる場合があります。
	- **b.** 画面の説明に沿って操作し、選択したバージョンをハードドライブにダウンロードします。 BIOS アップデートをダウンロードする場所へのパスのメモを取っておきます。このパス は、アップデートをインストールするときに必要です。
- **注記:**タブレットをネットワークに接続している場合は、ソフトウェア アップデート(特にシス テム BIOS アップデート)のインストールは、ネットワーク管理者に確認してから実行してくだ さい。

ダウンロードした BIOS によってインストール手順が異なります。ダウンロードが完了した後、画面に 表示される説明に沿って操作します。説明が表示されない場合は、以下の操作を行います。

- **1.** タスクバーの検索ボックスで「エクスプローラー」と入力して**[エクスプローラー]**を選択します。
- **2.** ハードドライブを選択します。通常は、[ローカル ディスク(C:)]を指定します。
- **3.** BIOS ソフトウェアをダウンロードしたときのメモを参照するなどして、アップデート ファイル が保存されているフォルダーを開きます。
- **4.** アップデート ファイルを開きます。

BIOS のインストールが開始されます。

- **5.** 画面の説明に沿って操作し、インストールを完了します。
- **注記:**インストールが成功したことを示すメッセージが画面に表示されたら、ダウンロードしたファ イルをハードドライブから削除できます。

### **[f9]の画面を使用したブート順序の変更**

現在の起動でブート デバイスを動的に選択するには、以下の操作を行います。

- **1.** ブート デバイス オプション メニューにアクセスします。
	- キーボードが取り付けられているタブレット:
		- ▲ タブレットの電源を入れるか再起動し、HP のロゴが表示されたら f9 キーを押してブー ト デバイス オプション メニューに入ります。
	- キーボードが取り付けられていないタブレット:
		- ▲ タブレットの電源を切ります。電源ボタンと音量下げボタンを同時に押し、スタート アップ メニューが表示されたら**[f9]**を選択してブート デバイス オプション メニュー に入ります。
- **2.** ブート デバイスを選択して、enter キーを押します。

# **TPM BIOS の設定(一部の製品のみ)**

**重要:**TPM(Trusted Platform Module)機能をこのシステムで有効にする前に、TPM の使用目的が、お 住まいの地域の関連法、規制、および政令を遵守していることを確認する必要があります。また、該 当する場合は、許可またはライセンスをお客様が取得する必要があります。お客様が上述の要件に違 反して TPM を操作/使用したことにより法令等の遵守に関する問題が発生した場合、すべての責任は お客様が単独で完全に負うものとします。HP は、関連する責任を一切負いません。

TPM はセキュリティを強化します。TPM 設定は[Computer Setup](BIOS)で変更できます。

**注記:**TPM の設定を[Hidden]に変更すると、TPM はオペレーティング システムでは表示されません。

[Computer Setup]で TPM の設定値にアクセスするには、以下の操作を行います。

- **1.** [Computer Setup]を開始します。58 ページの[\[Computer Setup\]](#page-67-0)の開始を参照してください。
- **2. [Security]**(セキュリティ)→**[TPM Embedded Security]**(TPM 内蔵セキュリティ)の順に選択し、 画面の説明に沿って操作します。

# **[HP Sure Start]の使用(一部の製品のみ)**

一部のモデルでは、[HP Sure Start]が構成されています。[HP Sure Start]は、攻撃または破損がないか確 認するために BIOS を継続的に監視する技術です。BIOS が破損したか攻撃された場合、[HP Sure Start] はユーザーが介入することなく自動的に BIOS を以前の安全な状態に復元します。

[HP Sure Start]はあらかじめ構成され、有効になっているため、ほとんどのユーザーは、[HP Sure Start] の初期設定の構成を使用できます。詳しい知識があるユーザーは、初期設定の構成をカスタマイズで きます。

[HP Sure Start]の最新のドキュメントについては、<http://www.hp.com/jp/support/> にアクセスして**[ドラ イバー&ダウンロード]**を選択し、画面の説明に沿って操作します。
# <span id="page-72-0"></span>**12 [HP PC Hardware Diagnostics](UEFI)の使 用**

[HP PC Hardware Diagnostics](HP PC ハードウェア診断)は UEFI(Unified Extensible Firmware Interface) であり、診断テストを実行して、コンピューターのハードウェアが正常に動作しているかどうかを確 認できます。このツールはオペレーティング システムの外で実行されるため、オペレーティング シス テムまたはその他のソフトウェア コンポーネントが原因で発生する可能性のある問題からハード ウェア障害を分離できます。

ハードウェアの交換が必要な障害が[HP PC Hardware Diagnostics](UEFI)で検出された場合、24 桁の障 害 ID コードが生成されます。この ID コードは HP のサポートでの問題の解決に役立てることができ ます。

[HP PC Hardware Diagnostics](UEFI)を起動するには、以下の操作を行います。

- **1.** BIOS を開始します。
	- キーボードが取り付けられているタブレット
		- ▲ タブレットの電源を入れるか再起動してすぐに esc キーを押します。
	- キーボードが取り付けられていないタブレット
		- ▲ タブレットの電源を切ります。電源ボタンと音量下げボタンを同時に押し、スタート アップ メニューを表示します。
- **2.** f2 キーを押すかタップします。

BIOS は、以下の順序で 3 か所から診断ツールを検索します。

- **a.** 接続されている USB ドライブ
	- **注記:**[HP PC Hardware Diagnostics](UEFI)ツールを USB ドライブにダウンロードするには、 64 ページの[HP PC Hardware Diagnostics] (UEFI)の USB [デバイスへのダウンロード](#page-73-0)を参照 してください。
- **b.** ハードドライブ
- **c.** BIOS
- **3.** 診断ツールが開いたら、実行する診断テストの種類を選択し、画面に表示される説明に沿って操 作します。

**注記:**テストを停止するには、UEFI にアクセスするために使用したボタンを押します。

## <span id="page-73-0"></span>**[HP PC Hardware Diagnostics](UEFI)の USB デバイスへのダウ ンロード**

 $\Box$  注記:[HP PC Hardware Diagnostics](UEFI)のダウンロードの説明は、英語でのみ提供されています。 また、.exe ファイルのみが提供されているため、Windows コンピューターを使用して、[HP UEFI Support Environment](HP UEFI サポート環境)をダウンロードおよび構築する必要があります。

[HP PC Hardware Diagnostics](UEFI)を USB デバイスにダウンロードするには、以下の 2 つの方法があ ります。

#### **UEFI の最新バージョンをダウンロードする**

- **1.** HP の Web サイト、<http://www8.hp.com/jp/ja/campaigns/hpsupportassistant/pc-diags.html> にアクセ スします。[HP PC Hardware Diagnostics]のホーム ページが表示されます。
- **2.** [HP PC Hardware Diagnostics 3-in-1 USB メモリ]セクションの**[ダウンロード(3-in-1 USB メモリ v.x.x.x)]**(「x.x.x」はバージョン番号)リンクを選択し、**[保存]**を選択して USB デバイスに保存 します。

#### **特定の製品向けの任意のバージョンの UEFI をダウンロードする**

- **1.** HP の Web サイト、<http://www.hp.com/jp/support/> にアクセスします。[カスタマー サポート]ペー ジが表示されます。
- **2. [ドライバー&ダウンロード]**を選択します。
- **3.** 一覧表示されているカテゴリからお使いの製品を見つけます。

または

**[検出を開始する]**を選択して、お使いの製品が自動検出されるようにします。

- **注記:[検出を開始する]**で製品を自動検出させるには、自動検出プログラムの最新版または追加 ファイルをインストールする必要がある場合があります。
- **4.** お使いのタブレットを選択し、オペレーティング システムを選択します。
- **5. [診断]**セクションで、画面の説明に沿って必要な UEFI バージョンを選択してダウンロードしま す。

# <span id="page-74-0"></span>**13 仕様**

## **入力電源**

ここで説明する電源の情報は、お使いのタブレットを国外で使用する場合に役立ちます。

タブレットは、AC または DC 電源から供給される DC 電力で動作します。AC 電源は 100~240 V(50/60 Hz)の定格に適合している必要があります。タブレットは単独の DC 電源で動作しますが、タブレッ トの電力供給には、このタブレット用に HP から提供および認可されている AC アダプターまたは DC 電源のみを使用する必要があります。

お使いのタブレットは、以下の仕様の DC 電力で動作します。

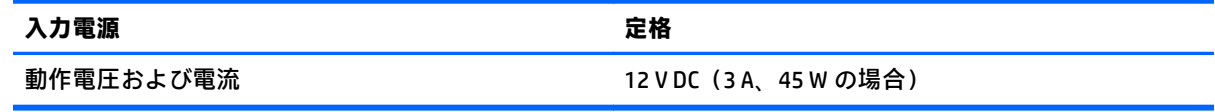

**注記:**この製品は、最低充電量 240 V rms 以下の相対電圧によるノルウェーの IT 電源システム用に設 計されています。

**注記:**タブレットの動作電圧および動作電流は、システムの規定ラベルに記載されています。

## **動作環境**

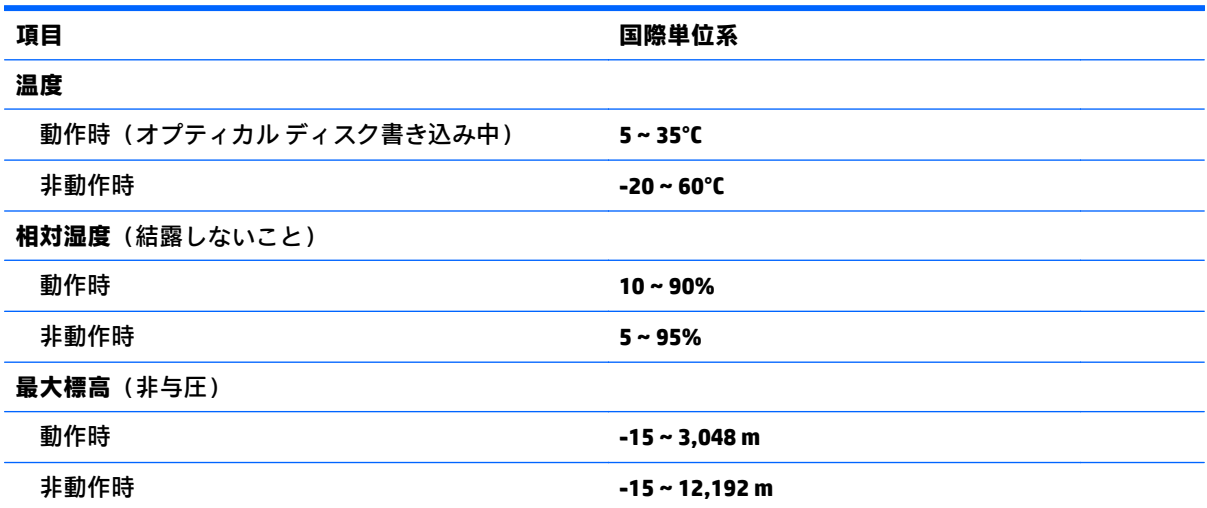

# <span id="page-75-0"></span>**14 静電気対策**

静電気の放電は、じゅうたんの上を歩いてから金属製のドアノブに触れたときなど、2 つのものが接 触したときに発生します。

人間の指など、導電体からの静電気の放電によって、システム ボードなどのデバイスが損傷したり、 耐用年数が短くなったりすることがあります。

静電気に弱い部品を取り扱う前に、以下で説明する方法のどれかで身体にたまった静電気を放電して ください。

- 部品などの取り外しまたは取り付けの手順で、コンピューターから電源コードを取り外すように 指示されている場合は、まず正しくアース(接地)されていることを確認してください。
- 部品は、コンピューターに取り付ける直前まで静電気防止用のケースに入れておきます。
- ピン、リード線、および回路には触れないようにします。電子部品に触れる回数をなるべく少な くします。
- 磁気を帯びていない道具を使用します。
- 部品を取り扱う前に、塗装されていない金属面に触れるなどして、静電気を放電します。
- 取り外した部品は、静電気防止用のケースに入れておきます。

# <span id="page-76-0"></span>**15 ユーザー サポート**

HP は、単体で、または適切な補助ツールや支援技術と組み合わせることにより、お身体の不自由な方 にもお使いいただけるような製品やサービスを設計、製造、販売しています。

# **サポートされている支援技術**

HP 製品は、さまざまなオペレーティング システム支援技術に対応しており、また、その他の支援技 術と組み合わせて機能するようにも設定できます。支援機能に関してより詳しい情報を確認するに は、お使いのデバイスの検索機能を使用してください。

**注記:**特定の支援技術製品について詳しくは、その製品のサポート窓口にお問い合わせください。

# **HP のサポート窓口へのお問い合わせ**

このユーザー ガイドで提供されている情報で問題に対処できない場合は、以下の Web サイト、また は日本向けの日本語モデル製品に付属の『サービスおよびサポートを受けるには』に記載されている HP のサポート窓口にお問い合わせください。日本でのサポートについては、[http://www.hp.com/jp/](http://www.hp.com/jp/contact/) [contact/](http://www.hp.com/jp/contact/) を参照してください。日本以外の国や地域でのサポートについては、[http://welcome.hp.com/](http://welcome.hp.com/country/us/en/wwcontact_us.html) [country/us/en/wwcontact\\_us.html](http://welcome.hp.com/country/us/en/wwcontact_us.html) (英語サイト)から該当する国や地域、または言語を選択してくだ さい。

**索引**

#### **記号/数字**

1 本指スライド用タッチ スクリー ン ジェスチャ [24](#page-33-0) 2 本指スクロール用タッチパッド ジェスチャ [24](#page-33-0) 2 本指タップ用タッチパッド ジェ スチャ [25](#page-34-0) 2 本指ピンチ ズーム用タッチパッ

- ドおよびタッチ スクリーン ジェ スチャ [24](#page-33-0) 3本指スワイプ用タッチパッド
- ジェスチャ [25](#page-34-0) 4 本指タップ用タッチパッド ジェ

#### **A**

スチャ [25](#page-34-0)

AC アダプターおよびバッテリ [5](#page-14-0)

## **B**

BIOS アップデートのダウンロード [60](#page-69-0) 更新 [60](#page-69-0) バージョンの確認 [60](#page-69-0) Bluetooth 接続 [21](#page-30-0) デバイス [18,](#page-27-0) [21](#page-30-0) ラベル [17](#page-26-0)

## **C**

Computer Setup BIOS administrator password (BIOS 管理者パスワード) [41](#page-50-0) DriveLock パスワード [43](#page-52-0) 移動および選択 [58](#page-67-0) 工場出荷時設定の復元 [59](#page-68-0)

#### **D**

**DriveLock** 無効化 [45](#page-54-0) 有効化 [44](#page-53-0) DriveLock の master password(マス ター パスワード) 変更 [45](#page-54-0) **I**

DriveLock パスワード 設定 [43](#page-52-0) 説明 [43](#page-52-0) 入力 [45](#page-54-0) 変更 [45](#page-54-0) **E** esc キー 位置 [12](#page-21-0) **F** fn キー

#### **G**

GPS [21](#page-30-0)

位置 [12](#page-21-0)

#### **H**

HP Client Security [47](#page-56-0) HP Mobile Connect [20](#page-29-0) HP PC Hardware Diagnostics(UEFI) 使用 [63](#page-72-0) [HP Recovery](HP リカバリ)メディ ア 作成 [53](#page-62-0) 復元 [56](#page-65-0) HP Recovery Manager 起動 [56](#page-65-0) ブートの問題の修正 [57](#page-66-0) HP Sure Start 使用 [62](#page-71-0) HP Touchpoint Manager [47](#page-56-0) HP 復元用パーティション 削除 [57](#page-66-0) 復元 [56](#page-65-0) HP モバイル ブロードバンド IMEI 番号 [19](#page-28-0) MEID 番号 [19](#page-28-0) 有効化 [19](#page-28-0)

IMEI 番号 [19](#page-28-0)

## **M**

MEID 番号 [19](#page-28-0) microSD カード 挿入 [37](#page-46-0) 取り出し [38](#page-47-0) microSD カード サイズ [5](#page-14-0) microSD カード スロット、位置 [5](#page-14-0)

## **N**

NFC、使用 [21](#page-30-0) NFC アンテナ、位置 [14](#page-23-0) NFC タップ エリア、位置 [14](#page-23-0) num lock ランプ [11](#page-20-0)

## **P**

POGO ピン コネクタ、位置 [5](#page-14-0)

#### **S**

SIM カード 装着 [5](#page-14-0) 取り出し [5](#page-14-0) SIM カード スロット、位置 [5](#page-14-0)

## **T**

TPM 設定 [62](#page-71-0)

#### **U**

USB 3.0(電源オフ USB チャージ機 能対応)、位置 [5](#page-14-0) USB Type-C ポート(Thunderbolt 対 応)、位置 [5](#page-14-0) USB レガシー サポート [58](#page-67-0)

#### **W**

Web カメラ [7](#page-16-0) 位置 [7](#page-16-0), [8](#page-17-0) 使用 [28](#page-37-0) Web カメラ ランプ 位置 [7](#page-16-0) WiGig アンテナ、位置 [6](#page-15-0) Windows システムの復元ポイント [52,](#page-61-0) [54](#page-63-0)

Windows ツール 使用 [54](#page-63-0) Windows ボタン、位置 [12](#page-21-0)

#### **Z**

ZIF 拡張スロット、位置 [5](#page-14-0)

**う**

ウィルス対策ソフトウェア [46](#page-55-0)

#### **お**

オーディオ [29](#page-38-0) オーディオ出力(ヘッドフォン)/ オーディオ入力(マイク)コンボ コネクタ 位置 [4](#page-13-0) 音量 キー [28](#page-37-0) 調整 [28](#page-37-0) ボタン [28](#page-37-0) 音量ボタン、位置 [6](#page-15-0)

## **か**

書き込み可能メディア [31](#page-40-0) 各部 キーボード ドック [10](#page-19-0) キックスタンド [9](#page-18-0) ディスプレイ [6](#page-15-0) 背面 [8](#page-17-0) カメラ フラッシュ、位置 [8](#page-17-0) 完全なロー バッテリ状態 [31](#page-40-0) 管理者パスワード [40](#page-49-0)

## **き**

キー esc [12](#page-21-0) fn [12](#page-21-0) ファンクション [12](#page-21-0) キーボード ドック 各部 [10](#page-19-0) 接続 [15](#page-24-0) 企業無線 LAN への接続 [18](#page-27-0) キックスタンド、位置 [8](#page-17-0) 規定情報 規定ラベル [17](#page-26-0) 無線認定/認証ラベル [17](#page-26-0) 休止状態 開始 [32](#page-41-0) 終了 [32](#page-41-0)

緊急アップデート、ソフトウェア [47](#page-56-0) 近距離無線通信アンテナ、位置 [14](#page-23-0)

#### **く** クリック エリア

左のタッチパッド [10](#page-19-0) 右のタッチパッド [10](#page-19-0)

#### **こ**

公共無線 LAN への接続 [18](#page-27-0) コネクタ オーディオ出力(ヘッドフォ ン)/オーディオ入力(マイク) コンボ [4](#page-13-0)

## **さ**

サービス ラベル、位置 [17](#page-26-0) 最小限のイメージ 復元 [56](#page-65-0) 最小限のイメージ、作成 [55](#page-64-0) サウンド設定、使用 [29](#page-38-0) サポートされるディスク、復元 [53](#page-62-0)

## **し**

システムの応答停止 [31](#page-40-0) システムの復元 [55](#page-64-0) システムの復元ポイント 作成 [54](#page-63-0) システムの復元ポイント、作成 [52](#page-61-0) 指紋認証システム 位置 [8](#page-17-0), [48](#page-57-0) シャットダウン [31](#page-40-0) 使用 外部電源 [36](#page-45-0) 省電力設定 [31](#page-40-0) 使用、外部電源 [36](#page-45-0) 省電力設定 [31](#page-40-0) 情報の確認 ソフトウェア [3](#page-12-0) ハードウェア [3](#page-12-0) シリアル番号 [17](#page-26-0) シリアル番号、タブレット [17](#page-26-0)

## **す** スピーカー 位置 [4](#page-13-0) 接続 [28](#page-37-0) スマート カード スロット [14](#page-23-0) スリープ 開始 [6](#page-15-0), [32](#page-41-0) 終了 [6](#page-15-0), [32](#page-41-0) スロット microSD カード スロット [5](#page-14-0) SIM カード [5](#page-14-0) スマート カード [14](#page-23-0) セキュリティ ロック ケーブ ル [5](#page-14-0)

## **せ**

静電気対策 [66](#page-75-0) 製品名および製品番号、タブレッ ト [17](#page-26-0) セキュリティ ロック ケーブル用ス ロット 位置 [5](#page-14-0) セットアップ ユーティリティ 移動および選択 [58](#page-67-0) 工場出荷時設定の復元 [59](#page-68-0)

## **そ**

ソフトウェア ウィルス対策 [46](#page-55-0) 緊急アップデート [47](#page-56-0) ファイアウォール [46](#page-55-0)

## **た**

タッチ スクリーン ジェスチャ 1 本指スライド [24](#page-33-0) タッチパッド クリック エリア [10](#page-19-0) 使用 [23](#page-32-0) タッチパッドおよびタッチ スク リーン ジェスチャ 2 本指ピンチ ズーム [24](#page-33-0) タップ [23](#page-32-0) タッチパッド ジェスチャ 2 本指スクロール [24](#page-33-0) 2 本指タップ [25](#page-34-0) 3 本指スワイプ [25](#page-34-0) 4 本指タップ [25](#page-34-0)

タッチパッド ゾーン 位置 [10](#page-19-0) タッチパッドの使用 [23](#page-32-0) タッチパッド ランプ、位置 [10](#page-19-0), [11](#page-20-0) タップ用タッチパッドおよびタッ チ スクリーン ジェスチャ [23](#page-32-0) タブレット 清掃 [49](#page-58-0) 手入れ [49](#page-58-0) 電源オフ [31](#page-40-0) 持ち運び [17,](#page-26-0) [50](#page-59-0) タブレットの運搬 [50](#page-59-0)

## **て**

テンキー 内蔵テンキー [12](#page-21-0) 電源 オプション [31](#page-40-0) バッテリ [33](#page-42-0) 電源オプションの設定 [31](#page-40-0) 電源ボタン 位置 [6](#page-15-0)

## **と**

動画 [30](#page-39-0) 動作環境 [65](#page-74-0) ドライブ メディア [31](#page-40-0)

## **な**

内蔵 Web カメラ ランプ 位置 [7](#page-16-0) 内蔵カメラ フラッシュ、位置 [8](#page-17-0) 内蔵テンキー 位置 [12](#page-21-0) 内蔵マイク 位置 [4](#page-13-0)

## **に**

入力電源 [65](#page-74-0)

## **は**

パスワード BIOS 管理者 [41](#page-50-0) DriveLock [43](#page-52-0) 管理者 [40](#page-49-0) ユーザー [40](#page-49-0) バックアップ [52](#page-61-0) バッテリ 交換 [36](#page-45-0)

充電残量の表示 [34](#page-43-0) 処分 [35](#page-44-0) 節電 [35](#page-44-0) 放電 [34,](#page-43-0) [35](#page-44-0) ロー バッテリ状態 [34](#page-43-0) バッテリ電源 [33](#page-42-0) バッテリに関する情報、確認 [33](#page-42-0)

## **ふ**

ファイアウォール ソフトウェア [46](#page-55-0) ファンクション キー 位置 [12](#page-21-0) ブート順序 変更 [57](#page-66-0) 復元 [HP Recovery] (HP リカバリ) メ ディアの使用 [54](#page-63-0) HP Recovery Manager [55](#page-64-0) USB フラッシュ ドライブ [56](#page-65-0) オプション [54](#page-63-0) 起動 [56](#page-65-0) サポートされるディスク [53](#page-62-0) システム [55](#page-64-0) ディスク [53,](#page-62-0) [56](#page-65-0) メディア [56](#page-65-0) 復元用パーティション 削除 [57](#page-66-0) 復帰時のパスワード保護の設定 [33](#page-42-0) プログラムおよびドライバーの更 新 [49](#page-58-0)

## **へ**

ヘッドセット、接続 [29](#page-38-0) ペン、ペアリング [27](#page-36-0) ペンの各部、位置 [27](#page-36-0) ペン ループ スロット、位置 [5](#page-14-0)

## **ほ**

ポート USB 3.0(電源オフ USB チャージ 機能対応) [5](#page-14-0) USB Type-C (Thunderbolt 対 応) [5](#page-14-0) ボタン Windows ボタン [12](#page-21-0) 音量 [28](#page-37-0) 音量上げ [6](#page-15-0)

音量下げ [6](#page-15-0) 電源 [6](#page-15-0) ホットキー 使用 [13](#page-22-0) スリープ [13](#page-22-0)

#### **ま** マイクの消音ランプ、位置 [11](#page-20-0)

## **む**

無線 LAN アンテナ 位置 [7](#page-16-0) 無線 LAN デバイス [17](#page-26-0) 無線 LAN への接続 [18](#page-27-0) 無線 LAN ラベル [17](#page-26-0) 無線 WAN アンテナ、位置 [6](#page-15-0) 無線 WAN デバイス [18](#page-27-0), [19](#page-28-0) 無線コントロール オペレーティング システム [18](#page-27-0) 無線認定/認証ラベル [17](#page-26-0) 無線ネットワーク(無線 LAN) 企業無線 LAN への接続 [18](#page-27-0) 公共無線 LAN への接続 [18](#page-27-0) 接続 [18](#page-27-0) 動作範囲 [19](#page-28-0) 無線ランプ [11](#page-20-0)

## **め**

メディア カード [31](#page-40-0) メンテナンス プログラムおよびドライバーの 更新 [49](#page-58-0)

## **も** 元のシステムの復元 [55](#page-64-0) モバイル ブロードバンド IMEI 番号 [19](#page-28-0) MEID 番号 [19](#page-28-0) 有効化 [19](#page-28-0)

#### **ゆ** ユーザー サポート [67](#page-76-0) ユーザー パスワード [40](#page-49-0)

## **よ**

読み取り可能メディア [31](#page-40-0)

## **ら** ラベル Bluetooth [17](#page-26-0) 規定 [17](#page-26-0) サービス [17](#page-26-0) シリアル番号 [17](#page-26-0) 無線 LAN [17](#page-26-0) 無線認定 /認証 [17](#page-26-0) ランプ AC アダプターおよびバッテリ ランプ [5](#page-14-0) num lock [11](#page-20-0) Web カメラ [7,](#page-16-0) [8](#page-17-0) タッチパッド [11](#page-20-0) マイクの消音 [11](#page-20-0) 無線 [11](#page-20-0)

## **り**

リカバリ メディア [HP Recovery Manager]を使用し た作成 [54](#page-63-0) 作成 [53](#page-62-0) 裏面 [17](#page-26-0)

## **れ**

レガシー サポート、USB [58](#page-67-0)

## **ろ**

ロー バッテリ状態 [34](#page-43-0)